# Dell Wyse ThinLinux Version 1.0.x Operating System and Add-ons

Release Notes

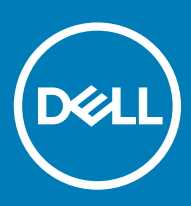

### Notes, cautions, and warnings

- NOTE: A NOTE indicates important information that helps you make better use of your product.
- △ CAUTION: A CAUTION indicates either potential damage to hardware or loss of data and tells you how to avoid the problem.
- **A WARNING: A WARNING indicates a potential for property damage, personal injury, or death.**

© 2019 Dell Inc. or its subsidiaries. All rights reserved. Dell, EMC, and other trademarks are trademarks of Dell Inc. or its subsidiaries. Other trademarks may be trademarks of their respective owners.

2019 - 07

# **Contents**

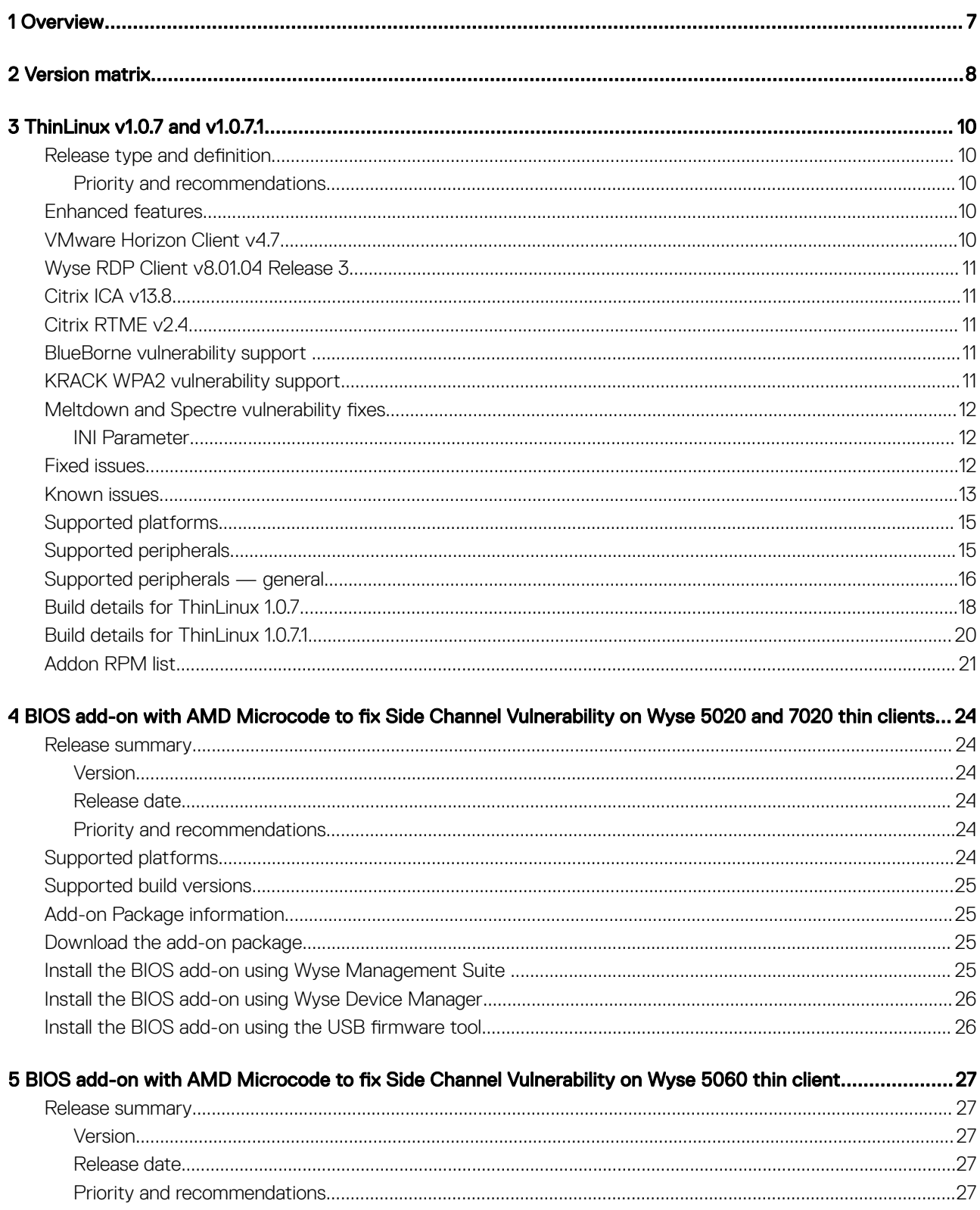

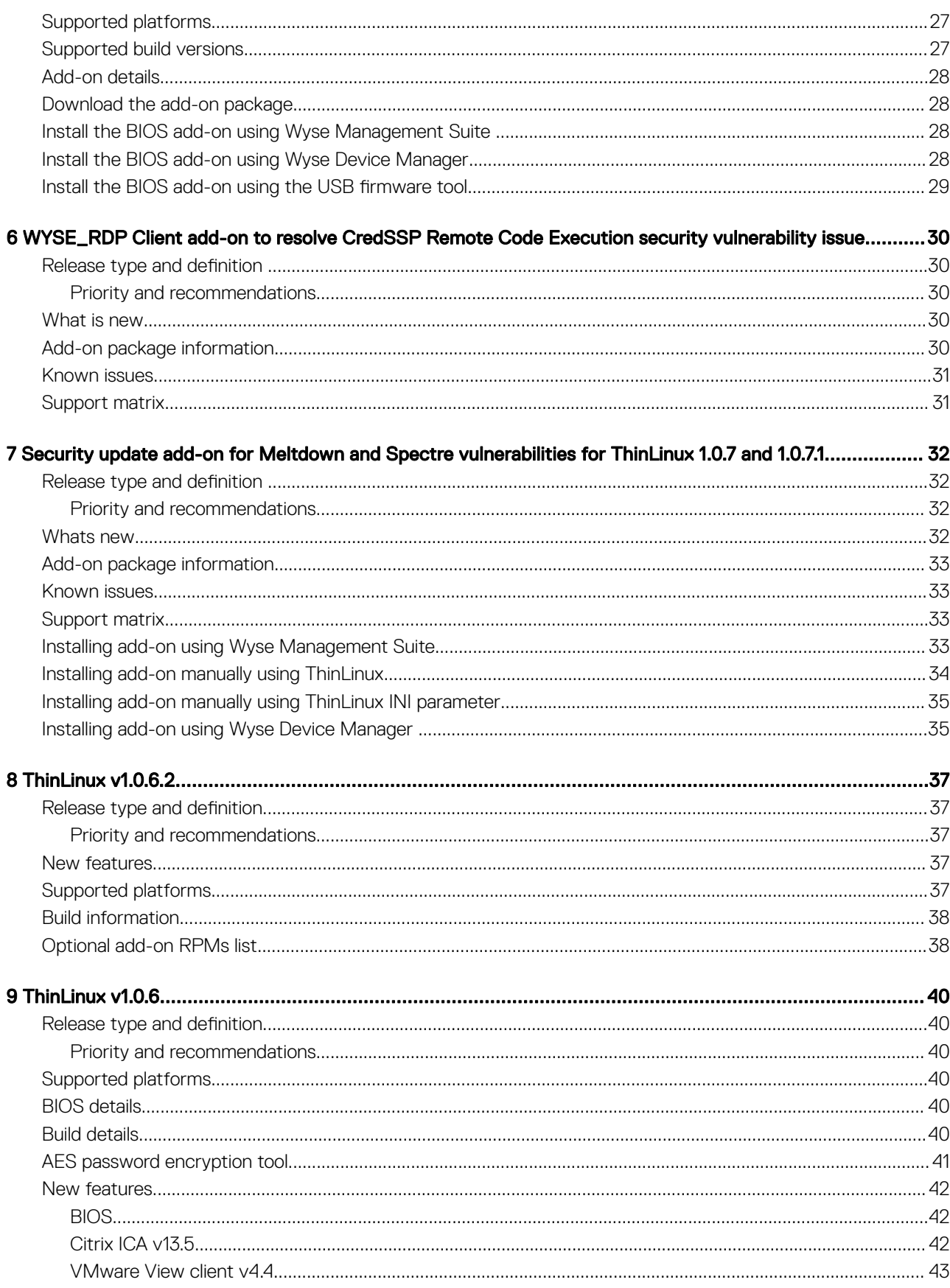

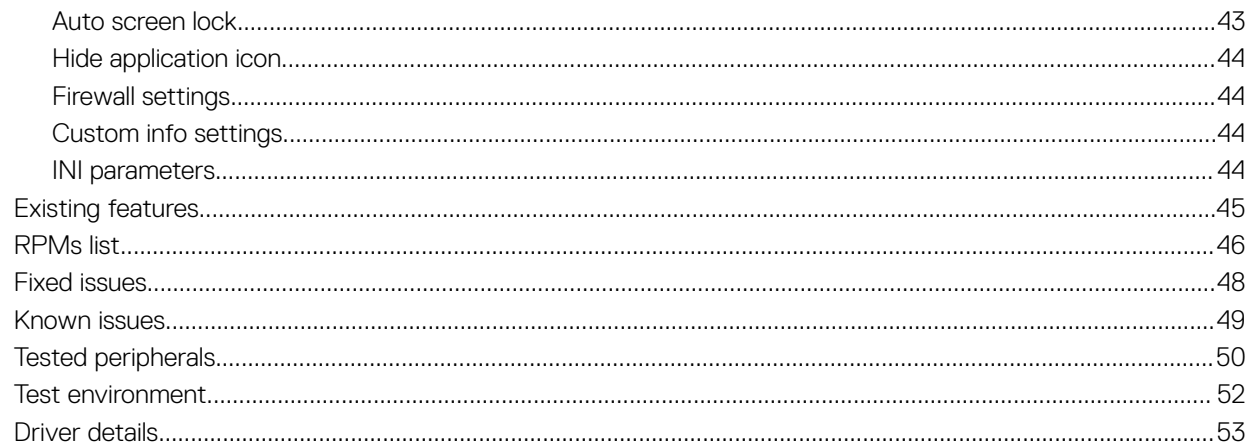

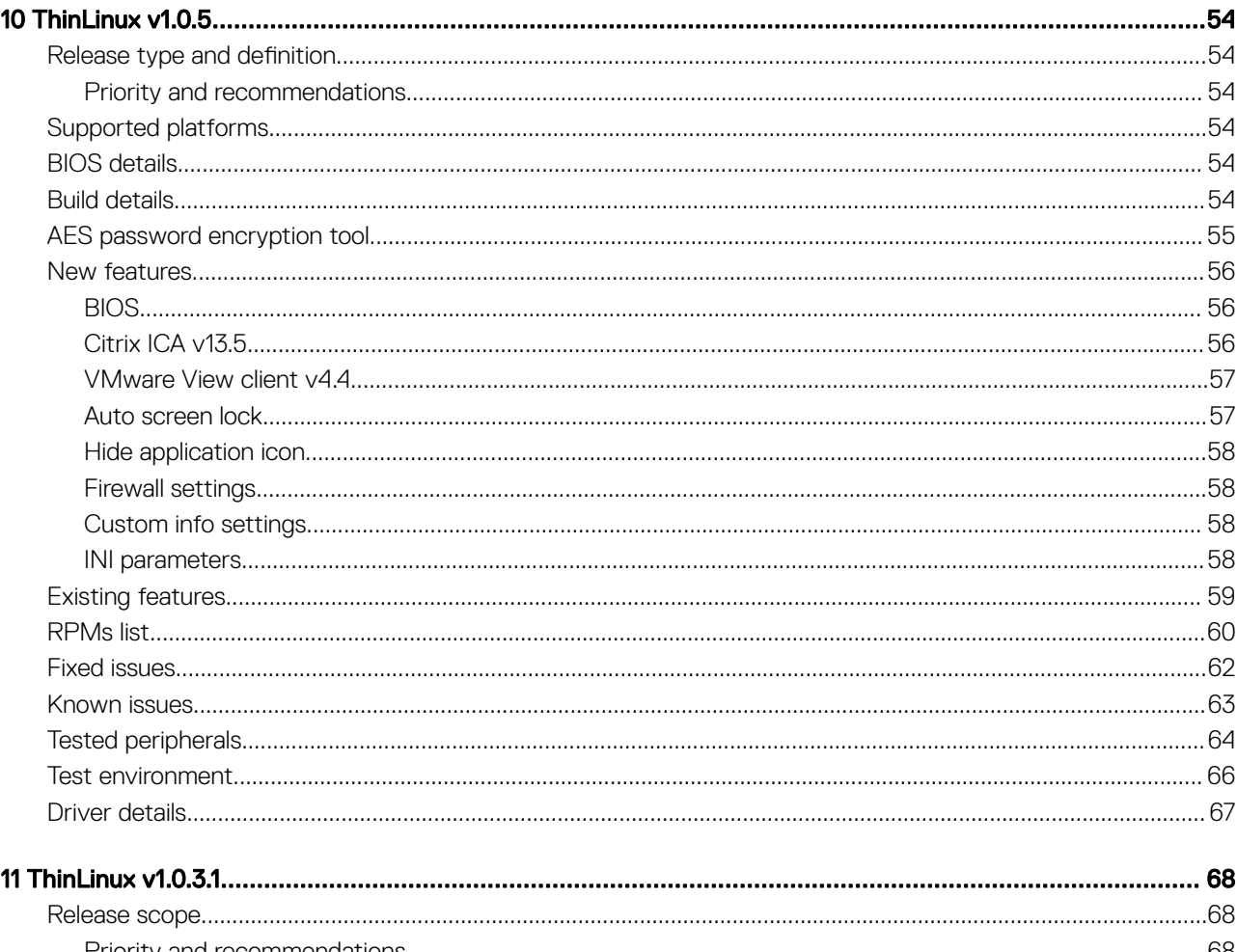

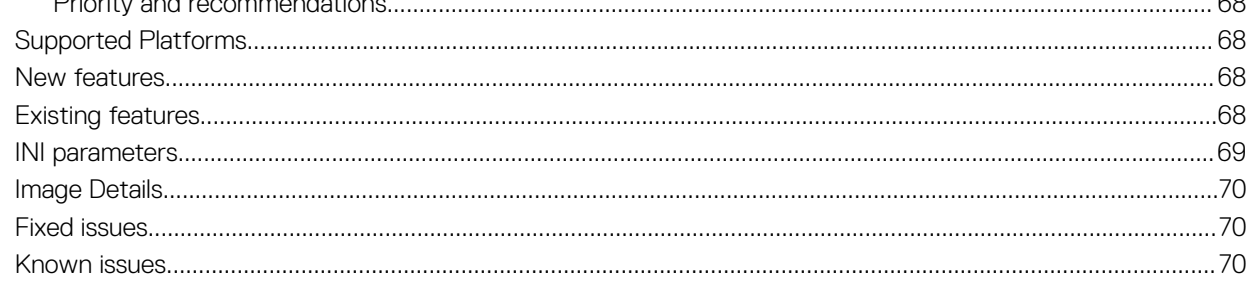

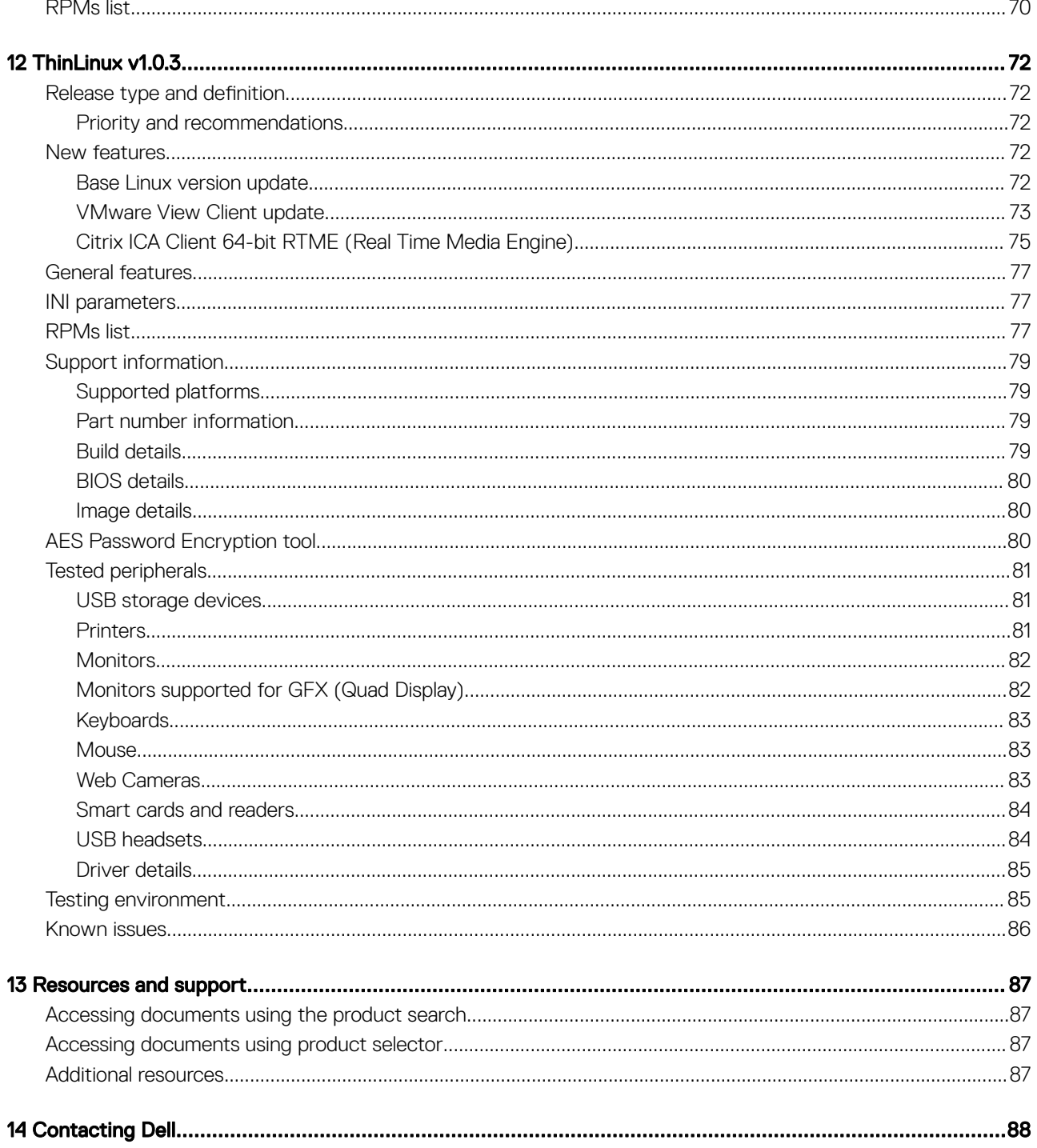

# **Overview**

1

<span id="page-6-0"></span>Wyse ThinLinux from Dell simplifies the user management paradigm with elegant application icons and comes with a single built-in user to enhance user experience along with having the benefits of a single-operating system. ThinLinux software combines the security, flexibility, and market-leading usability of enterprise-grade Linux with Dell's thin computing optimizations in management. It is ideal for organizations that want to run server-based, Web-based, or local applications including legacy applications without the deployment and security concerns of a nonstandard Linux distribution.

(i) | NOTE: For details about the previous versions, if applicable, or to determine which version of the operating system you need to select for your thin client, see [Version matrix.](#page-7-0)

# Version matrix

<span id="page-7-0"></span>The following section lists the platforms that are supported in each ThinLinux 1.0.x release, and the add-ons required for ThinLinux 1.0.x.

### Table 1. ThinLinux 1.0.x version matrix

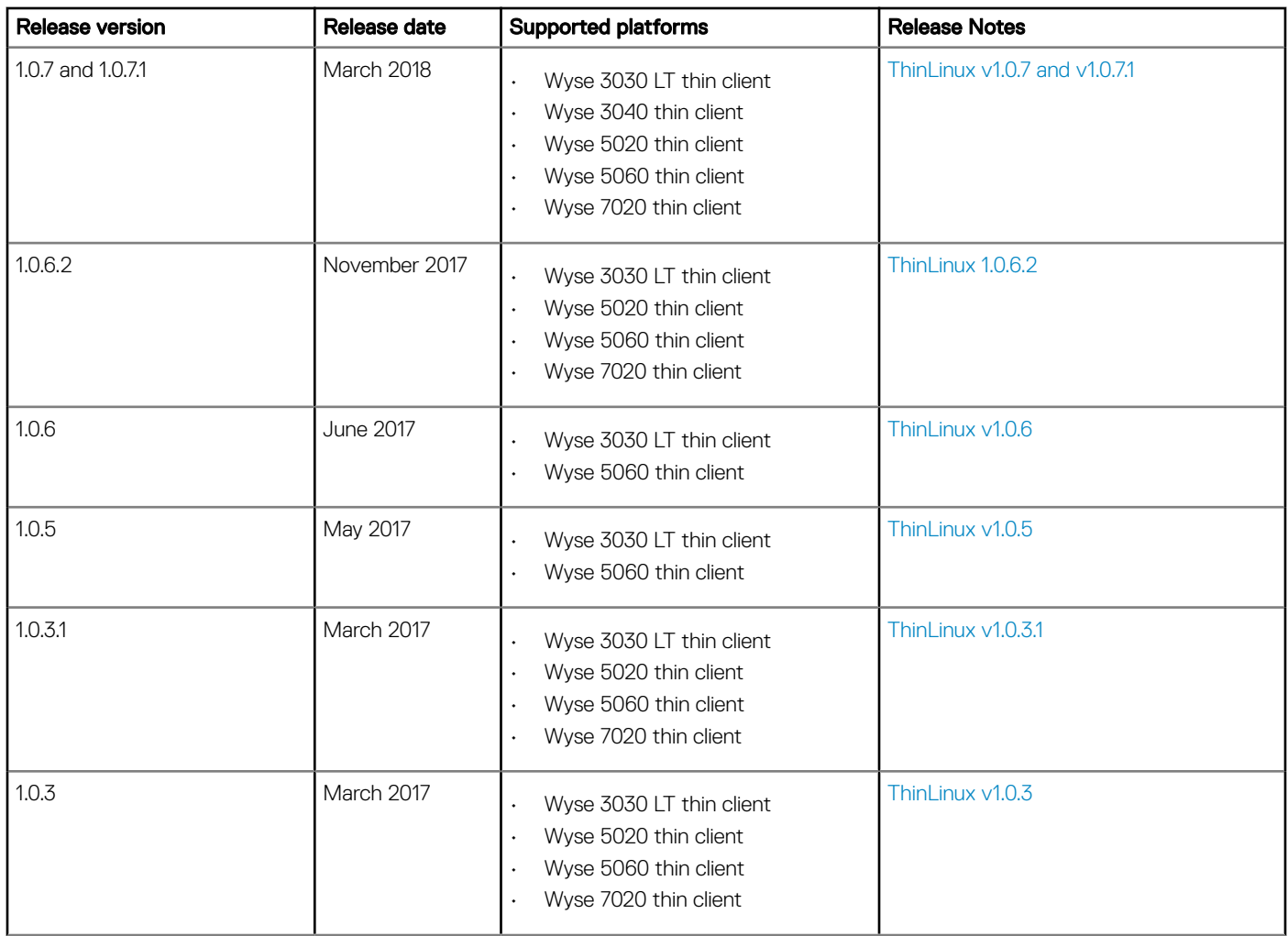

### Table 2. ThinLinux 1.0.x add-ons matrix

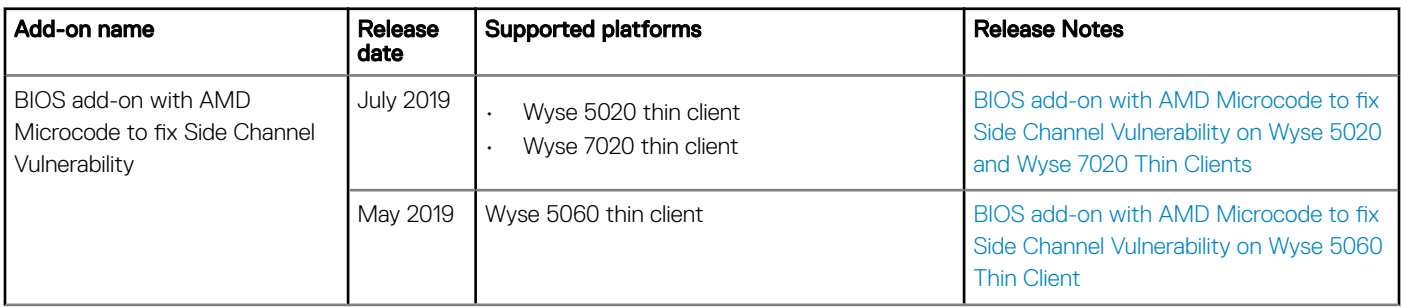

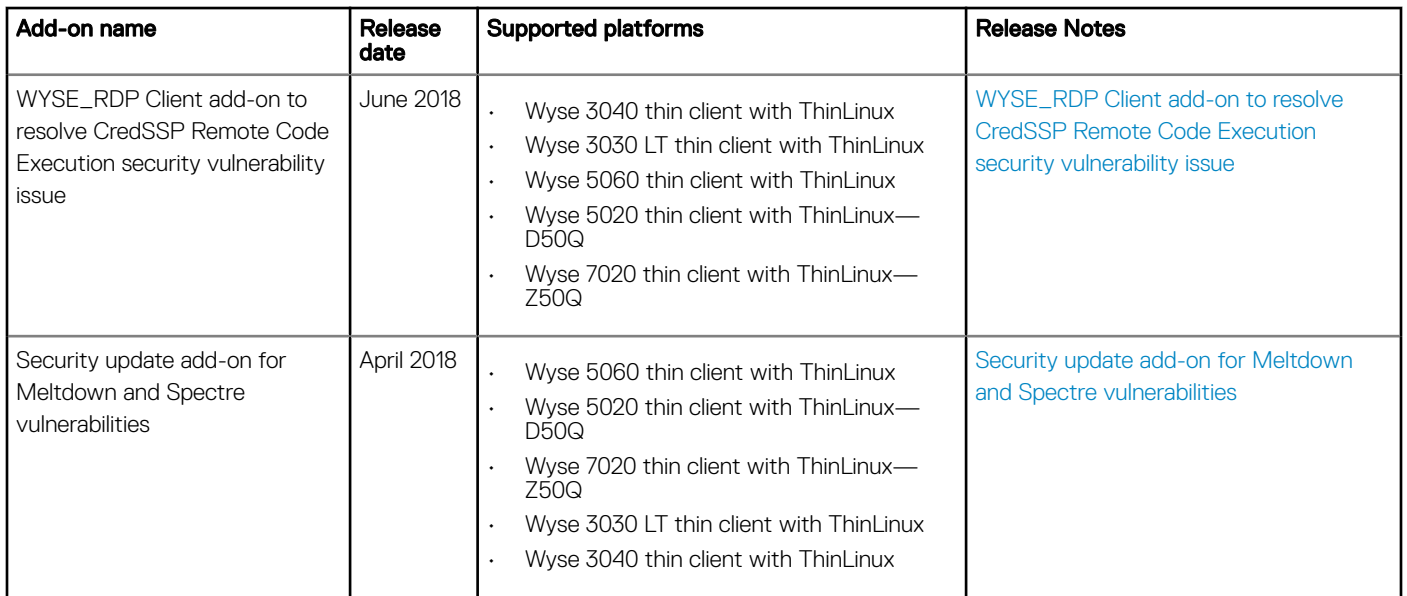

# ThinLinux v1.0.7 and v1.0.7.1

# <span id="page-9-0"></span>**Release type and definition**

ThinLinux v1.0.7 and v1.0.7.1 are maintenance releases that incorporate the latest connection brokers, and bug fixes for the following platforms:

### Table 3. Platform and ThinLinux version details

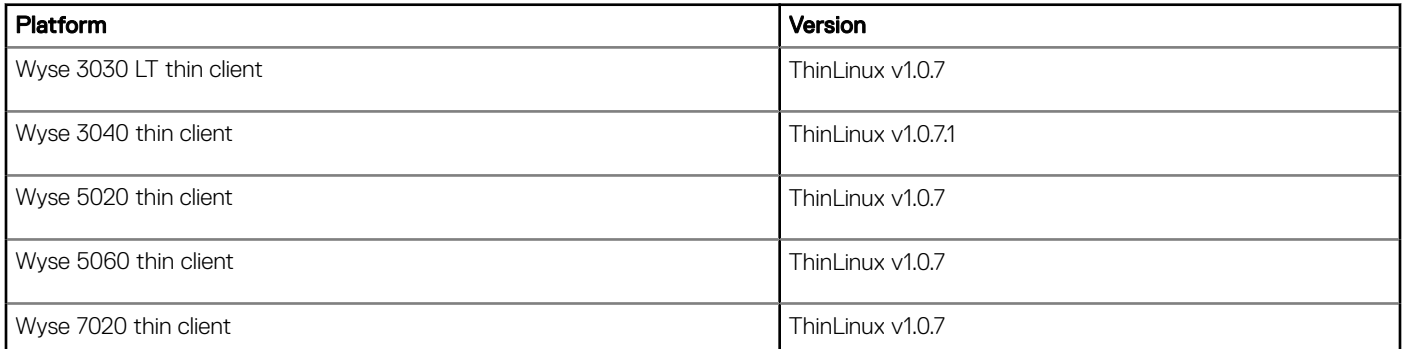

### Priority and recommendations

Recommended: Dell recommends applying this update during your next scheduled update cycle. The update contains feature enhancements or changes that will help keep your system software current and compatible with other system modules (firmware, BIOS, drivers and software).

## Enhanced features

The following are the changes and information about patches in this release:

## VMware Horizon Client v4.7

VMware Horizon Client v4.7 connection broker provides the following new features:

### • VMware Blast network recovery

- The feature has been improved to be resilient against transient network failures by providing network continuity to remote desktops and applications. The applications and desktops will now resume on network connection resumption without any user intervention.
- **Session Collaboration** 
	- With the session collaboration feature enabled, you can now invite or be invited for a remote desktop collaborate session.

# <span id="page-10-0"></span>Wyse RDP Client v8.01.04 Release 3

The feature is integrated as part of ThinLinux MR2 release and contains bug fixes from the previous Wyse RDP Client Release 2 and SDL2 version has been updated to v2.0.5.

# Citrix ICA v13.8

Citrix ICA v13.8 connection broker provides the following new features and enhancements:

### • Azure Active Directory (Azure AD) authentication

- You can enable user access using Azure AD authentication.
- **Workspace configuration** 
	- You can configure workspaces for subscribers, who might be using one or more services from Citrix Cloud.

# Citrix RTME v2.4

The following are the new features in Citrix RTME:

- Logitech H.264 encoding that use simulcast video on conference calls
- Audio quality in fallback mode
- Software version flexibility during upgrades
- Microphone icon change to identify the speaker
- Enable or disable users when you login at server side or client side
- Backup files to collect logs for UCCAPI and UCCAPI files
- Highest frame rate

For more information on Citrix RTME v2.4 features, see [Citrix RTME v2.4 new features](https://docs.citrix.com/en-us/hdx-optimization/2-4-ltsr/whats-new.html)

# BlueBorne vulnerability support

The following patches are supported for the BlueBorne Bluetooth vulenerability support:

- CVE-2017-1000250
- CVE-2017-1000251

For more information on BlueBorne Bluetooth vulnerability patches, see [BlueBorne Bluetooth Vulnerability Patches](https://access.redhat.com/security/vulnerabilities/blueborne)

# KRACK WPA2 vulnerability support

The following patches are supported for the KRACK (WPA2) vulnerability support:

- CVE-2017-13077
- CVE-2017-13078
- CVE-2017-13079
- CVE-2017-13080
- CVE-2017-13081
- CVE-2017-13082
- CVE-2017-13086
- CVE-2017-13087
- CVE-2017-13088

For more information on the KRACK (WPA2) vulnerability patches, see [KRACK \(WPA2\) vulnerability patches](https://nvd.nist.gov/vuln/detail/)

# <span id="page-11-0"></span>**Meltdown and Spectre vulnerability fixes**

The following patches are released to provide support for the Meltdown and Spectre vulnerability fixes:

- CVE-2017-5753
- CVE-2017-5715
- CVE-2017-5754

For more information on the Meltdown and Spectre vulnerability fixes, see [Meltdown and Spectre Vulnerability patches](https://meltdownattack.com/)

### INI Parameter

The following are the new INI parameters in this release:

### Table 4. INI parameters

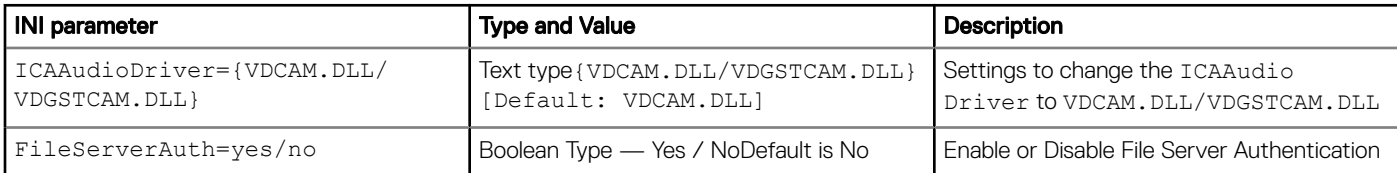

### Fixed issues

Following are the fixed issues in this release:

### Table 5. Fixed issues

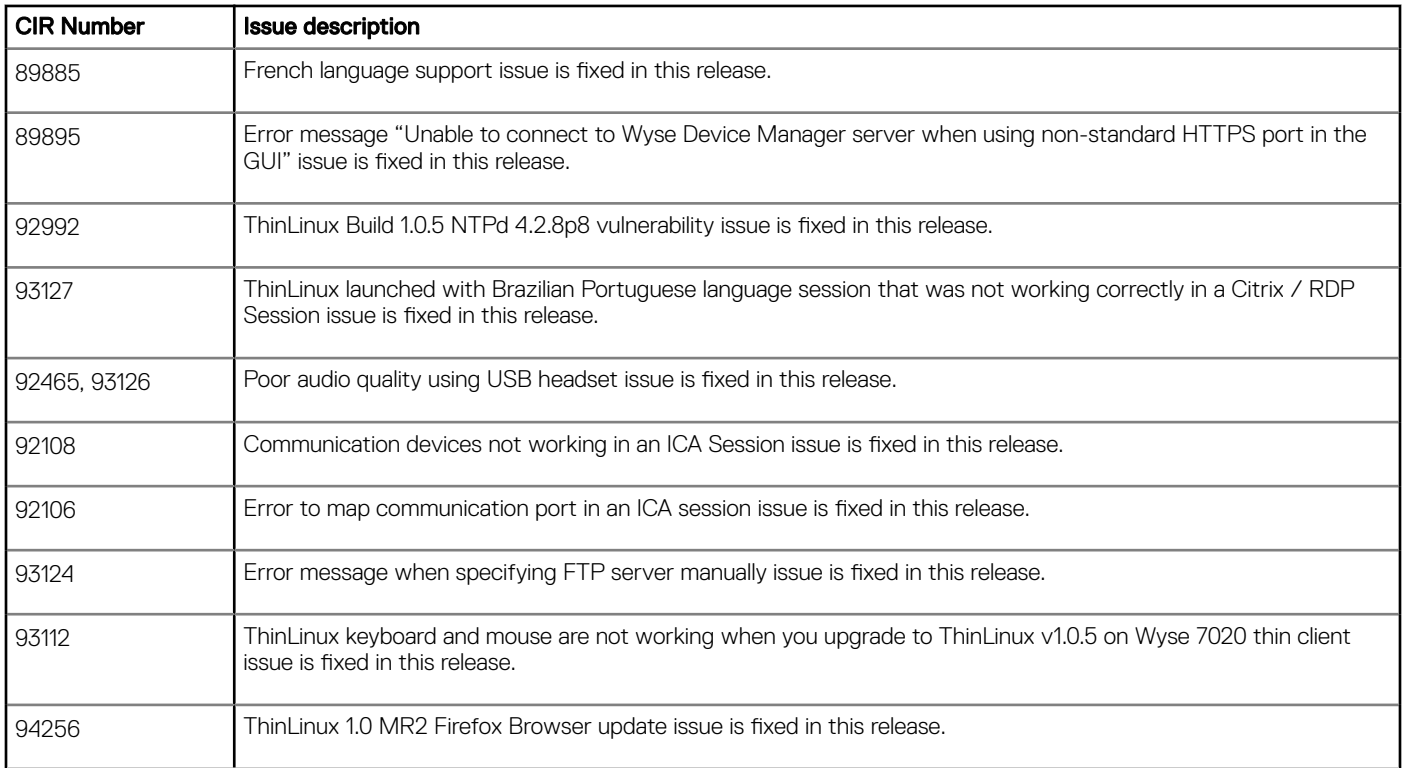

<span id="page-12-0"></span>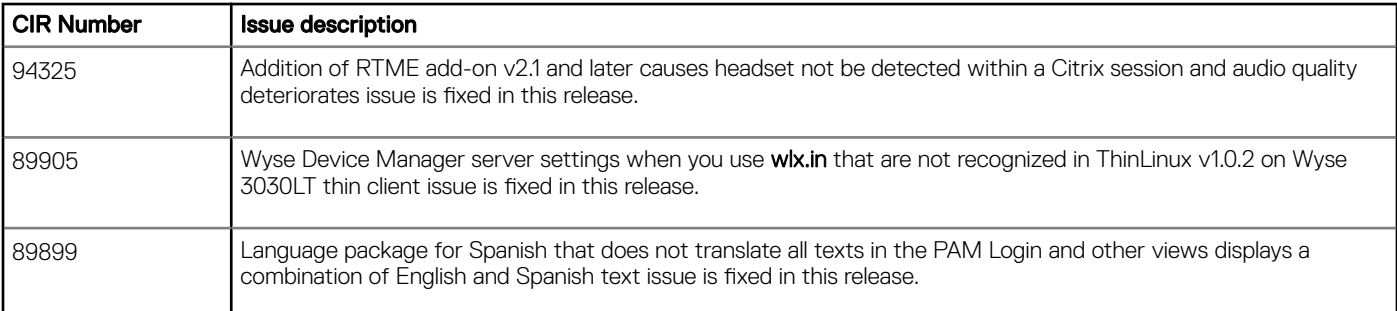

# Known issues

### Table 6. Known issues

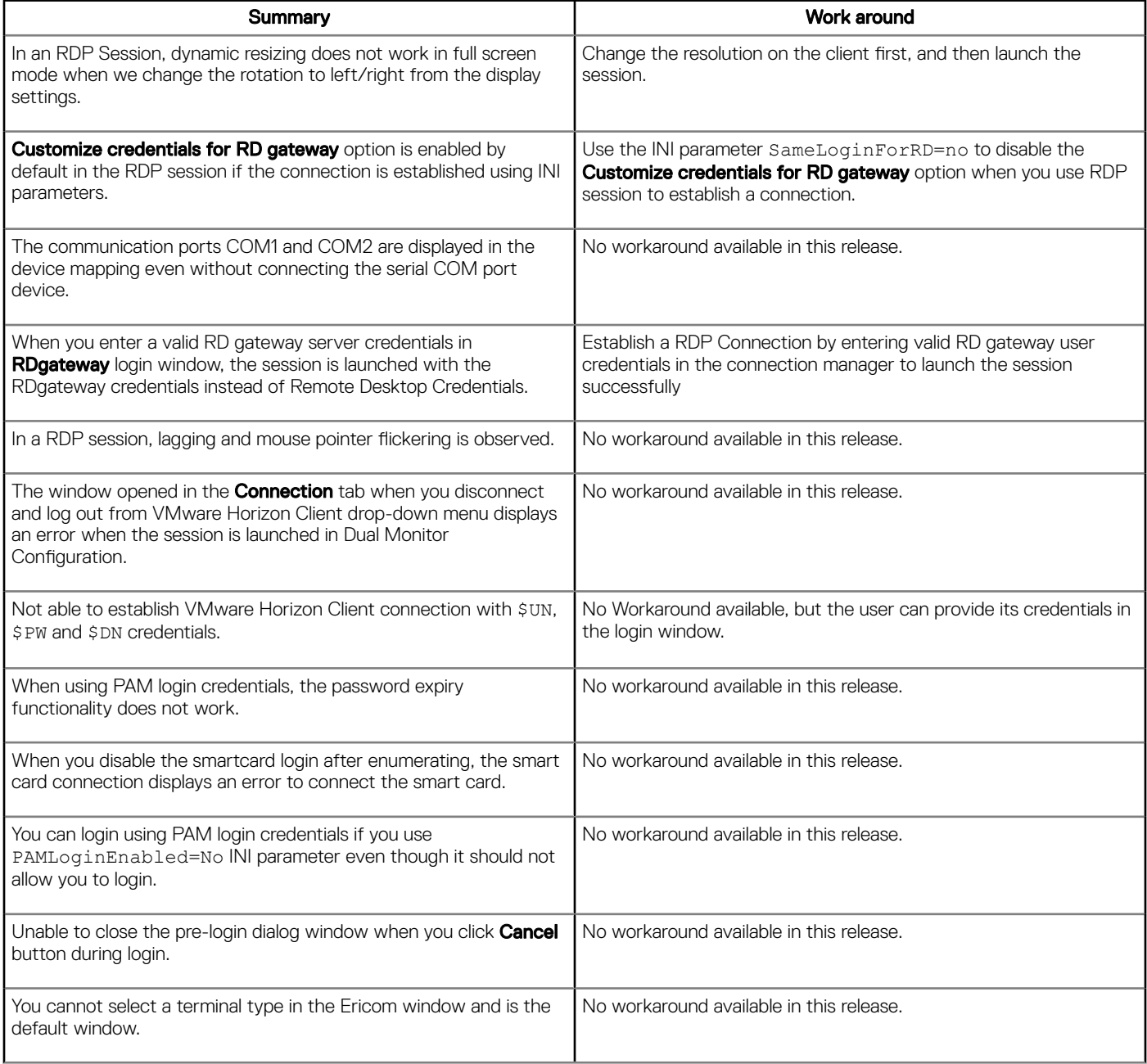

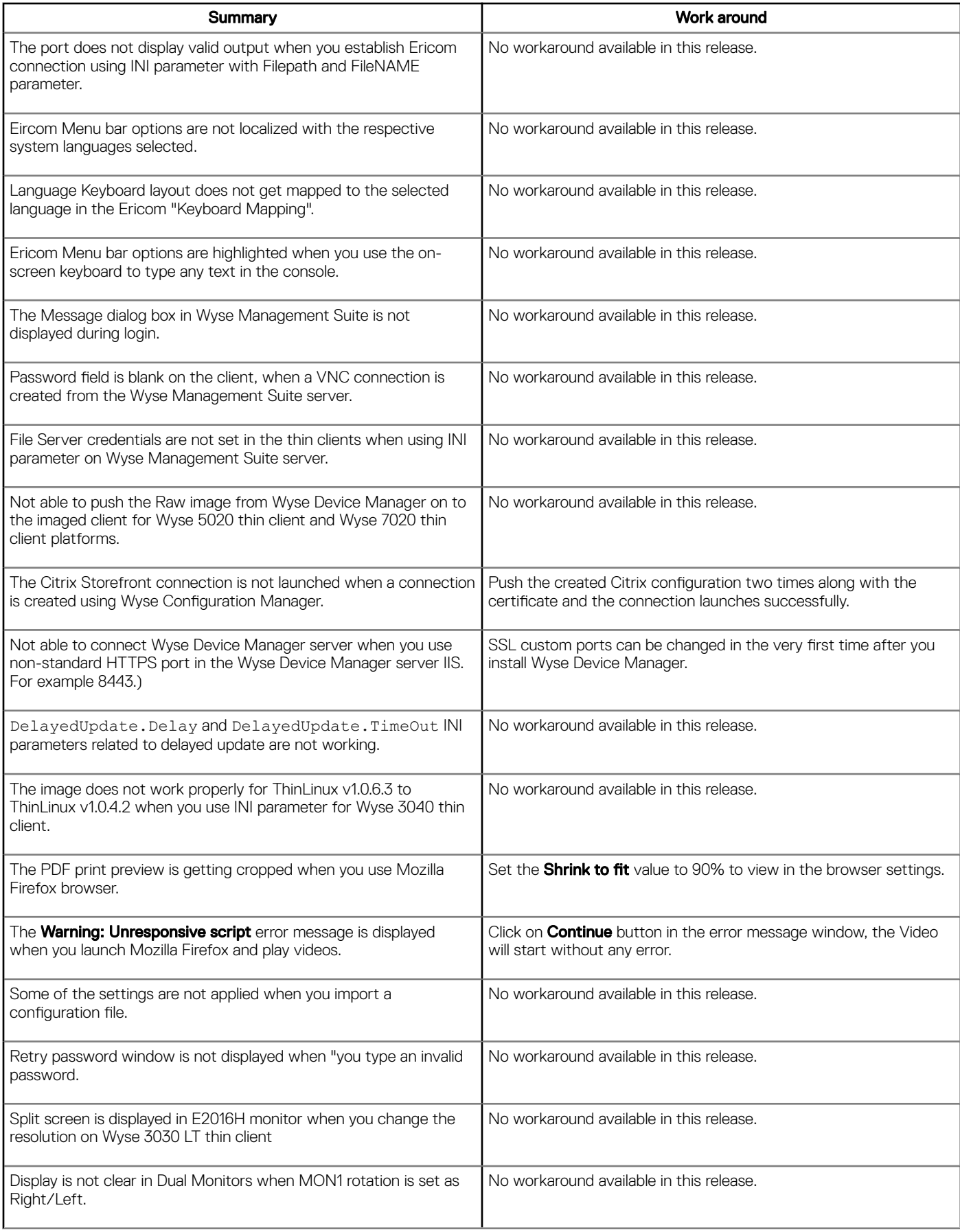

<span id="page-14-0"></span>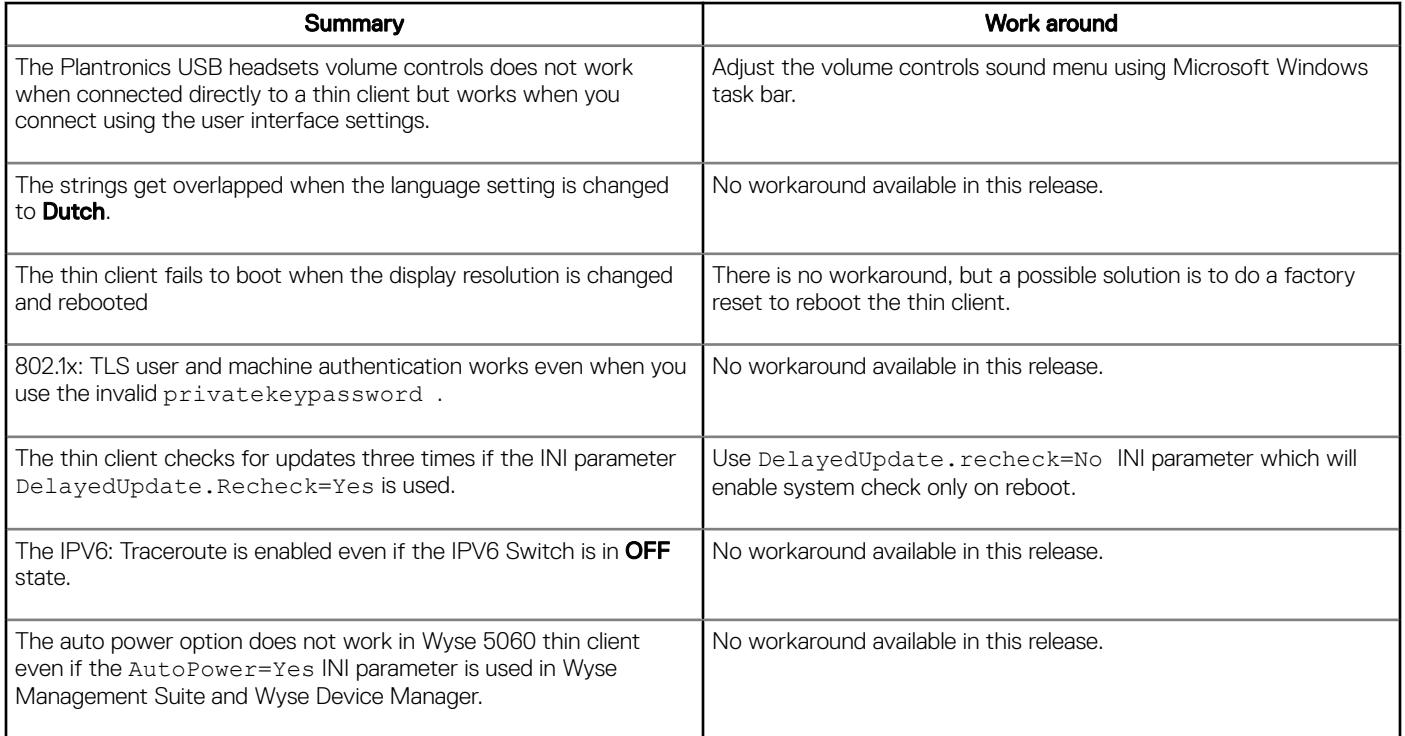

# Supported platforms

The following are the platforms supported in this release:

### Table 7. Supported platforms

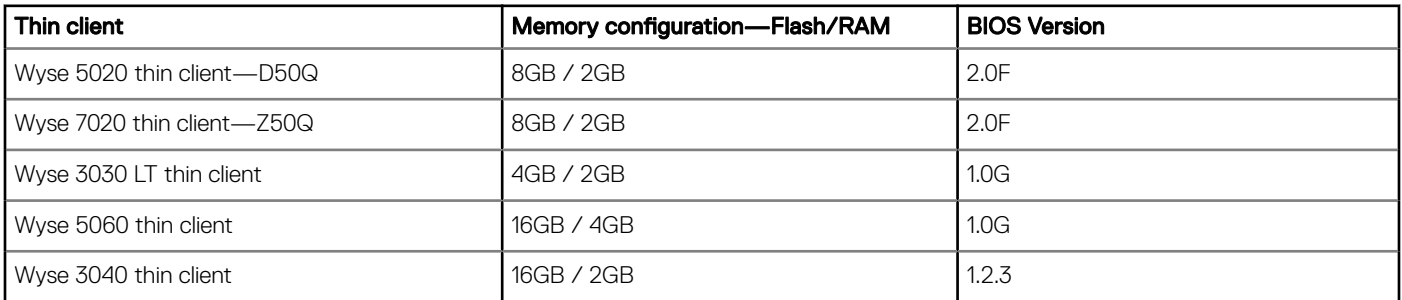

# Supported peripherals

This section contains the supported peripherals for Wyse 3040 thin client and general peripherals in this release.

### Table 8. Supported peripherals for Wyse 3040 thin client

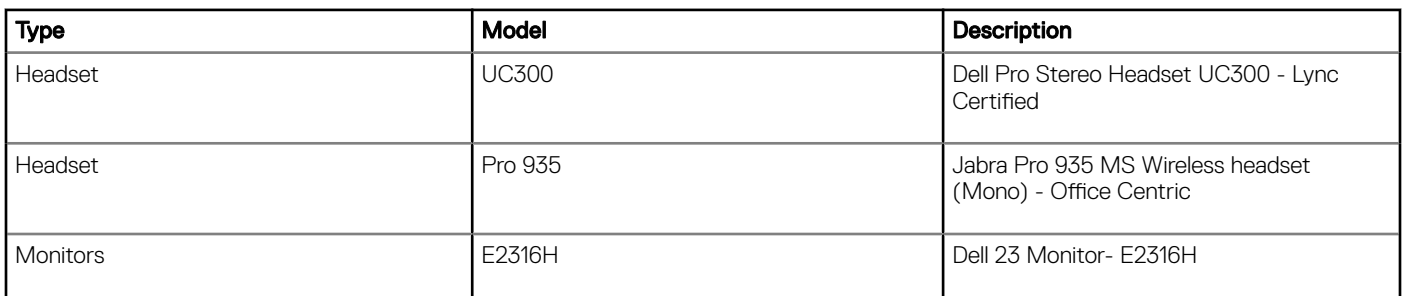

<span id="page-15-0"></span>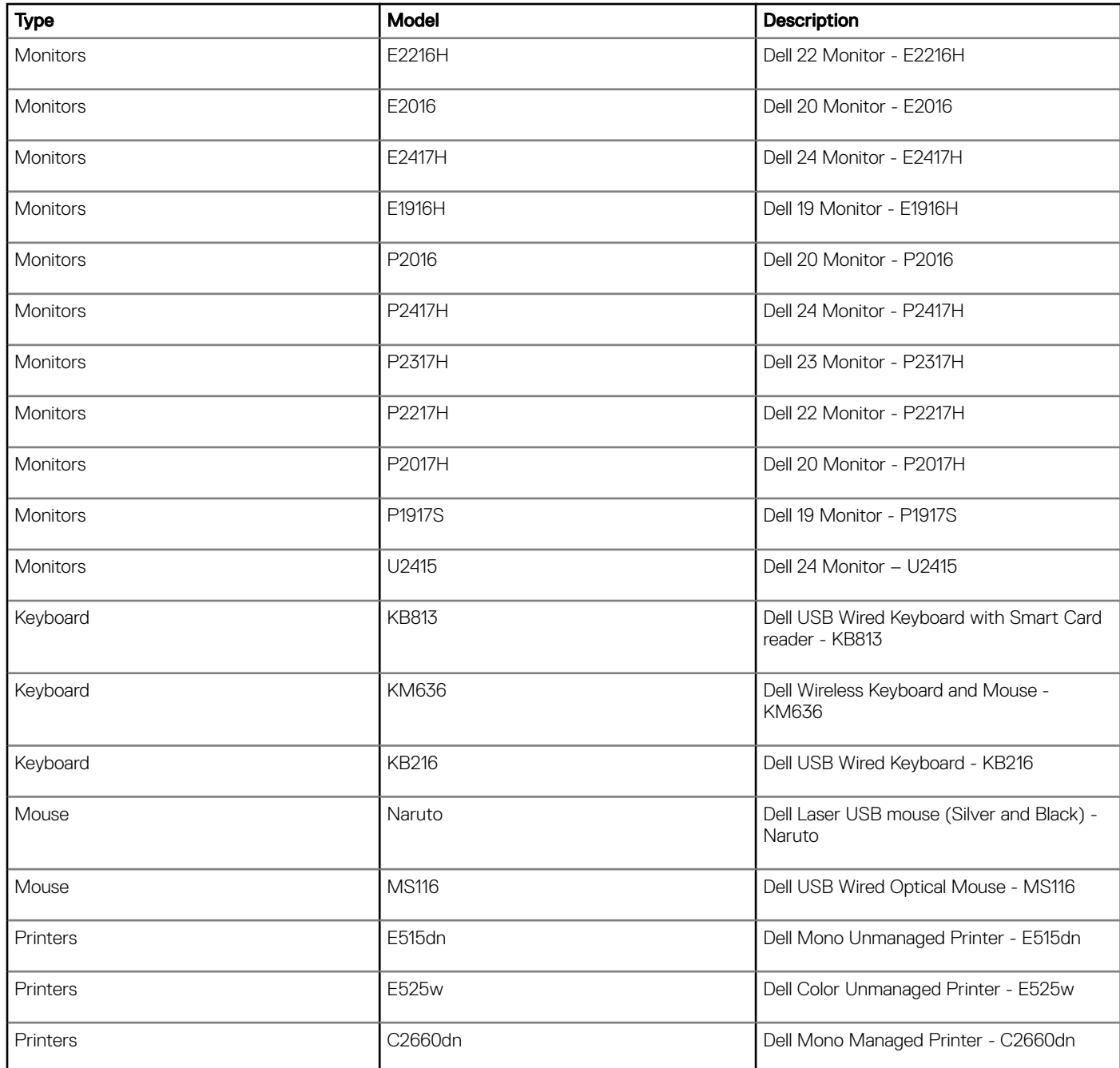

# Supported peripherals — general

### Table 9. Supported peripherals

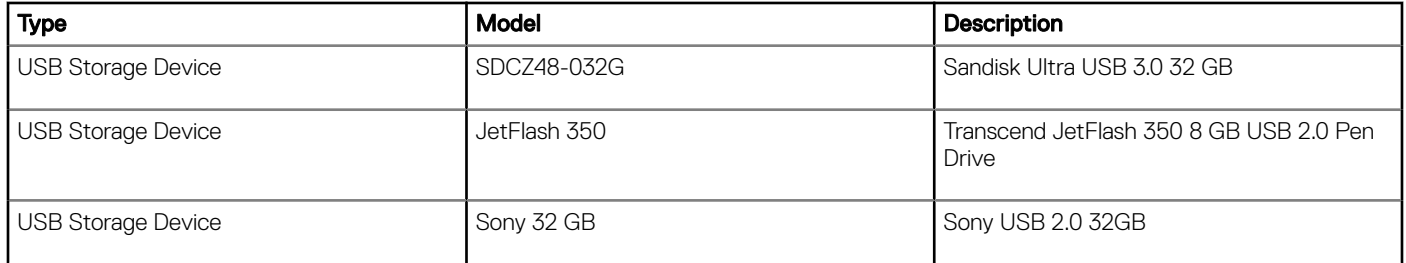

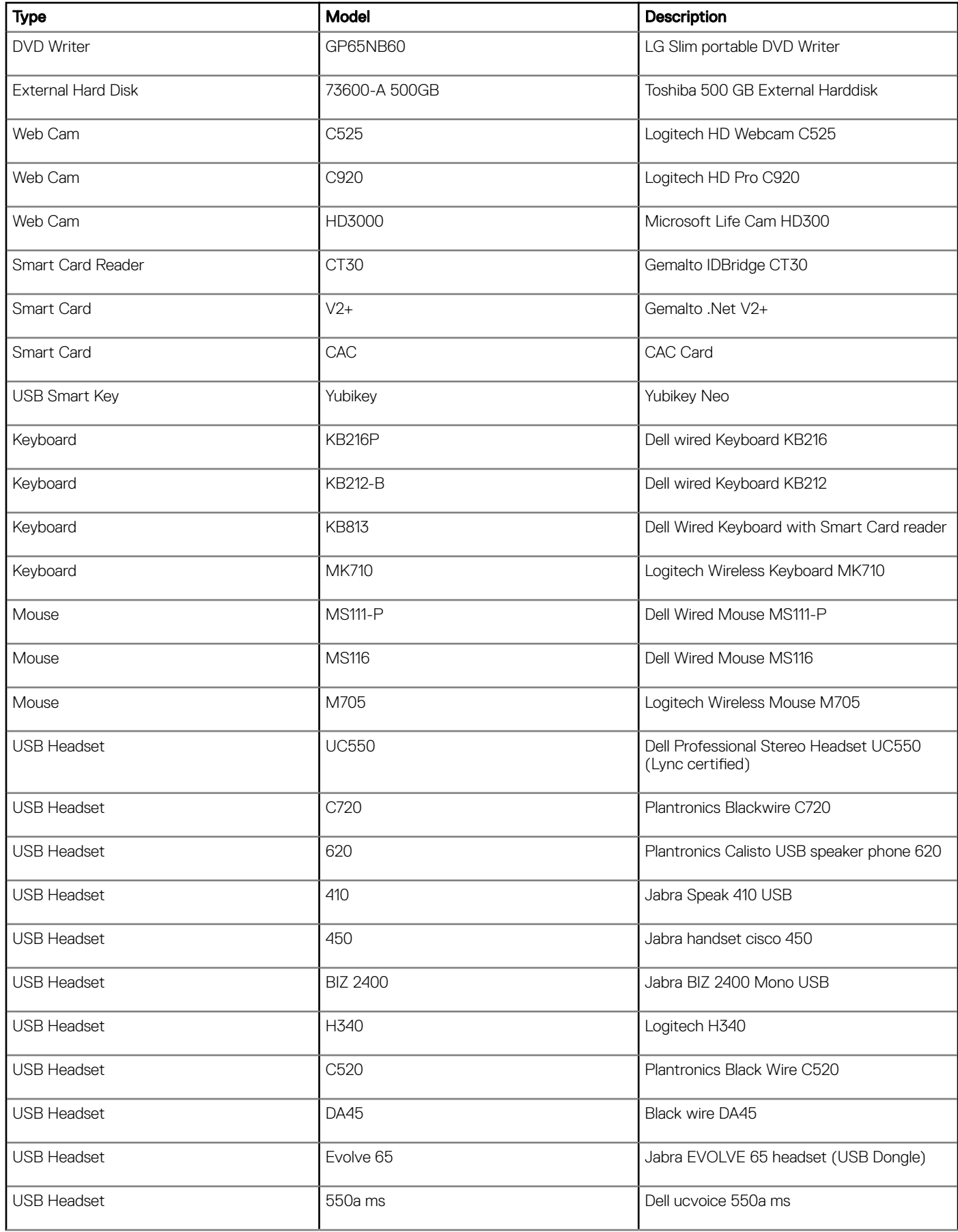

<span id="page-17-0"></span>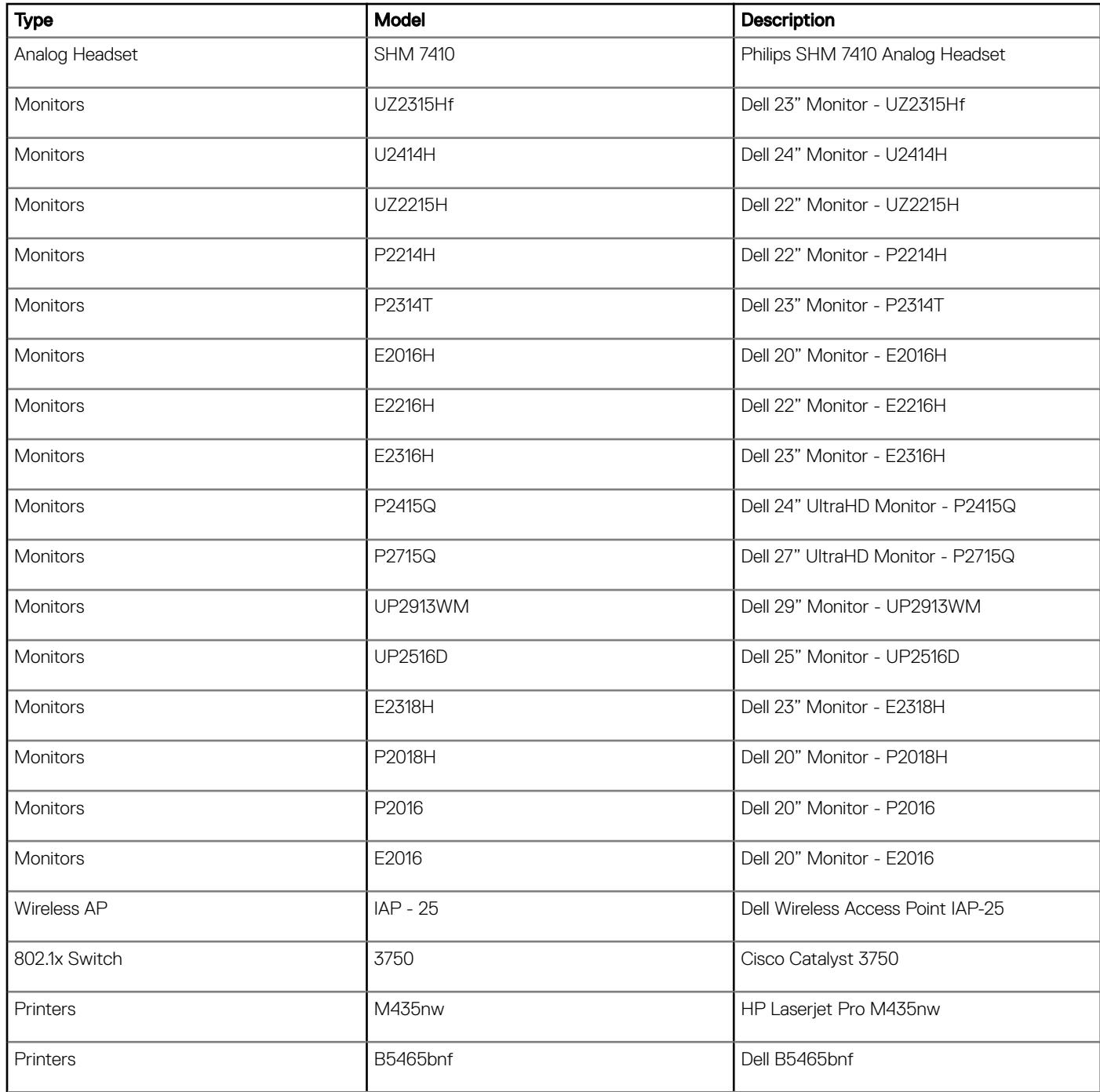

# Build details for ThinLinux 1.0.7

This section contains the build details.

### Table 10. Wyse 3030 LT thin client build details

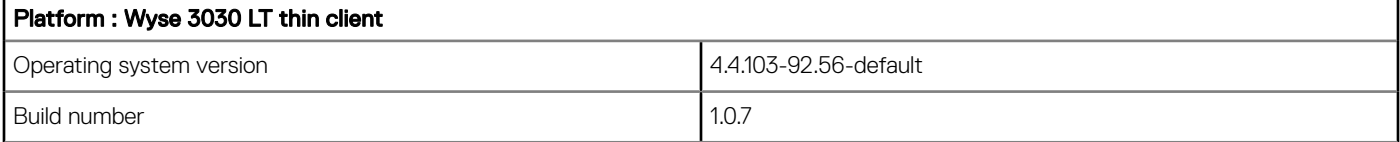

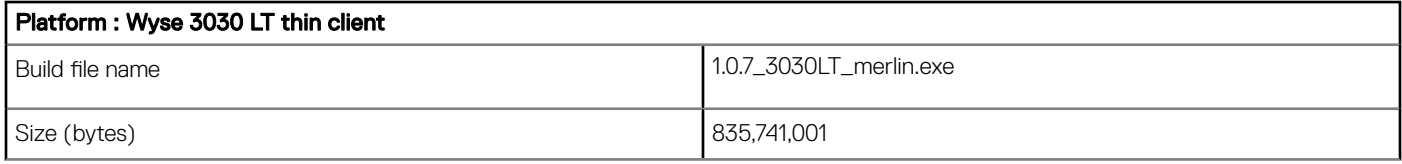

### Table 11. Wyse 5060 thin client build details

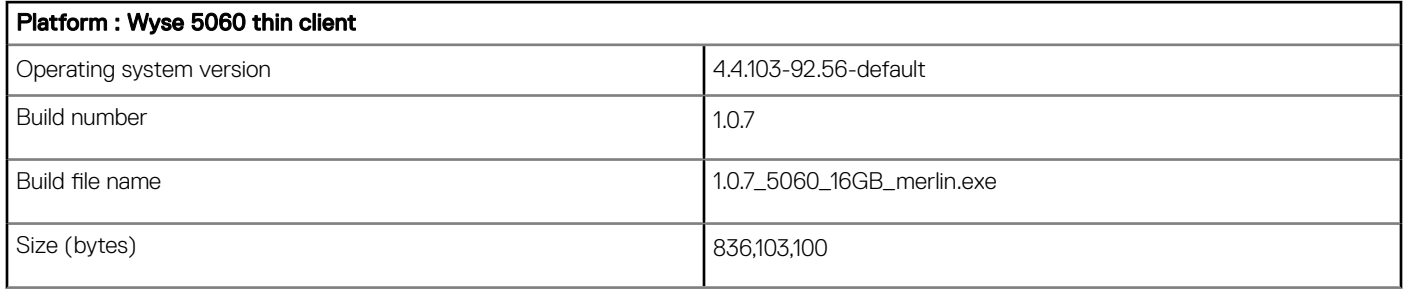

### Table 12. Wyse 7020 and Wyse 5020 thin clients build details

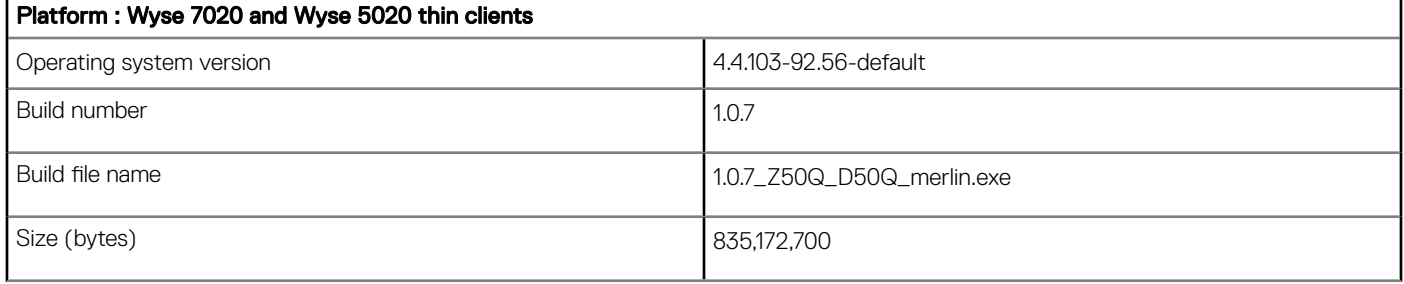

### Table 13. General build details

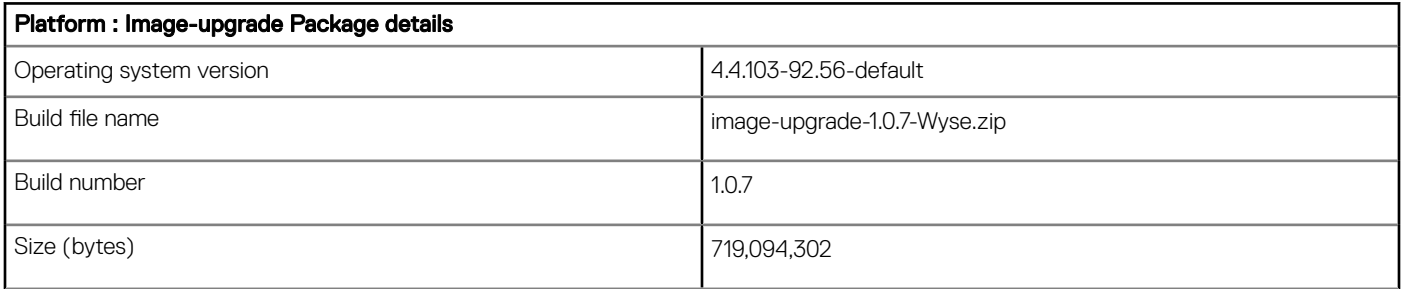

### Table 14. RSP package build details

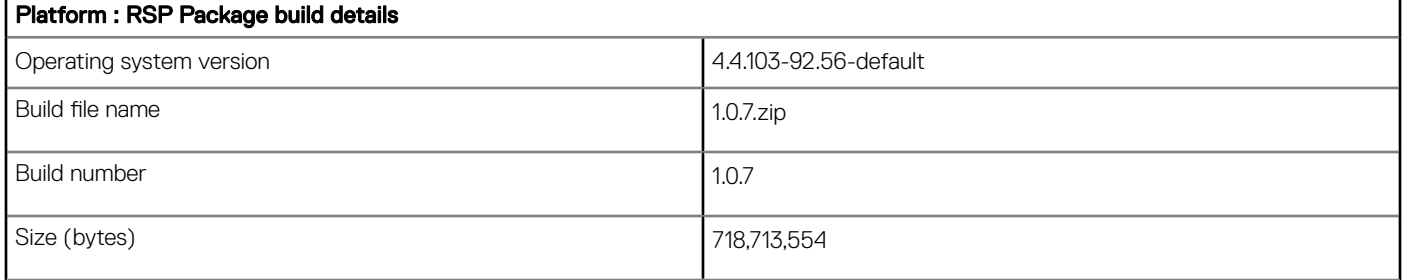

### <span id="page-19-0"></span>Table 15. Add-on package build details

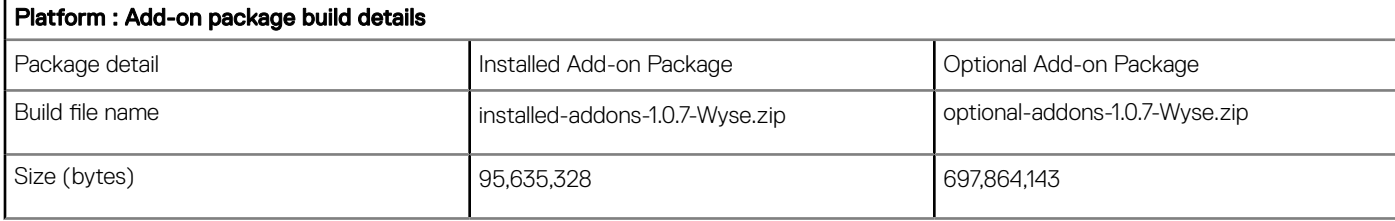

# Build details for ThinLinux 1.0.7.1

Following are the build details

### Table 16. Wyse 3040 thin client build details

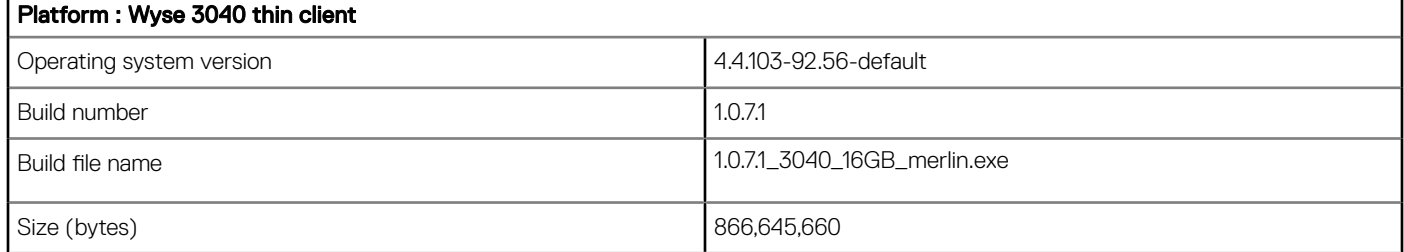

### Table 17. General build details

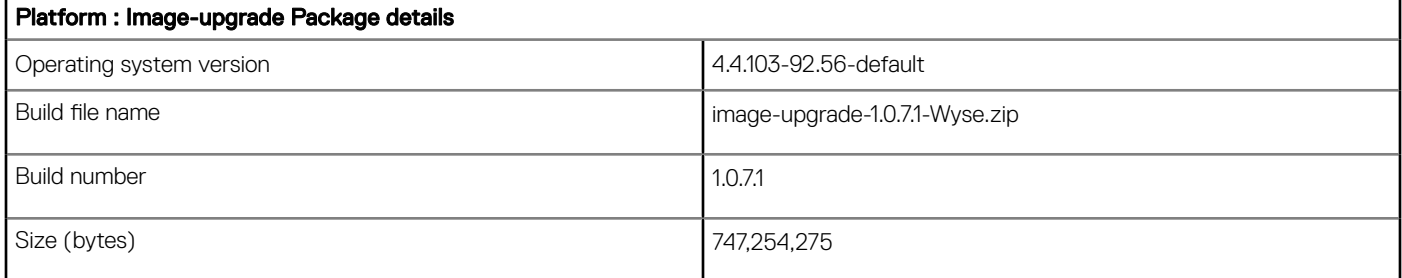

### Table 18. RSP package build details

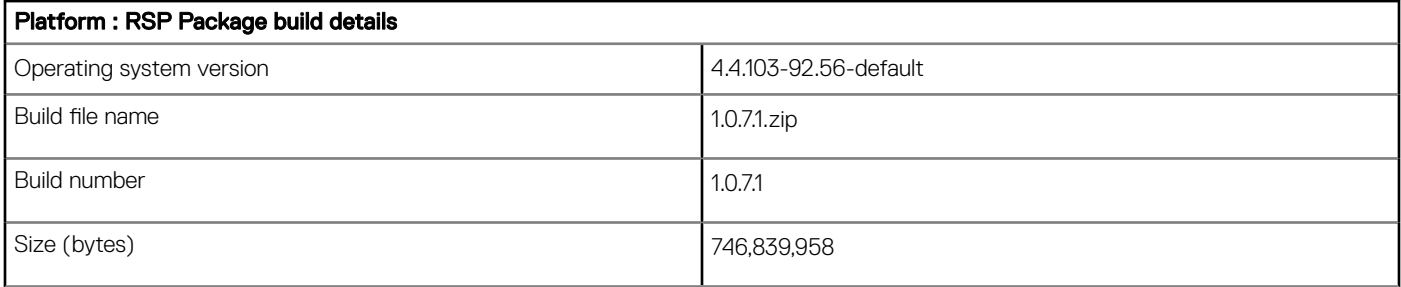

### Table 19. Add-on package build details

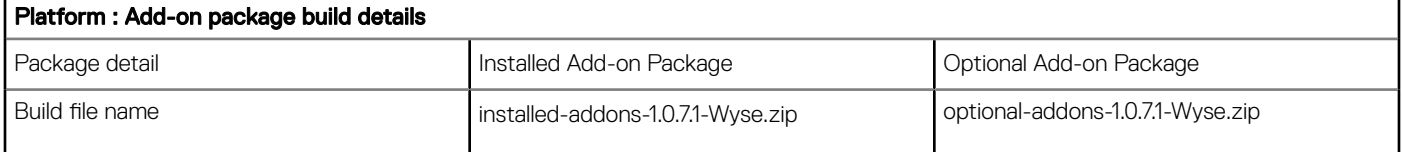

<span id="page-20-0"></span>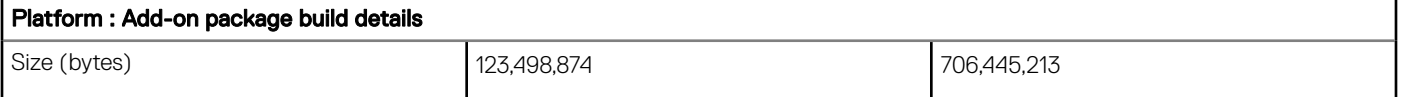

# Addon RPM list

This section contains the add-on RPM list (optional) for ThinLinux v1.0.7 and ThinLinux v1.0.7.1. The rows in the table contains the name of the RPM file.

### Table 20. RPM list (optional) for ThinLinux v1.0.7

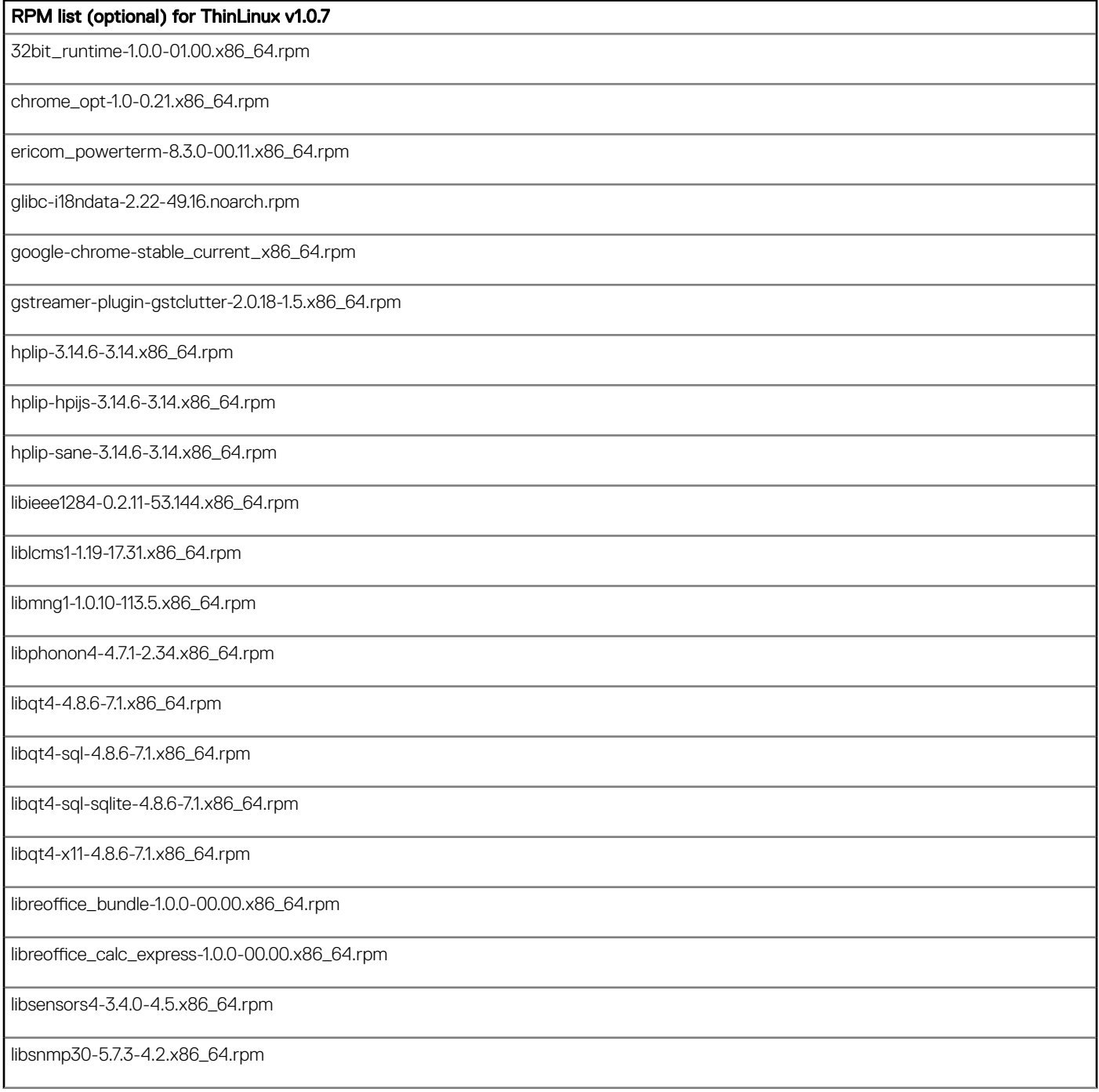

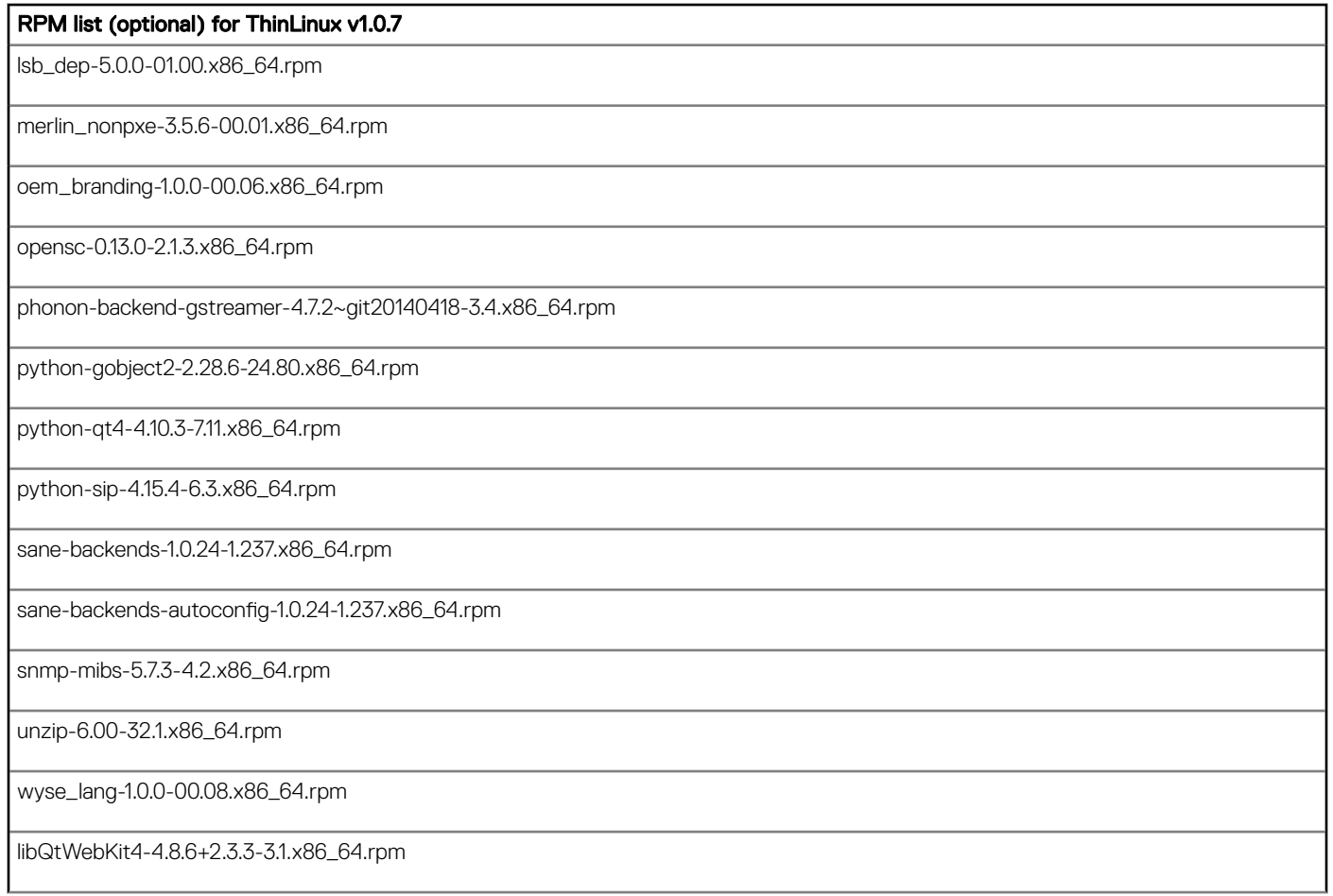

### Table 21. RPM list (optional) for ThinLinux v1.0.7.1

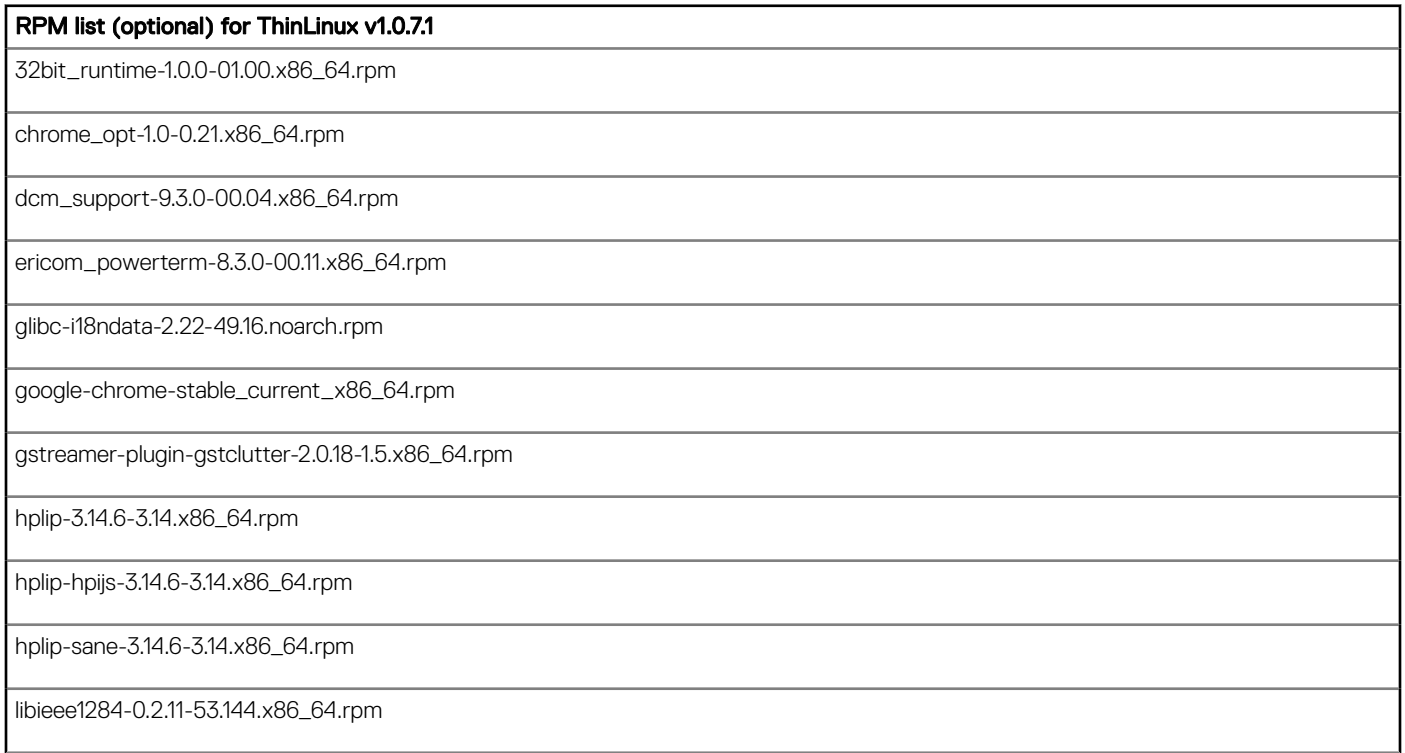

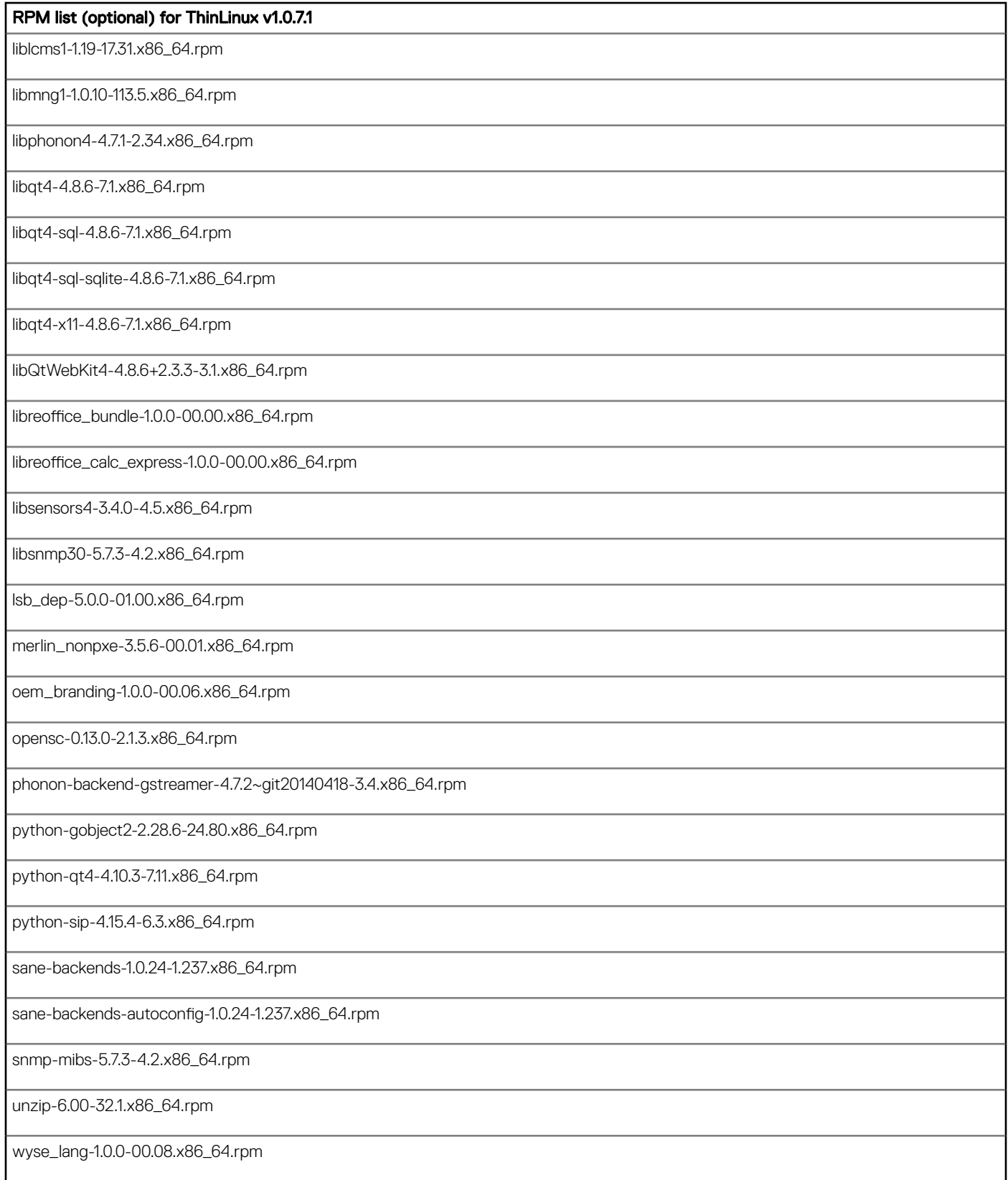

# <span id="page-23-0"></span>BIOS add-on with AMD Microcode to fix Side Channel Vulnerability on Wyse 5020 and 7020 thin clients

### Release summary

The scope of this release is to update BIOS with AMD Microcode to address the Side Channel security vulnerability for the Wyse 5020 thin client and Wyse 7020 thin client platforms running build 1.0.7 and 1.0.7.2 respectively.

## Version

2.0G

### Release date

July 2019

### Priority and recommendations

Urgent: Dell highly recommends applying this update as soon as possible. The update contains changes to improve the reliability and availability of your Dell system.

# Supported platforms

### Table 22. Supported platforms

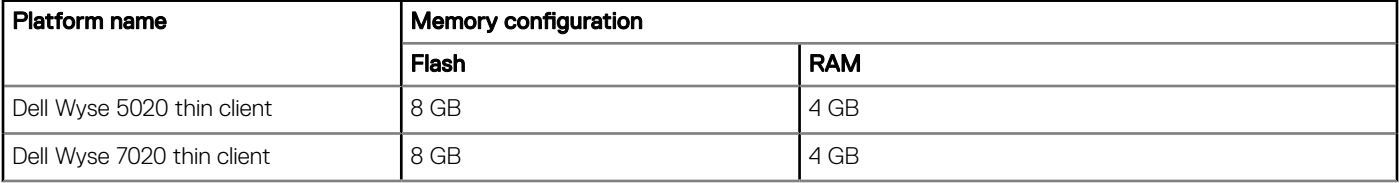

# <span id="page-24-0"></span>Supported build versions

### Table 23. Supported build versions

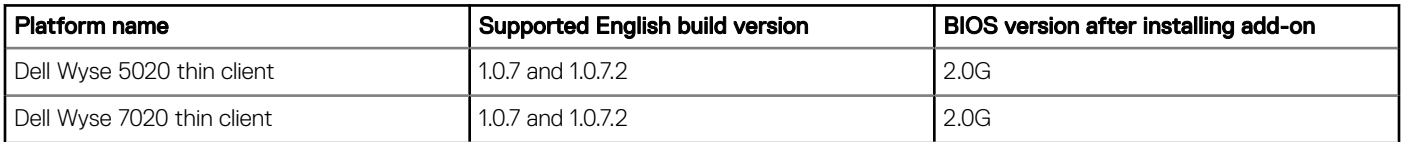

## Add-on Package information

### Table 24. Add-on package information

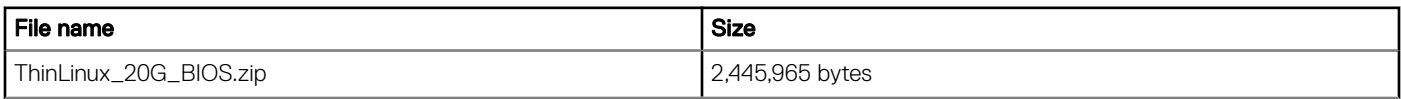

## Download the add-on package

### About this task

This section describes the steps to download the add-on from Dell support site.

### Steps

- 1 Go to [www.dell.com/support.](https://www.dell.com/support)
- 2 In the Enter a Service Tag, Serial Number, Service Request, Model, or Keyword field, type the Service Tag or the model number of your device, and press Enter or click the search icon.
- 3 On the product support page, click **Drivers & downloads**.
- 4 Select the appropriate operating system.
- 5 From the list, locate the add-on entry and click the download icon.

## Install the BIOS add-on using Wyse Management **Suite**

### **Prerequisites**

- Go to C:\WMS\LocalRepo\repository\osImages\zipped and place the BIOS file.
- On Wyse Management Suite, go to **Portal administrator File repository > (select repository)**, and click sync files.

### About this task

This section describes the steps using the Wyse Management Suite

### **Steps**

- 1 Register the device to Wyse Management Suite server.
- 2 Create and deploy the merlin\_nonpxe-3.7.7-00.05.x86\_64.rpm app policy.
- 3 Reboot the thin client.
- 4 Go to Apps & Data **>** OS Image policies (ThinLinux) and click Add Policy.
- 5 Update the required fields, select the BIOS file, and click Save.
- 6 Schedule the image policy.

BIOS is updated on the thin client after the add-on is successfully installed.

# <span id="page-25-0"></span>Install the BIOS add-on using Wyse Device Manager

### About this task

This section describes the steps to install the BIOS add-on using Wyse Device Manager.

### **Steps**

- 1 Launch the Wyse Device Manager Web UI.
- 2 Push the add-on merlin\_nonpxe-3.7.7-00.05.x86\_64.rpm by creating a package.
- 3 Go to Application **>** Images, and click Create a new package.
- 4 Download the registered package and run the file.
- 5 Select the RSP package in Wyse Device Manager package registration utility and select the BIOS file.
- 6 Go to **Devices** and select the check box beside the device ID.
- 7 Click **Update** and select the BIOS file.
- 8 Click Save

BIOS is updated on the thin client after the add-on is successfully installed.

# Install the BIOS add-on using the USB firmware tool

### About this task

This section describes the steps to install the BIOS add-on using the USB firmware tool version 3.1.0:

#### Steps

- 1 Download the Dell Wyse USB Imaging tool from [downloads.dell.com/wyse.](https://downloads.dell.com/wyse/)
- 2 Install the tool on the supported operating system.
- 3 Launch the USB firmware tool. The tool displays the **Image Pull** screen by default.
- 4 Click Image Push to display the Image Push screen.
- 5 Plug in the USB drive to the system running the USB Imaging Tool.
- 6 Click the **Refresh** button to populate the USB drives.

### $\boxed{0}$  NOTE: You can have multiple USB drives that are plugged in to your system.

- 7 Select the USB drive from the **Available drives** drop-down list. If your USB drive contains images, these images are displayed on the screen.
- 8 Select the 32 bit operating system architecture to push to the target device.
- 9 To add a new local image on the USB drive, click the Local tab, and add the BIOS file. Ensure that only the BIOS check box is selected.
- 10 Click Configure USB Drive.
- 11 Click **Update** (Recommended).
	- The status is displayed in the progress bar.
- 12 Remove the USB drive.
- 13 Ensure that the target thin client is configured to boot from the USB drive.
- 14 Connect the USB drive to the thin client.
- 15 During boot, press and hold the key P on your keyboard until the **Boot menu** is displayed.
- 16 Select your USB drive and press Enter. The device reboots from the USB drive, and the BIOS that needs to be pushed to the device is displayed.
- 17 In the Choose image to push to this device section, select the local BIOS from the list, and click OK. The BIOS push operation starts, and the overall status is displayed in the progress bar.
- After the BIOS push operation is complete, remove the USB drive from the target device. The Wyse 5020 and 7020 thin client restarts automatically after BIOS push operation is complete.

# <span id="page-26-0"></span>BIOS add-on with AMD Microcode to fix Side Channel Vulnerability on Wyse 5060 thin client

5

## Release summary

The scope of this release is to update BIOS with AMD Microcode to address the Side Channel security vulnerability on Dell Wyse 5060 thin clients running the ThinLinux operating system.

### Version

1.0K

### Release date

May 2019

### Priority and recommendations

Urgent: Dell highly recommends applying this update as soon as possible. The update contains changes to improve the reliability and availability of your Dell system.

# Supported platforms

### Table 25. Supported platforms

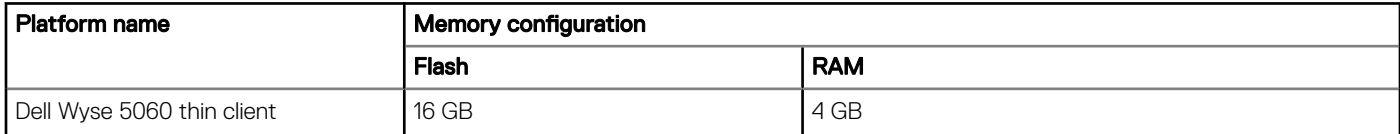

# Supported build versions

### Table 26. Supported build versions

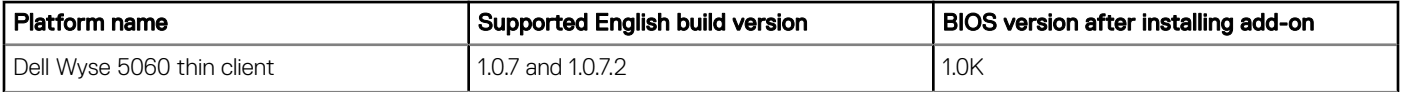

# <span id="page-27-0"></span>Add-on details

### Table 27. Add-on package information

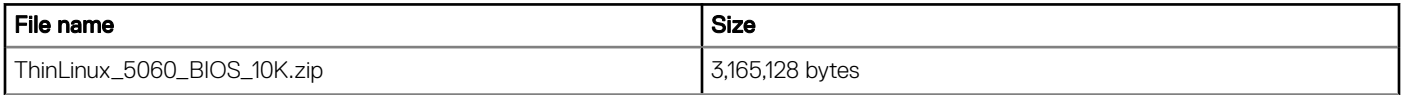

## Download the add-on package

### About this task

This section describes the steps to download the add-on from Dell support site.

### Steps

- 1 Go to [www.dell.com/support.](https://www.dell.com/support)
- 2 In the Enter a Service Tag, Serial Number, Service Request, Model, or Keyword field, type the Service Tag or the model number of your device, and press Enter or click the search icon.
- 3 On the product support page, click **Drivers & downloads**.
- 4 Select the appropriate operating system.
- 5 From the list, locate the add-on entry and click the download icon.

## Install the BIOS add-on using Wyse Management **Suite**

### About this task

- **Prerequisites**
- Go to C:\WMS\LocalRepo\repository\osImages\zipped and place the BIOS file.
- On Wyse Management Suite, go to **Portal administrator File repository > (select repository)**, and click sync files.

### Steps

- 1 Register the device to Wyse Management Suite version 1.3.
- 2 Create and deploy the merlin\_nonpxe-3.7.7-00.05.x86\_64.rpm app policy.
- 3 Reboot the thin client.
- 4 Go to Apps & Data **>** OS Image policies (ThinLinux) and click Add Policy.
- 5 Update the required fields, select the BIOS file, and click Save.
- 6 Schedule the image policy. BIOS is updated on the thin client after the add-on is successfully installed.

# Install the BIOS add-on using Wyse Device Manager

- 1 Launch the Wyse Device Manager Web UI.
- 2 Push the add-on merlin\_nonpxe-3.7.7-00.05.x86\_64.rpm by creating a package.
- 3 Go to Application **>** Images, and click Create a new package.
- 4 Download the registered package and run the file.
- 5 Select the RSP package in Wyse Device Manager package registration utility and select the BIOS file.
- 6 Go to **Devices** and select the check box beside the device ID.
- 7 Click **Update** and select the BIOS file.
- 8 Click Save

BIOS is updated on the thin client after the add-on is successfully installed.

# <span id="page-28-0"></span>Install the BIOS add-on using the USB firmware tool

- 1 Download the Dell Wyse USB Imaging tool from [downloads.dell.com/wyse.](https://downloads.dell.com/wyse/)
- 2 Install the tool on the supported operating system.
- 3 Launch the USB firmware tool. The tool displays the **Image Pull** screen by default.
- 4 Click Image Push to display the Image Push screen.
- 5 Plug in the USB drive to the system running the USB Imaging Tool.
- 6 Click the **Refresh** button to populate the USB drives.

### $\circled{0}$  NOTE: You can have multiple USB drives that are plugged in to your system.

7 Select the USB drive from the **Available drives** drop-down list.

If your USB drive contains images, these images are displayed on the screen.

- 8 Select the operating system architecture that you want to push to the target device. Select one of the following:
	- **32 bit**—Select this option to push the 32-bit architecture-based operating system to the target device.
		- 64 bit—Select this option to push the 64-bit architecture-based operating system to the target device.
- 9 To add a new local image on the USB drive, click the Local tab, and add the BIOS file. Ensure that only the BIOS check box is selected.
- 10 Click Configure USB Drive.
- 11 Click **Update** (Recommended).
- The status is displayed in the progress bar.
- 12 Remove the USB drive.
- 13 Ensure that the target thin client is configured to boot from the USB drive.
- 14 Connect the USB drive to the thin client.
- 15 During boot, press and hold the key P on your keyboard until the **Boot menu** is displayed.
- 16 Select your USB drive and press Enter. The device reboots from the USB drive, and the BIOS that needs to be pushed to the device is displayed.
- 17 In the Choose image to push to this device section, select the local BIOS from the list, and click OK. The BIOS push operation starts, and the overall status is displayed in the progress bar.
- 18 After the BIOS push operation is complete, remove the USB drive from the target device. The Wyse 5060 thin client restarts automatically after BIOS push operation is complete.

# <span id="page-29-0"></span>WYSE\_RDP Client add-on to resolve CredSSP Remote Code Execution security vulnerability issue

## **Release type and definition**

The scope of this add-on release is to update the WYSE\_RDP Client to address the CredSSP Remote Code Execution vulnerability issue. This add-on is intended for the following platforms running ThinLinux 1.0.7.x:

- Wyse 3040 thin client with ThinLinux
- Wyse 3030 LT thin client with ThinLinux
- Wyse 5060 thin client with ThinLinux
- Wyse 5020 thin client with ThinLinux—D50Q
- Wyse 7020 thin client with ThinLinux—Z50Q

For more information about the CredSSP Remote Code Execution vulnerability issue, see the article CVE-2018-0886 at [Support.microsoft.com.](https://support.microsoft.com/en-in)

### Priority and recommendations

Urgent: Dell highly recommends applying this update as soon as possible. The update contains changes to improve the reliability and availability of your Dell system.

# What is new

The **WYSE\_RDP Client** add-on addresses the CredSSP Remote Code Execution vulnerability issue.

A remote code execution vulnerability issue is observed in the Credential Security Support Provider (CredSSP) protocol. A user can use the login credentials to execute code on the target system. This vulnerability issue can be observed on any application that uses the CredSSP authentication. Installing this security update resolves the validation issue with CredSSP protocol during authentication.

# Add-on package information

### Table 28. RPM add-on details

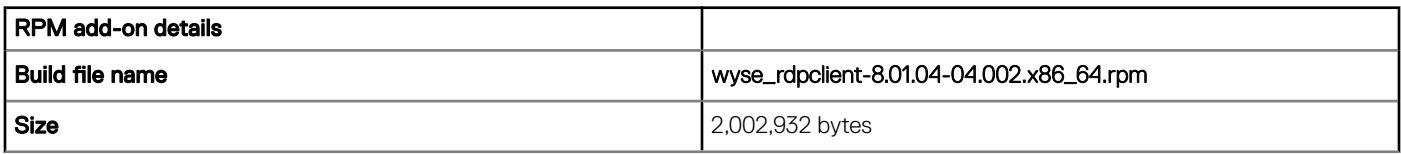

### <span id="page-30-0"></span>Table 29. RSP add-on details

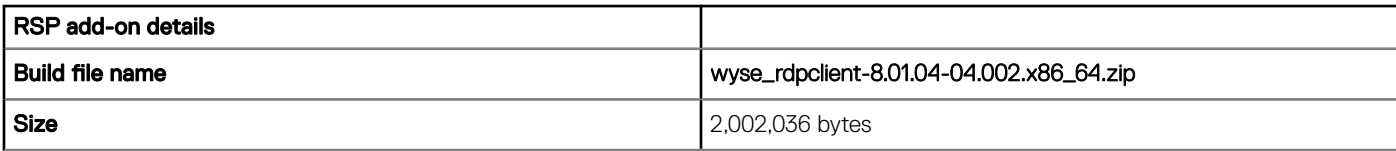

## Known issues

The following table lists the known issues in this release:

### Table 30. Known issues

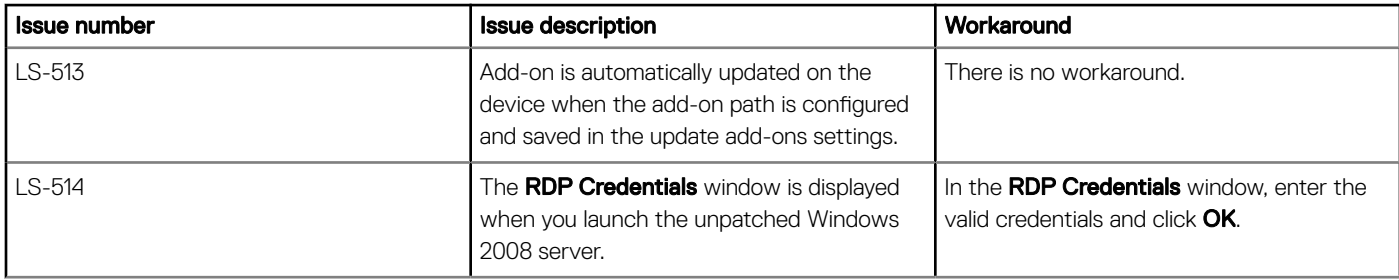

## Support matrix

### Table 31. Support matrix

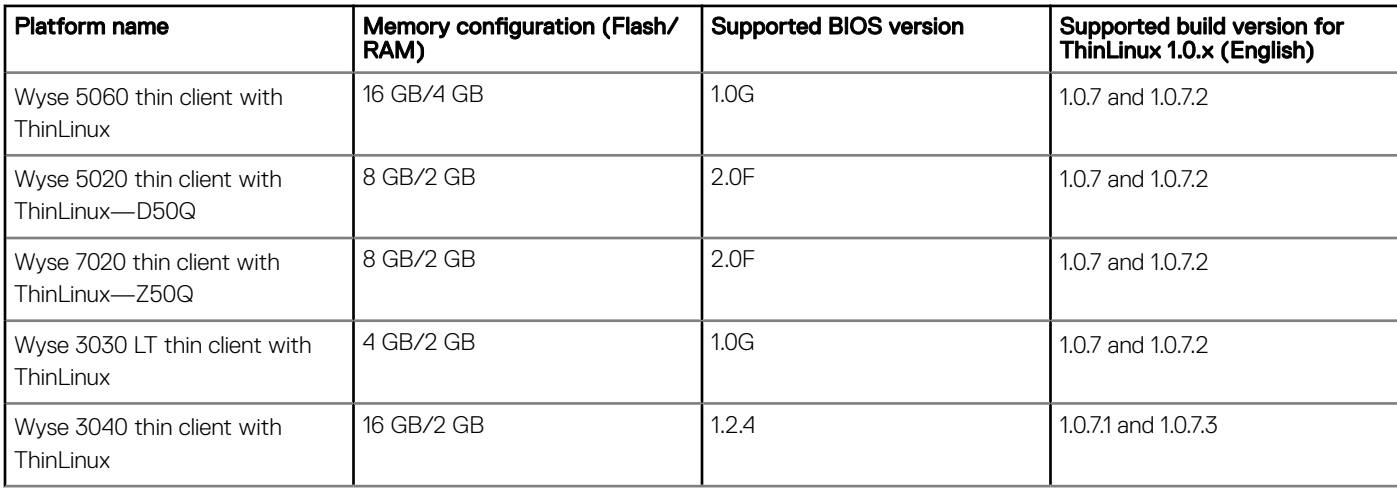

# <span id="page-31-0"></span>Security update add-on for Meltdown and Spectre vulnerabilities for ThinLinux 1.0.7 and 1071

7

## **Release type and definition**

The scope of this release is to update the operating system packages released by SUSE to address the Meltdown and Spectre security vulnerabilities for the following platforms running on ThinLinux build—1.0.7/1.0.7.1:

- Wyse 5060 thin client with ThinLinux
- Wyse 5020 thin client with ThinLinux—D50Q
- Wyse 7020 thin client with ThinLinux—Z50Q
- Wyse 3030 LT thin client with ThinLinux
- Wyse 3040 thin client with ThinLinux

For more information, see the article *Security Vulnerability: "Meltdown" and "Spectre" side channel attacks against CPUs with speculative execution* [suse.com](HTTPS://WWW.SUSE.COM/SUPPORT/KB/DOC/?ID=7022512)

### Priority and recommendations

Recommended: Dell recommends applying this update during your next scheduled update cycle. The update contains feature enhancements or changes that will help keep your system software current and compatible with other system modules (firmware, BIOS, drivers and software).

### Whats new

To resolve the security vulnerability issue, install the add-on package delivered in this release. Deploying this package on your thin client installs the ucode-intel-20180312-13.17.1.x86\_64.rpm add-on and upgrades the following existing add-ons:

- kernel-default-4.4.114-92.64.1.x86\_64.rpm
- libharfbuzz0-1.4.5-7.5.x86\_64.rpm
- libharfbuzz-icu0-1.4.5-7.5.x86\_64.rpm
- libjavascriptcoregtk-4\_0-18-2.18.5-2.18.1.x86\_64.rpm
- libwebkit2gtk-4\_0-37-2.18.5-2.18.1.x86\_64.rpm
- typelib-1\_0-JavaScriptCore-4\_0-2.18.5-2.18.1.x86\_64.rpm
- typelib-1\_0-WebKit2-4\_0-2.18.5-2.18.1.x86\_64.rpm
- ucode-amd-20170530-21.16.1.noarch.rpm
- webkit2gtk-4\_0-injected-bundles-2.18.5-2.18.1.x86\_64.rpm

# <span id="page-32-0"></span>Add-on package information

### Table 32. RPM add-on details

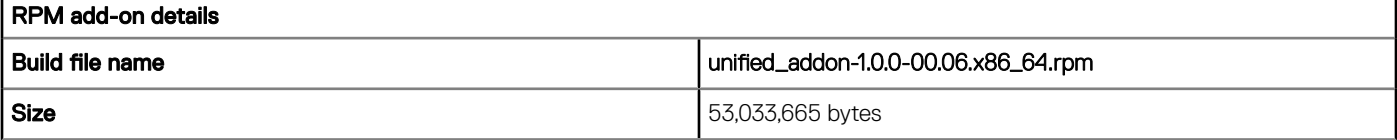

#### Table 33. RSP add-on details

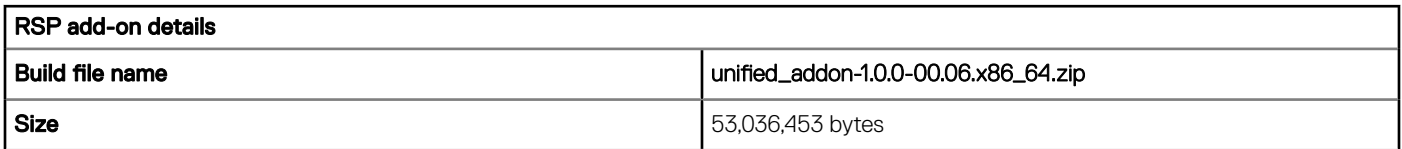

## Known issues

None

# Support matrix

### Table 34. Support matrix

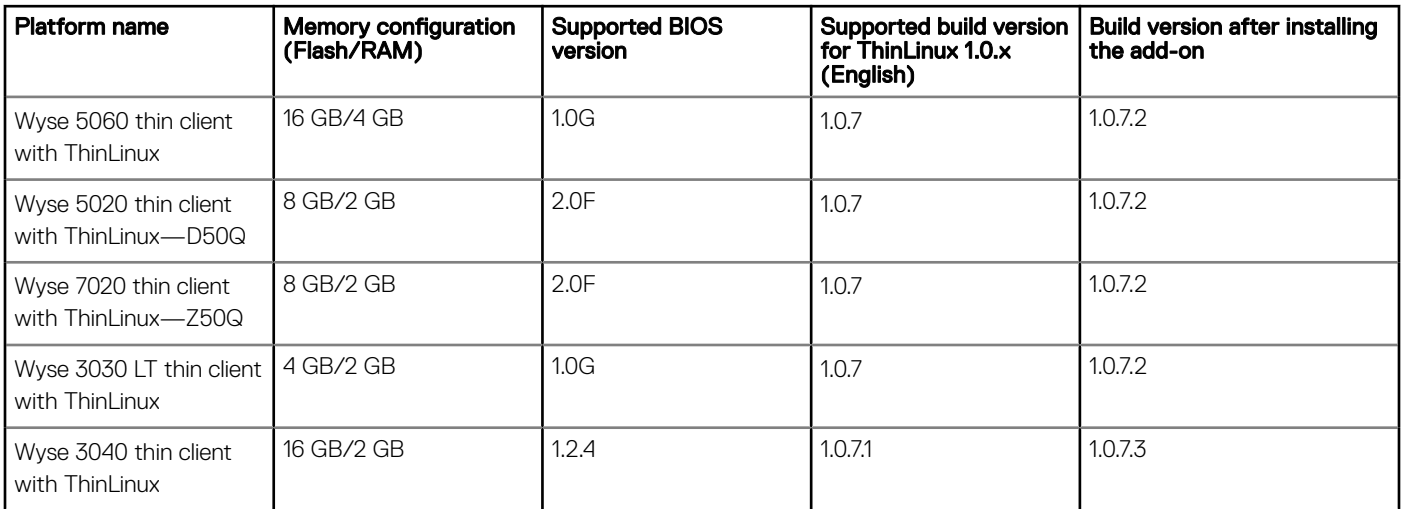

# Installing add-on using Wyse Management Suite

- 1 Go to [www.dell.com/support.](https://www.dell.com/support)
- 2 In the Enter a Service Tag, Serial Number, Service Request, Model, or Keyword field, type the Service Tag or the model number of your device, and press Enter or click the search icon.
- 3 On the product support page, click **Drivers & downloads**.
- 4 Select the appropriate operating system.
- 5 From the list, locate the add-on entry, and download the respective RPM or RSP files.
	- $\odot$ NOTE: You can download either RPM file or RSP file based on your preference.
- <span id="page-33-0"></span>6 Copy the downloaded files to the following path:
	- RPM file-C:\WMS\LocalRepo\repository\thinClientApps
	- RSP file-C:\WMS\Local Repo\repository\rspPackages\zipped. The compress folder is extracted automatically, and the extracted files are copied to C:\WMS\LocalRepo\repository\rspPackages\valid path.
- 7 Log in to Wyse Management Suite.
- 8 Click Portal Administration, and then click File Repository under Console Settings
- 9 Select the Local Repository check box.
- 10 Click Sync Files

Wait for the synchronization process to complete. The synchronization process copies the package from the repository to Apps and Data.

11 Click Apps and Data.

The **Apps and Data** page is displayed.

- 12 Verify the copied package in the applications list.
- 13 To create a group in the Wyse Management Suite server, click Groups & Configs.

The Groups & Configs page is displayed.

- 14 Click the **Plus sign (+)** button, and register your client in the same group.
- 15 Click Apps and Data.

The **Apps and Data** page is displayed.

- 16 Click Thin Clients under App Policies.
- 17 Click **Add Policy** to add the policy to the required group.
- 18 Update the required fields, and then click **Save**.
- The policy is added to the required group.
- 19 Click **Jobs**. The **Jobs** page is displayed.
- 20 Click Schedule App Policy and update the required fields to schedule the policy.
- 21 Monitor the status in the Jobs page to ensure that the package installation is successful.

 $\bigcirc$  NOTE: The lock screen is displayed during the package installation process on all the thin clients.

# Installing add-on manually using ThinLinux

- 1 Copy the add-on and the directory file to the **<root path>\add-ons** folder.
- 2 Log in to the thin client.
- 3 To enter into the **Admin mode**, click the **Switch to Admin** button.
- 4 Enter the default password. The default password is admin.
- 5 Click the **Settings** icon on the desktop.
- The **System Settings** page is displayed.
- 6 Click the **System** icon.
- 7 Click Update settings.
- 8 To enable the **Set update server manually** option, click the **ON/OFF** button.
- 9 Enter the URL address of the specified server in the **Update Server URL** box.

You can also enter the user name and password of the specified server in the Update Server User Name and Update Server Password box.

- 10 Click **Addons**.
- 11 Click the **Plus sign**  $(+)$  button, to install the add-ons.
- 12 Select the add-ons.
- 13 Click Save.

The add-on is installed on the thin client.

# <span id="page-34-0"></span>Installing add-on manually using ThinLinux INI parameter

- 1 Copy the add-on and the directory file to the <root path>\add-ons folder.
- 2 To install the add-on add the following INI parameter: InstallAddons= unified addon-1.0.0-00.06.x86 64.rpm in wlx.ini.
- 3 Log in to the thin client.
- 4 To enter into the **Admin mode**, click the **Switch to Admin** button.
- 5 Enter the default password. The default password is admin.
- 6 Click the **Settings** icon on the desktop. The **System Settings** page is displayed.
- 7 Click the **Management** icon.
- 8 Click **INI**.
	- The **Manage INI Configuration** page is displayed.
- 9 From the drop-down list, select the configuration source and provide the server details.
- 10 Click Save.

The following message is displayed:

### System Upgradation complete. Machine will reboot now. Count down timer starts with 10 sec.

11 Click OK.

The add-on is installed on the thin client and the system restarts.

# Installing add-on using Wyse Device Manager

### About this task

 $\cap$  NOTE: Copy the <name of the add-on>.rsp file to the Wyse Device Manager server. The copied RSP file is included in the .zip file.

### Steps

- 1 Launch Wyse Device Manager and login using valid credentials.
- 2 Click Applications in the Dell Wyse Device Manager dashboard page. The options Images, Other Packages, Agent Update, Device Configuration, and PCoIP Device Configuration are displayed.
- 3 Select one of the options except Device Configuration, and PCoIP Device Configuration.
- 4 Click Create Package Plus (+).

The application prompts to download the Package Register utility.

- 5 Click Allow. The **Create Package** window is displayed.
- 6 Download the .zip file on your local repository.
- 7 Navigate to the folder, and run the **Package Register** utility file.

The WDM Package Registration Utility window is displayed.

- 8 Enter WDM server address and user credentials in the respective fields.
- 9 Select RSP to register, and click **Browse**
- The **WDM Package Uploader** window is displayed.
- 10 Click Open.

The list of selected packages is displayed.

- 11 Select the packages that you want to register, and click **Upload**. The status is displayed as **Success**.
- 12 Click Devices and select the Device ID check box.
- 13 Click Update, and select the preferred package.
- 14 Click Save.

The add-ons installation is scheduled to the device and the add-on is installed to the thin client.
# ThinLinux v1.0.6.2

## **Release type and definition**

The scope of this add-on release is to address the BlueBorne security vulnerability issue.

### Priority and recommendations

Urgent: Dell highly recommends applying this update as soon as possible. The update contains changes to improve the reliability and availability of your Dell system.

## New features

- BlueBorne security vulnerability has been fixed by updating files bluez-5.13-3.6.13793.0.PTF.1061460.x86\_64 and libbluetooth3-5.13-3.6.13793.0.PTF.1061460.x86\_64. Kernel has been updated to version 4.4.74-92.38-default.
- BIOS version has been updated for Wyse 5060 thin client to 1.0G and Wyse 3030LT thin client to 1.0F.
- VMware client version 4.5 to support USB redirection for Linux agent.
- Citrix ICA version 13.6 Adaptive transport—Adaptive transport for XenApp and XenDesktop optimizes data transport by leveraging a new Citrix protocol called Enlightened Data Transport (EDT) in preference to TCP whenever possible. Compared to TCP and UDP, EDT delivers a superior user experience on challenging long-haul WAN and internet connections. This is done by dynamically responding to changing network conditions while maintaining high server scalability and efficient use of bandwidth. EDT is built on top of UDP and improves data throughput for all ICA virtual channels, including Thinwire display remoting, file transfer (Client Drive Mapping), printing, multimedia redirection. When UDP is not available, adaptive transport automatically reverts to TCP.

You should enable the HDX adaptive transport policy setting from Citrix Studio. You can disable it from Receiver settings.

This feature is supported only for direct connections without going through NetScaler Gateway.

# Supported platforms

#### Table 35. Supported platforms

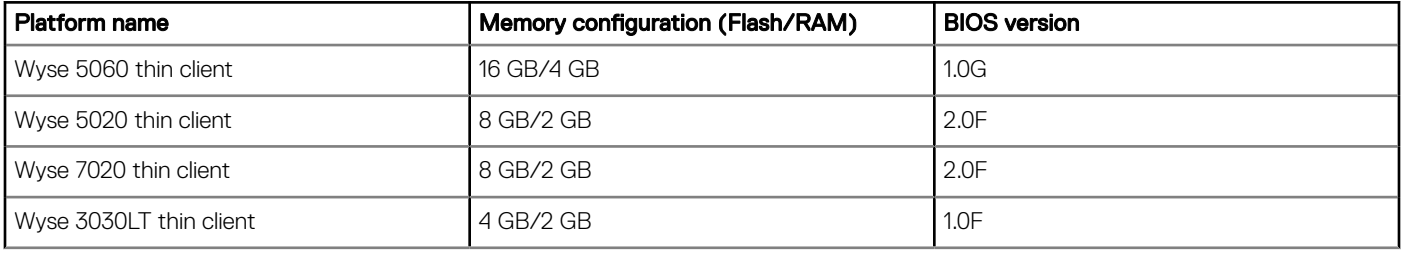

# Build information

#### Table 36. Build information for Wyse 3030LT thin client

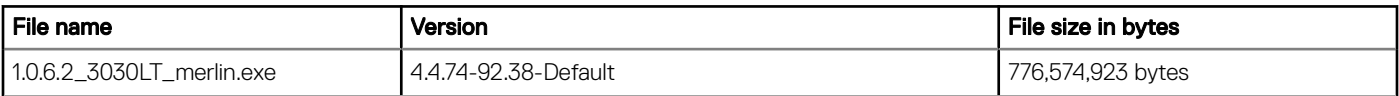

#### Table 37. Build information for Wyse 5060 thin client

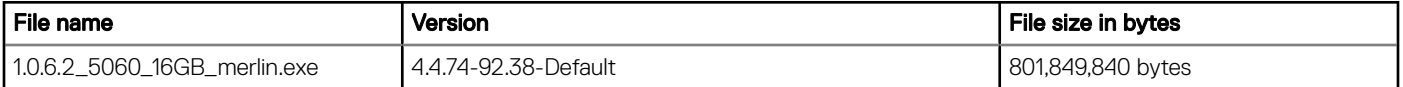

#### Table 38. Build information for Wyse 5020/7020 thin client

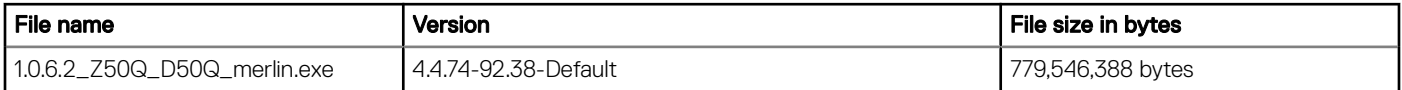

#### Table 39. Image upgrade package details

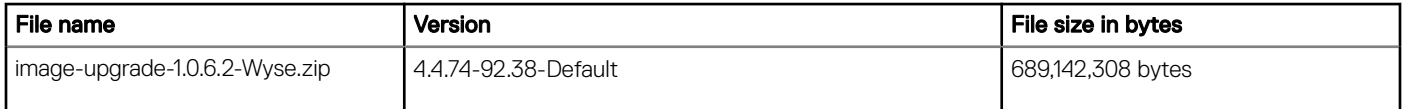

#### Table 40. RSP package details

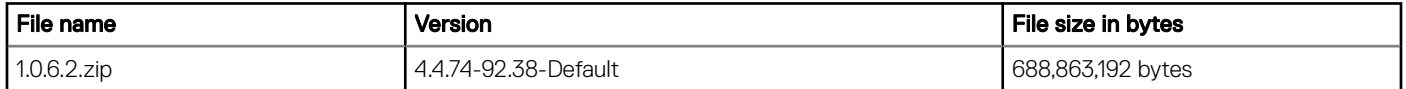

#### Table 41. Add-on package details

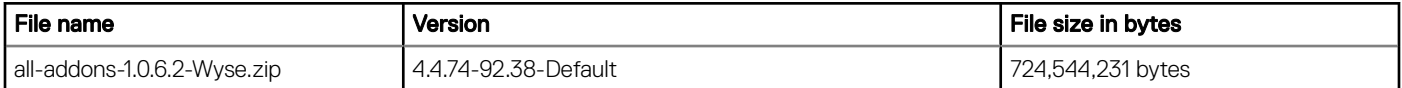

## Optional add-on RPMs list

- 32bit\_runtime-1.0.0-01.00.x86\_64.rpm
- at-3.1.14-7.3.x86\_64.rpm
- bc-1.06.95-6.56.x86\_64.rpm
- chrome\_opt-1.0-0.20.x86\_64.rpm
- ed-1.9-3.63.x86\_64.rpm
- ericom\_powerterm-8.3.0-00.09.x86\_64.rpm
- glibc-i18ndata-2.22-49.16.noarch.rpm
- google-chrome-stable\_current\_x86\_64.rpm
- groff-1.22.2-5.429.x86\_64.rpm
- groff-full-1.22.2-5.429.x86\_64.rpm
- gstreamer-plugin-gstclutter-2.0.18-1.5.x86\_64.rpm
- gxditview-1.22.2-5.429.x86\_64.rpm
- hplip-3.14.6-3.14.x86\_64.rpm
- hplip-hpijs-3.14.6-3.14.x86\_64.rpm
- hplip-sane-3.14.6-3.14.x86\_64.rpm
- ica\_32bit-13.6.0.10243651-00.05.x86\_64.rpm
- libcairo-script-interpreter2-1.15.2-20.2.x86\_64.rpm
- libieee1284-0.2.11-53.144.x86\_64.rpm
- libjpeg62-62.1.0-30.1.x86\_64.rpm
- liblcms1-1.19-17.31.x86\_64.rpm
- libmng1-1.0.10-113.5.x86\_64.rpm
- libnetpbm11-10.66.3-4.1.x86\_64.rpm
- libphonon4-4.7.1-2.34.x86\_64.rpm
- libpipeline1-1.2.6-1.20.x86\_64.rpm
- libpng15-15-1.5.22-4.1.x86\_64.rpm
- lsb5-5.0-3.1.x86\_64.rpm
- lsb5-core-5.0-3.1.x86\_64.rpm
- lsb5-desktop-5.0-3.1.x86\_64.rpm
- lsb5-imaging-5.0-3.1.x86\_64.rpm
- lsb5-languages-5.0-3.1.x86\_64.rpm
- m4-1.4.16-15.74.x86\_64.rpm
- mailx-12.5-28.1.x86\_64.rpm
- man-2.6.6-1.32.x86\_64.rpm
- merlin\_nonpxe-3.4.5-00.02.x86\_64.rpm
- ncurses-devel-5.9-40.124.x86\_64.rpm
- netpbm-10.66.3-4.1.x86\_64.rpm
- oem\_branding-1.0.0-00.06.x86\_64.rpm
- opensc-0.13.0-2.1.3.x86\_64.rpm
- perl-HTML-Tidy-1.56-1.48.x86\_64.rpm
- perl-Net-DBus-1.0.0-8.53.x86\_64.rpm
- perl-Tie-IxHash-1.23-3.19.noarch.rpm
- perl-X11-Protocol-0.56-12.19.x86\_64.rpm
- perl-XML-Twig-3.44-3.12.noarch.rpm
- perl-XML-XPath-1.13-99.19.x86\_64.rpm
- perl-XML-XPathEngine-0.14-3.16.noarch.rpm
- phonon-backend-gstreamer-4.7.2~git20140418-3.4.x86\_64.rpm
- postx-2.11.8-27.11.x86\_64.rpm
- psutils-p17-1022.64.x86\_64.rpm
- python-gobject2-2.28.6-24.80.x86\_64.rpm
- python-qt4-4.10.3-7.11.x86\_64.rpm

# ThinLinux v1.0.6

# Release type and definition

ThinLinux v1.0.6 supports updated BIOS for SUSE Linux Enterprise Server (SLES) SP2 release with all the features and languages supported by ThinLinux 1.0.3.1 and 1.0.5 for Wyse 3030 LT thin client and Wyse 5060 thin client platforms.

### Priority and recommendations

Recommended: Dell recommends applying this update during your next scheduled update cycle. The update contains feature enhancements or changes that will help keep your system software current and compatible with other system modules (firmware, BIOS, drivers and software).

## Supported platforms

The following are the platforms supported in this release:

#### Table 42. Supported platforms

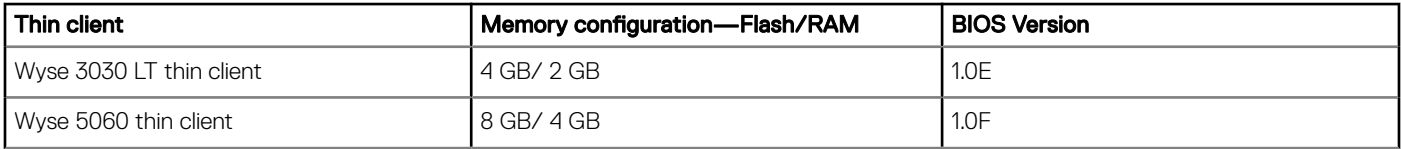

## BIOS details

The following table contains BIOS details of the supported platforms:

#### Table 43. BIOS details

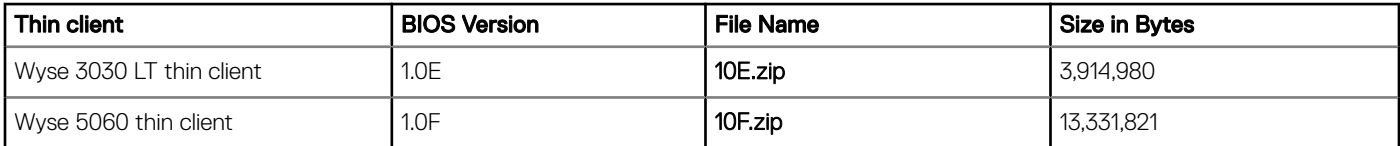

## Build details

Following are the build details

#### Table 44. Image package details

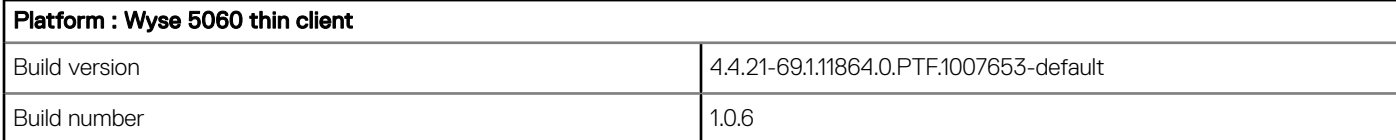

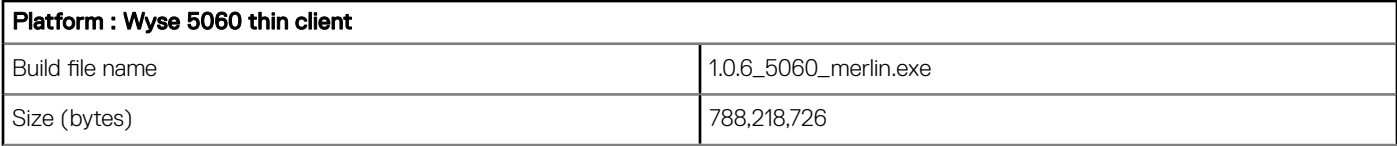

#### Table 45. Image package details

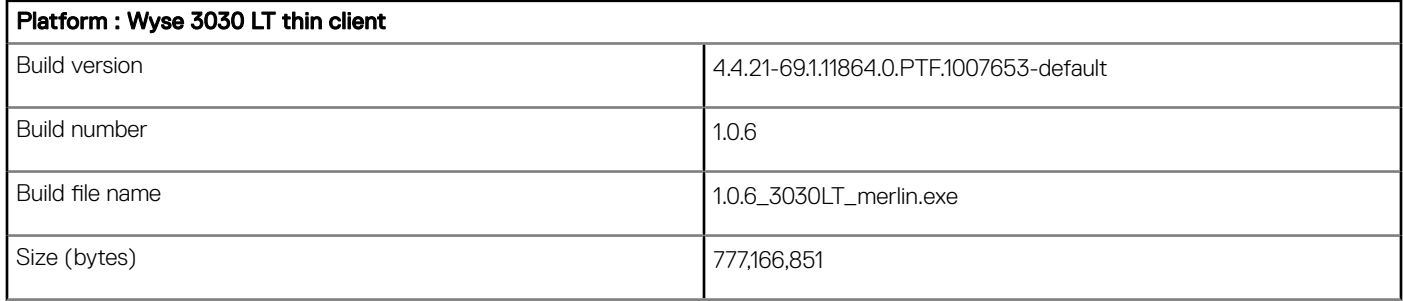

#### Table 46. Package details

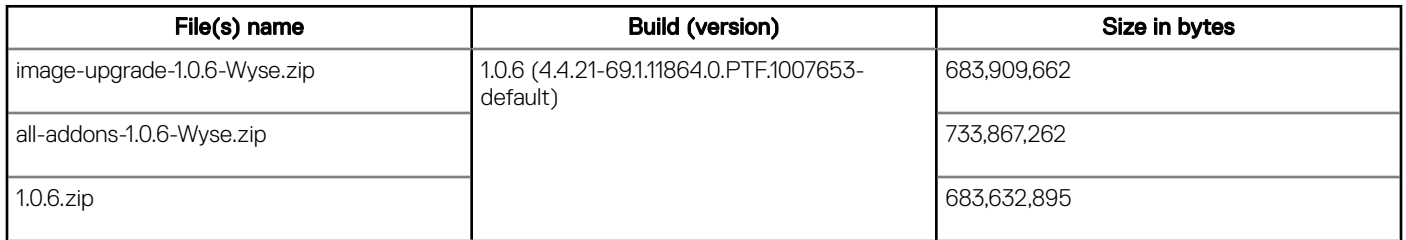

### AES password encryption tool

When the INI parameters are used, base-64 encryption is enabled for all passwords by default. If anyone wants to use AES encryption, they must generate an AES encrypted password by using the WyselNIkeyCrypt.exe tool.

ThinLinux supports two password encryption methods for all the passwords in connections and global settings used in INI.

The two methods are as follows:

#### Base64 Encryption Passwords

- All passwords in INI file are base-64 encrypted by default.
- To generate base-64 encrypted password follow these steps:
	- Log in to thin client
	- Open the xterm
	- Type **regencode** followed by password in plain text

Example: thinuser@LWT- regencode password

cGFzc3dvcmQ=

Encrypted output for **password** is **cGFzc3dvcmQ=** 

#### AES password encryption

- For AES Encryption support, add PasswordEncryptionCode=2 ini parameter in INI file.
- All Passwords related to connections and users in INI file can be AES encrypted.
- Use the following procedure for creating AES Encrypted password:
- a Copy the WyselNIKeyCrypt.exe on any windows machine.
- b Open the .exe by clicking twice.
- c Enter the plain text password in **Password to encode** edit box.
- d Click **Encrypt** get AES encrypted password.
- e Click Base64 button to get base-64 encrypted password.

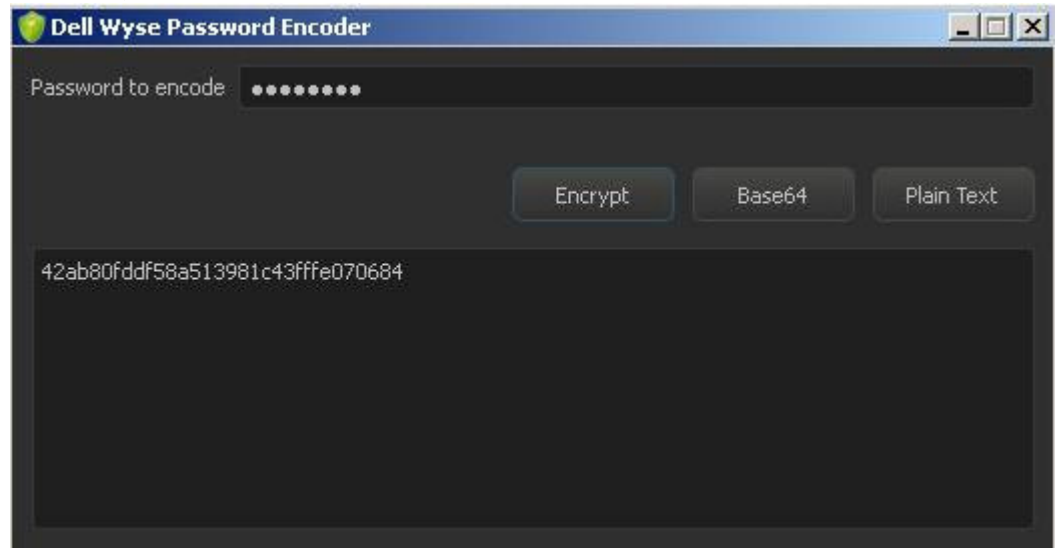

#### Figure 1. Dell Wyse Password Encoder

- $\cdot$  Copy the encrypted password and place it in the INI file where password field is mapped.
- Non-English characters are not supported for AES encryption password.

### New features

Following are the supported features:

#### Functional behavior and components update

The basic functional behavior remains the same as ThinLinux 1.0.5.

### BIOS

- Wyse 3030LT thin client BIOS v1.0E:
	- Data Wipe –Enabling this feature allows users to securely erase the data from all internal storage devices like HHD, SSD, mSATA, and eMMC. Data is wiped on the next restart.
	- By default Data Wipe option is disabled.
- Wyse 5060 thin client BIOS v1.0F:
	- Data Wipe Enabling this feature allows users to securely erase the data from all internal storage devices like HHD, SSD, mSATA, and eMMC. Data is wiped on the next restart.
	- By default Data Wipe option is disabled.

## Citrix ICA v13.5

This release is integrated with Citrix ICA v13.5

#### Features supported

This release provides the following new features, enhancements, and also resolves previously reported issues.

- Support for multi-stream ICA
- Support for the HTML5 video redirection
- Support for GStreamer 1.x

**HTML5 video redirection validation**: To validate HTML 5 video redirection, you can use the test page if the redirection works. HTML 5 video redirection uses video redirection technology, to check if the video is played on client side, also checks that the actual HTML5 Redirection is working or not, and similarly MMR is validated. But instead of playing the video in Windows Media Player, the following URL plays the video in the Session browser[:www.citrix.com/virtualization/hdx/html5-redirect.html](HTTPS://WWW.CITRIX.COM/VIRTUALIZATION/HDX/HTML5-REDIRECT.HTML)

ICA Multi-stream Validation: To configure multistream ICA on the XenApp/XenDesktop VDA, see [Product documentation.](HTTPS://DOCS.CITRIX.COM/EN-US/XENAPP-AND-XENDESKTOP/7-13/POLICIES/REFERENCE/ICA-POLICY-SETTINGS/MULTISTREAM-CONNECTIONS-POLICY-SETTINGS.HTML) On the Linux  $c$  client, enable multistream ICA support by setting the following in  $All$  Regions.ini:

[WFClient]

AllowMultiStream=TRUE

After the configuration, when you try connecting a session on the client side, netstat -t shows multiple TCP connections between client and server.

For more information, see [www.citrix.com/virtualization/hdx/html5-redirect.html](HTTPS://WWW.CITRIX.COM/VIRTUALIZATION/HDX/HTML5-REDIRECT.HTML) and [Docs.citrix.com/en-us/xenapp-and-xendesktop/](HTTPS://DOCS.CITRIX.COM/EN-US/XENAPP-AND-XENDESKTOP/7-13/POLICIES/REFERENCE/ICA-POLICY-SETTINGS/MULTISTREAM-CONNECTIONS-POLICY-SETTINGS.HTML) [7-13/policies/reference/ica-policy-settings/multistream-connections-policy-settings.html](HTTPS://DOCS.CITRIX.COM/EN-US/XENAPP-AND-XENDESKTOP/7-13/POLICIES/REFERENCE/ICA-POLICY-SETTINGS/MULTISTREAM-CONNECTIONS-POLICY-SETTINGS.HTML)

For new ini parameters for ICA multi-stream, see [INI parameters](#page-43-0)

### VMware View client v4.4

VMware View client v4.4 is integrated as part of this MR release.

#### New features

- Support for Blast Extreme Adaptive Transport (BEAT): With the VMware Blast display protocol, Horizon Client for Linux uses TCP networking when it connects to a server or BEAT, if the agent and Blast Secure Gateway (if enabled) supports BEAT connectivity. You can select network condition options to use only TCP networking or BEAT networking.
- **Support unauthenticated access to remote RDSH applications:** You can connect published applications using an unauthenticated access account with Horizon Client.
- Hide security information for enhanced security: Horizon 7 version 7.1 administrator can configure global settings to hide security information in Horizon Client for Linux, including server URL information and the Domain drop-down menu. To authenticate, when the Domain drop-down menu is hidden in Horizon Client, you must provide domain information by entering your user name in the format **domain\username** or **username@domain** in the User name text box.
- Support restart of a remote desktop: You can restart a remote desktop from the Horizon Client for Linux. Restarting a remote desktop is equivalent to the Windows operating system restart command.
- **USB redirection support for remote applications**: Locally attached USB devices can be connected to remote applications.
- OpenSSL 1.02 K support: The OpenSSL Library is updated to version openssl-1.0.2k.
- VMware Access Point renamed to VMware Unified Access Gateway: With version 2.9, VMware Access Point is renamed to VMware Unified Access Gateway. This change is not reflecting in Horizon 7 version 7.1, and Horizon Client 4.4 documentation sets.

For new ini parameters for VMware BEAT, see [INI parameters](#page-43-0).

### Auto screen lock

Auto screen lock allows you to lock the screen. The screen lock time out can be set through UI settings, and INI parameters. Alternatively, you can also use the keyboard shortcut—Ctrl+Alt+l or Windows key+l to activate the screen lock. To set the Screen lock from UI, click System Settings **>** System **>** Power.

 $\cap$  NOTE: This auto screen lock feature is dependent on Turn off screen setting. If set to never, then the screen saver timeout is disabled.

### <span id="page-43-0"></span>Hide application icon

Admin can now hide application icons which should be invisible to non-admin users.

For more information about the INI parameters, see INI parameters

### Firewall settings

Firewall settings allows you to configure firewall through System Settings UI, and INI parameters. For Firewall Setting UI, click System Settings **>** Security **>** Firewall.

Firewall configuration is managed using the iptables command-line utility, that uses policy chains to allow or block traffic. iptables provides a packet filtering framework for Linux, that allows you to filter network traffic that flows in and out of your server/workstation.

Example Script:

- /usr/sbin/iptables -A OUTPUT -p icmp -j DROP
- /usr/sbin/iptables -A INPUT -p icmp -j ACCEPT

The above mentioned script is used to Drop ICMP Output Connections and Accept ICMP Input Connections. For more information on using iptables, see<https://www.suse.com/communities/blog/basic-iptables-tutorial/>

For more information about the INI parameters, see INI parameters

### Custom info settings

Custom info settings allows you to set custom info through UI, and INI parameters. While the admin user can view and modify the custom info, non-admin user can only view the custom info.

To set the Custom info from UI, click System Settings **>** System **>** Custom Info.

For more information about the INI parameters, see INI parameters

### INI parameters

#### Table 47. INI parameters

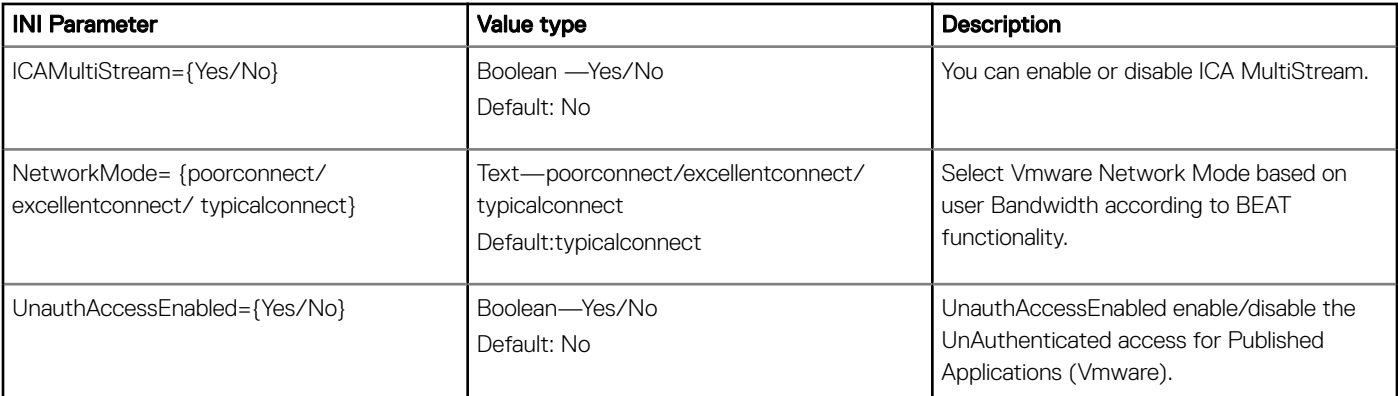

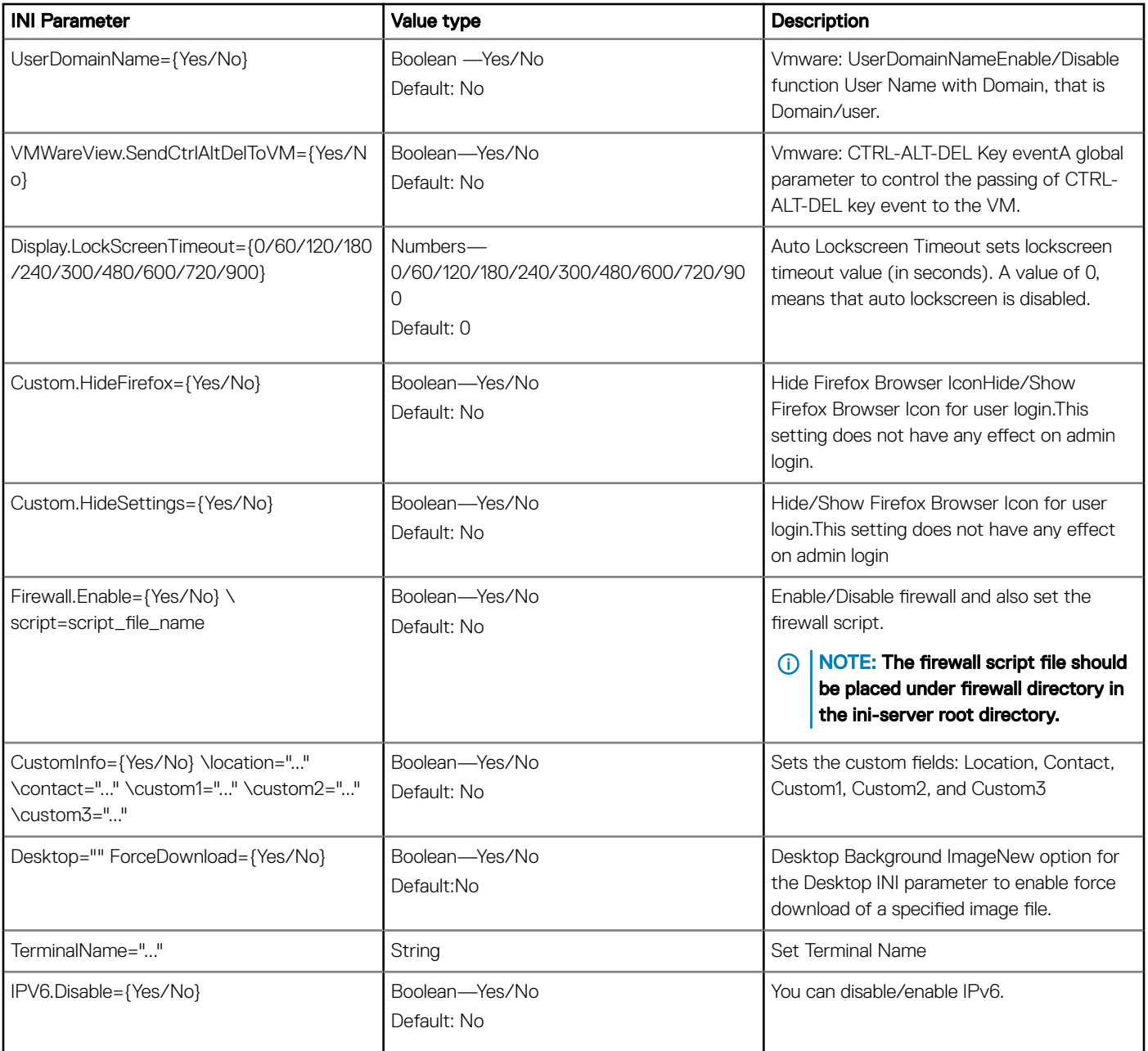

# Existing features

- New Enhanced UI
- User, Session, Login, and Administration
- System Settings App
- Connections and VDI(Citrix and RDP)
- Import/Export Configuration
- Citrix Desktop Appliance mode
- Management
- 802.1X and SCEP
- INI files and INI settings support
- Network and Wireless modules
- Add-ons Management
- Imaging solutions
- Display settings and Quad display
- Dual 4K support (3840X2160@30hz)
- Custom GNOME
- Firefox Web Browser
- System Information
- Factory Reset
- Security
- Logs and Tools
- **Energy Star**
- Language Support (ThinLinux default language will be set to **English-US**). You can change system language from Language page. Supported languages are:
	- English
	- France French
	- Spanish
	- German
	- Dutch
	- Japanese
	- Portuguese
	- Chinese-Simplified
	- Korean

# RPMs list

#### Table 48. RPMs list

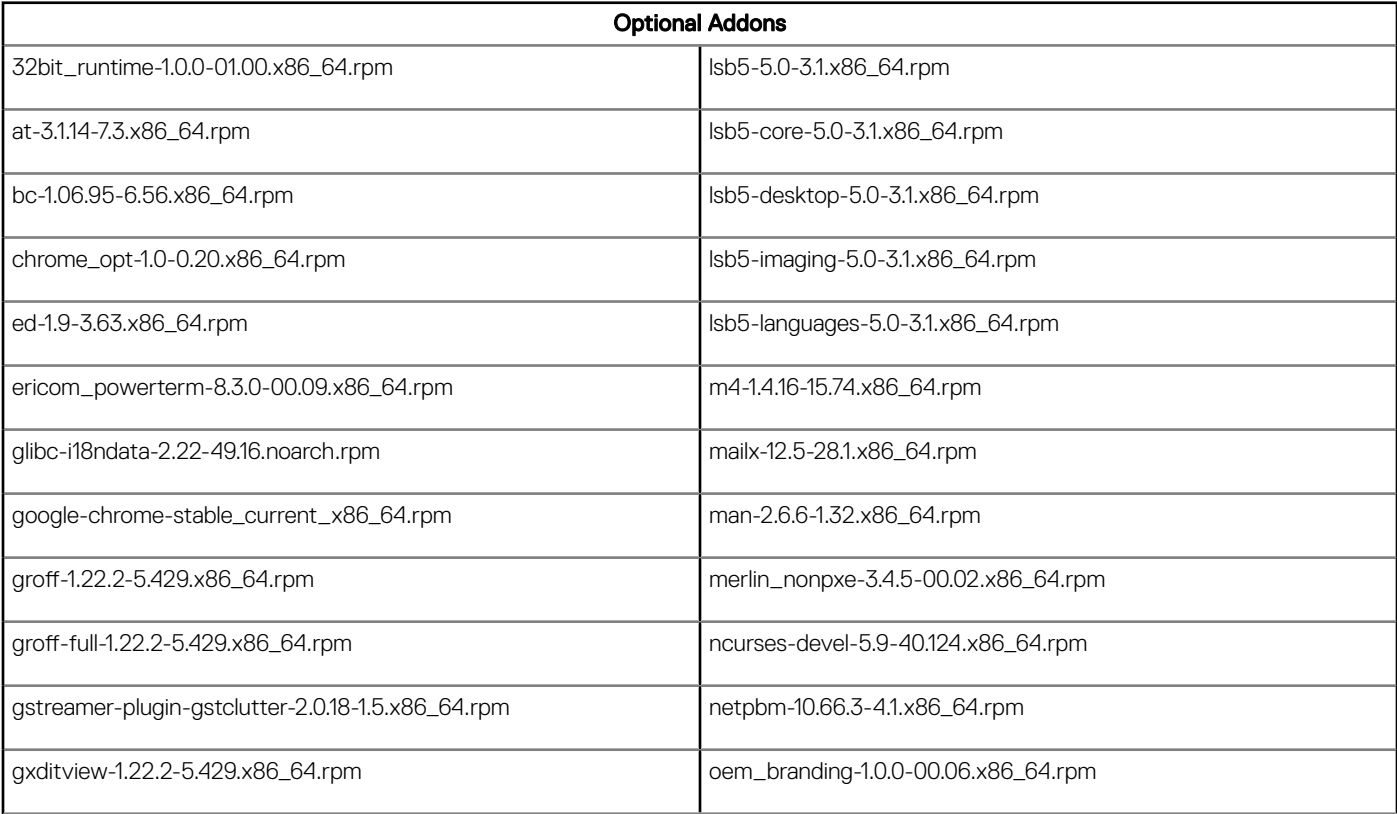

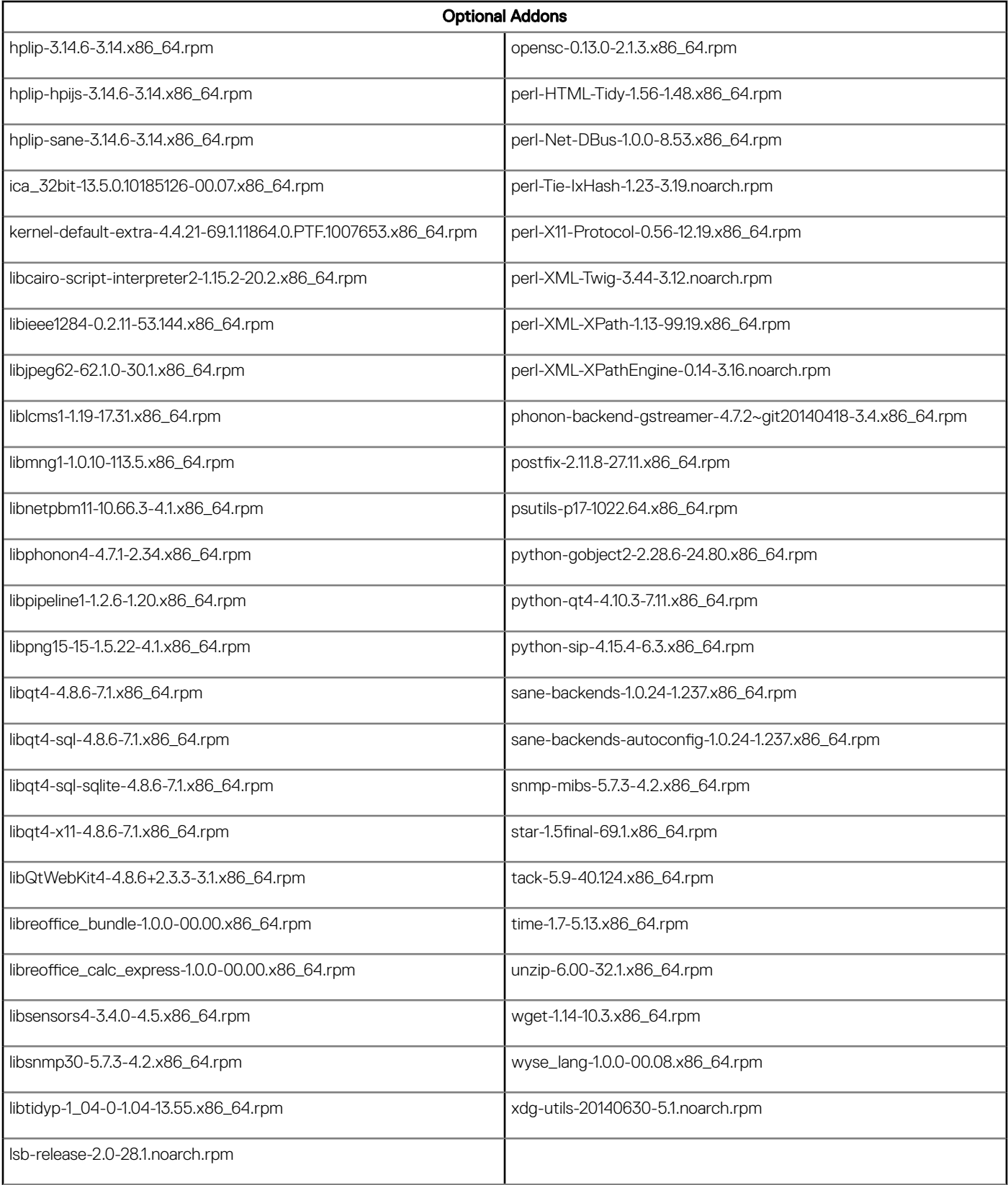

# Fixed issues

Following are the fixed issues in this release:

#### Table 49. Fixed issues

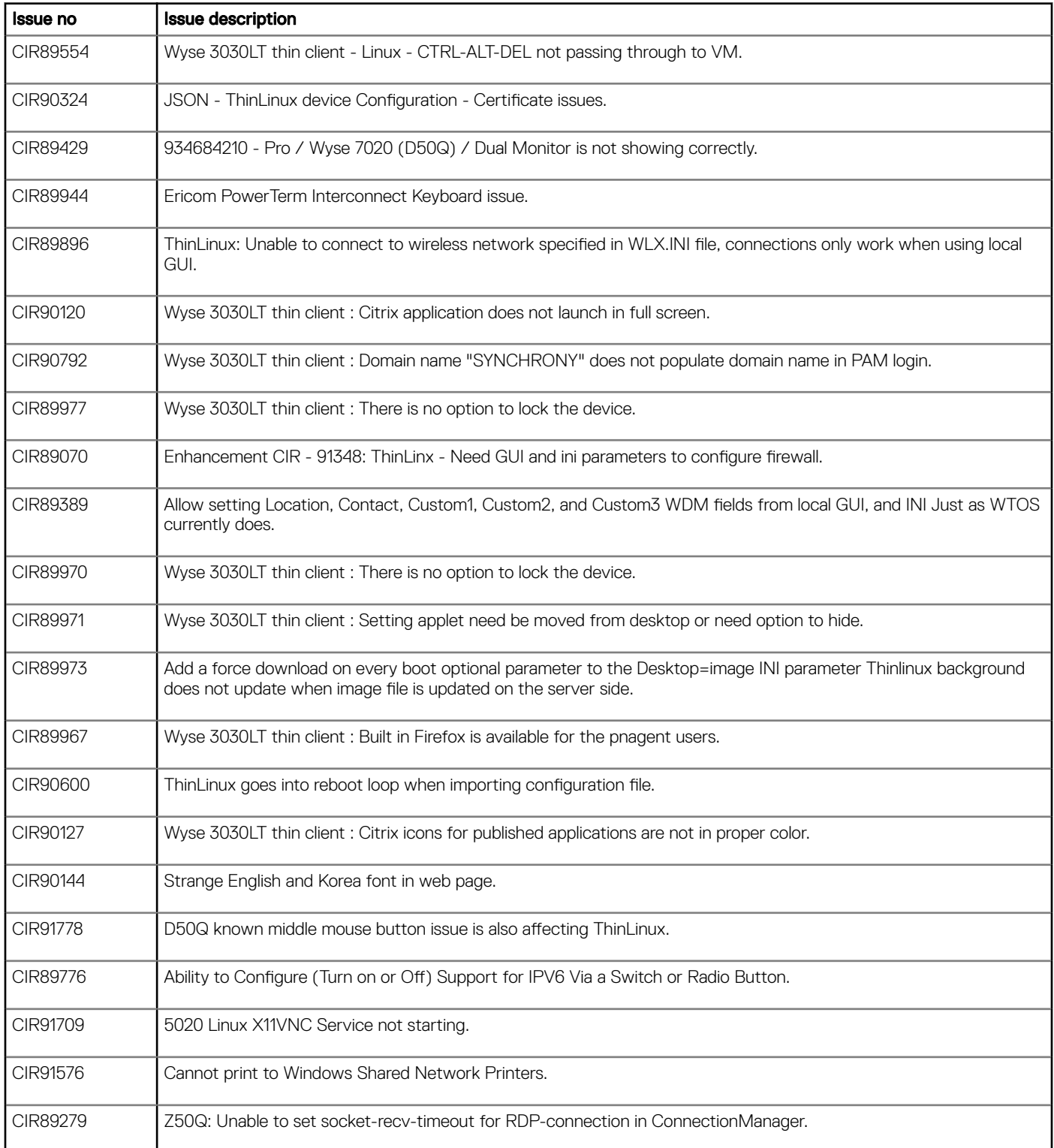

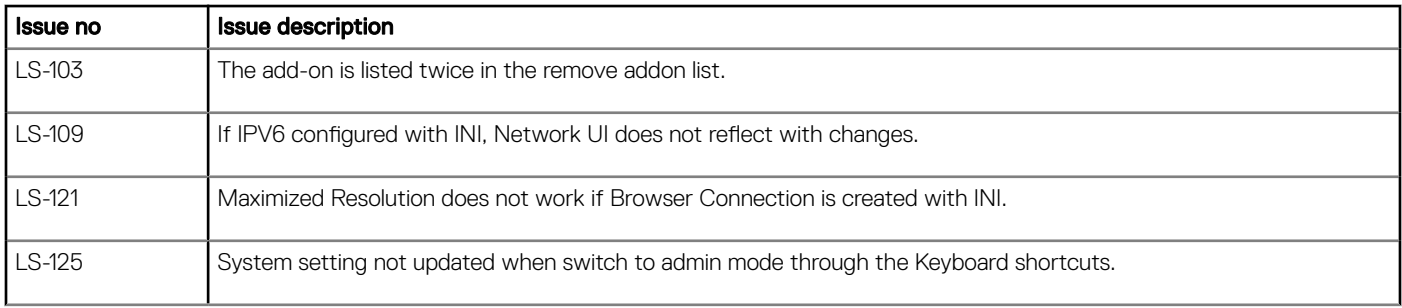

## Known issues

#### Table 50. Known issues

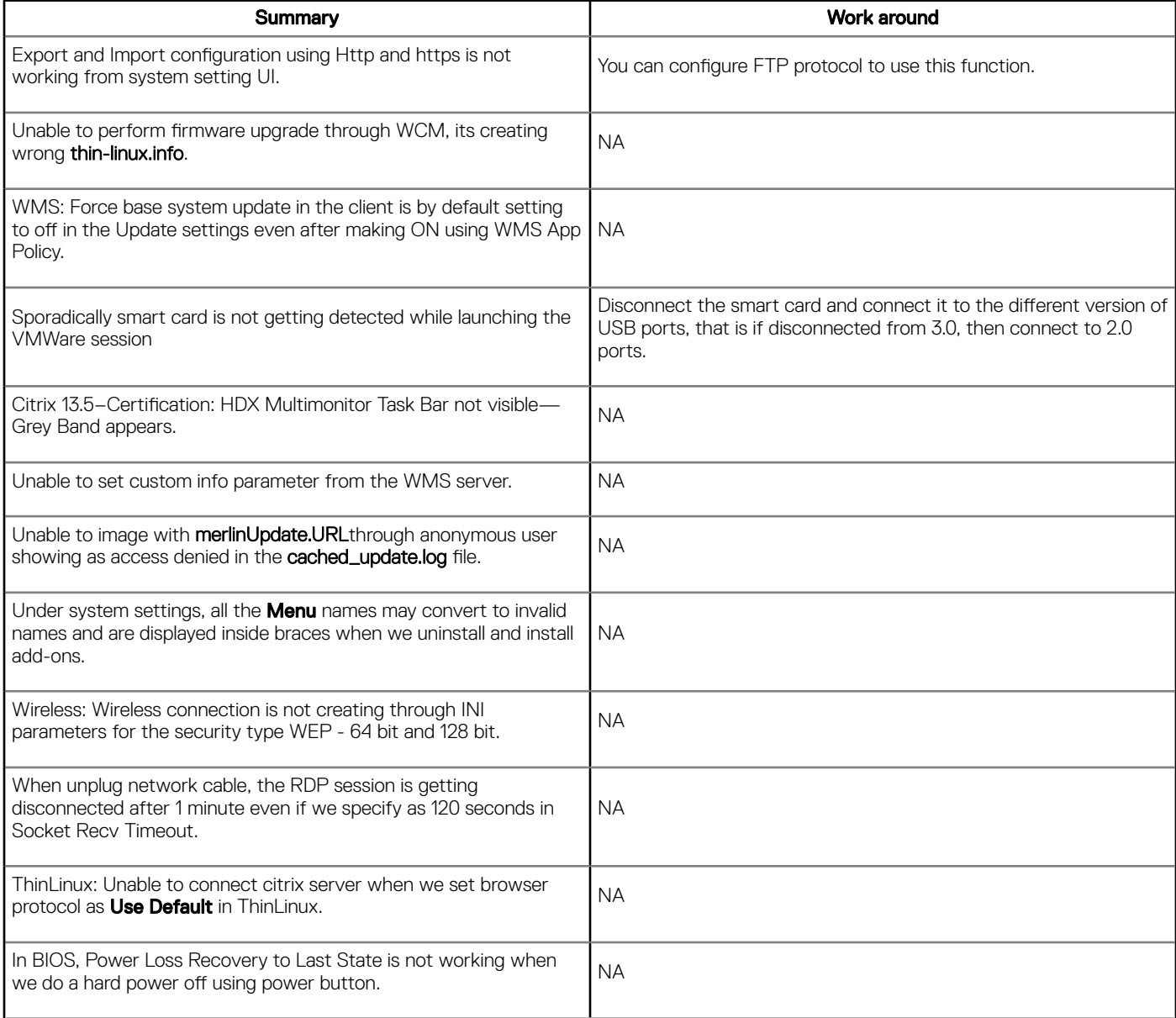

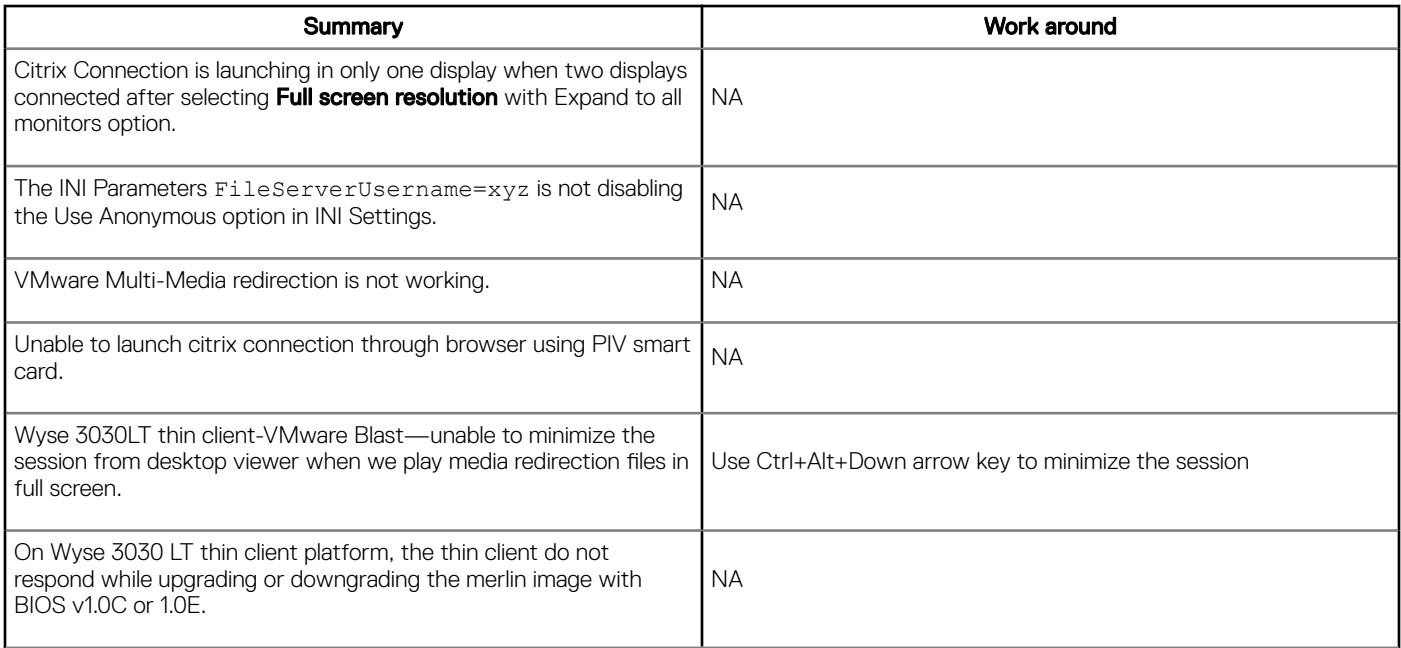

# Tested peripherals

#### Table 51. USB storage devices

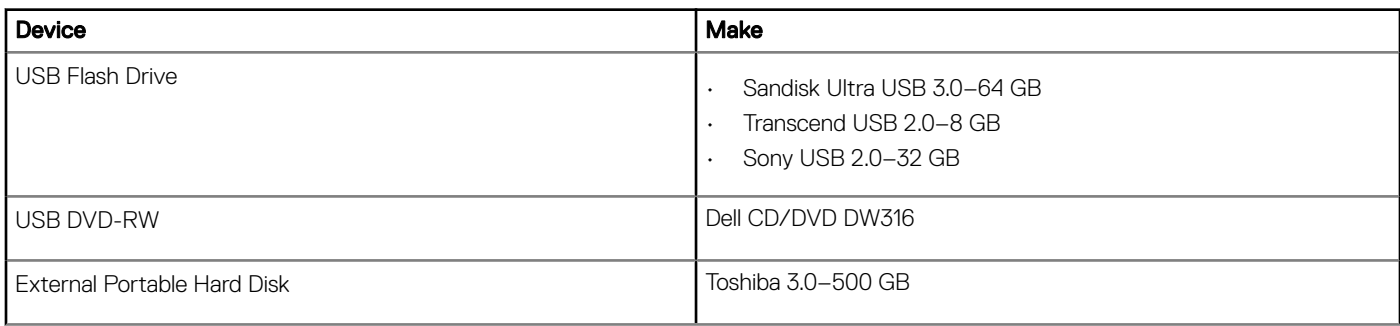

#### Table 52. Printer devices

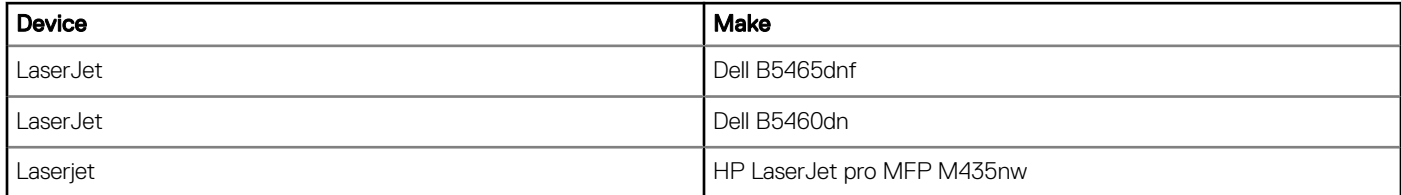

#### Table 53. Web Cameras

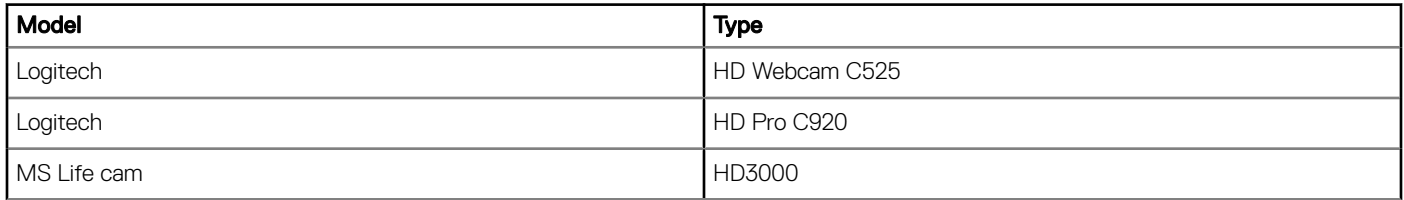

#### Table 54. Smart Cards

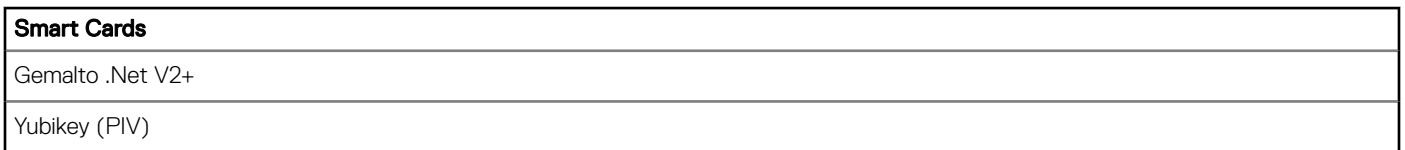

#### Table 55. Keyboards

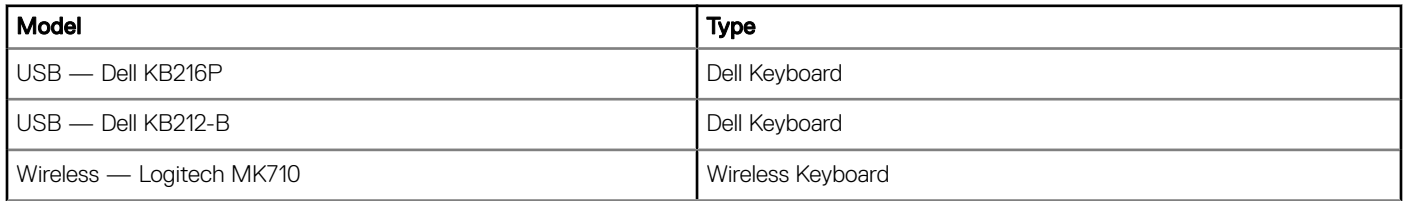

#### Table 56. Mouse

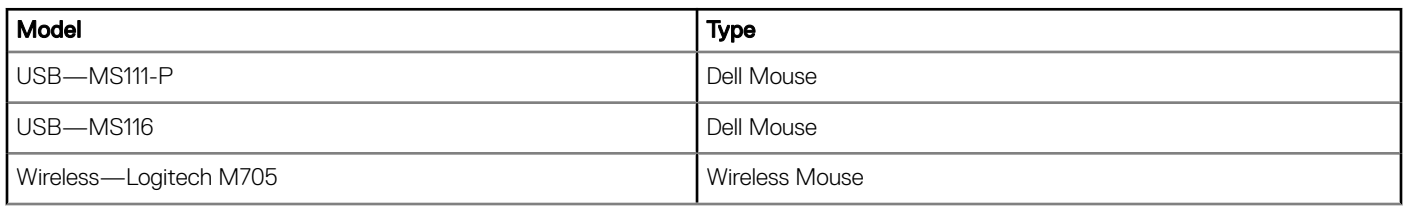

#### Table 57. Monitors

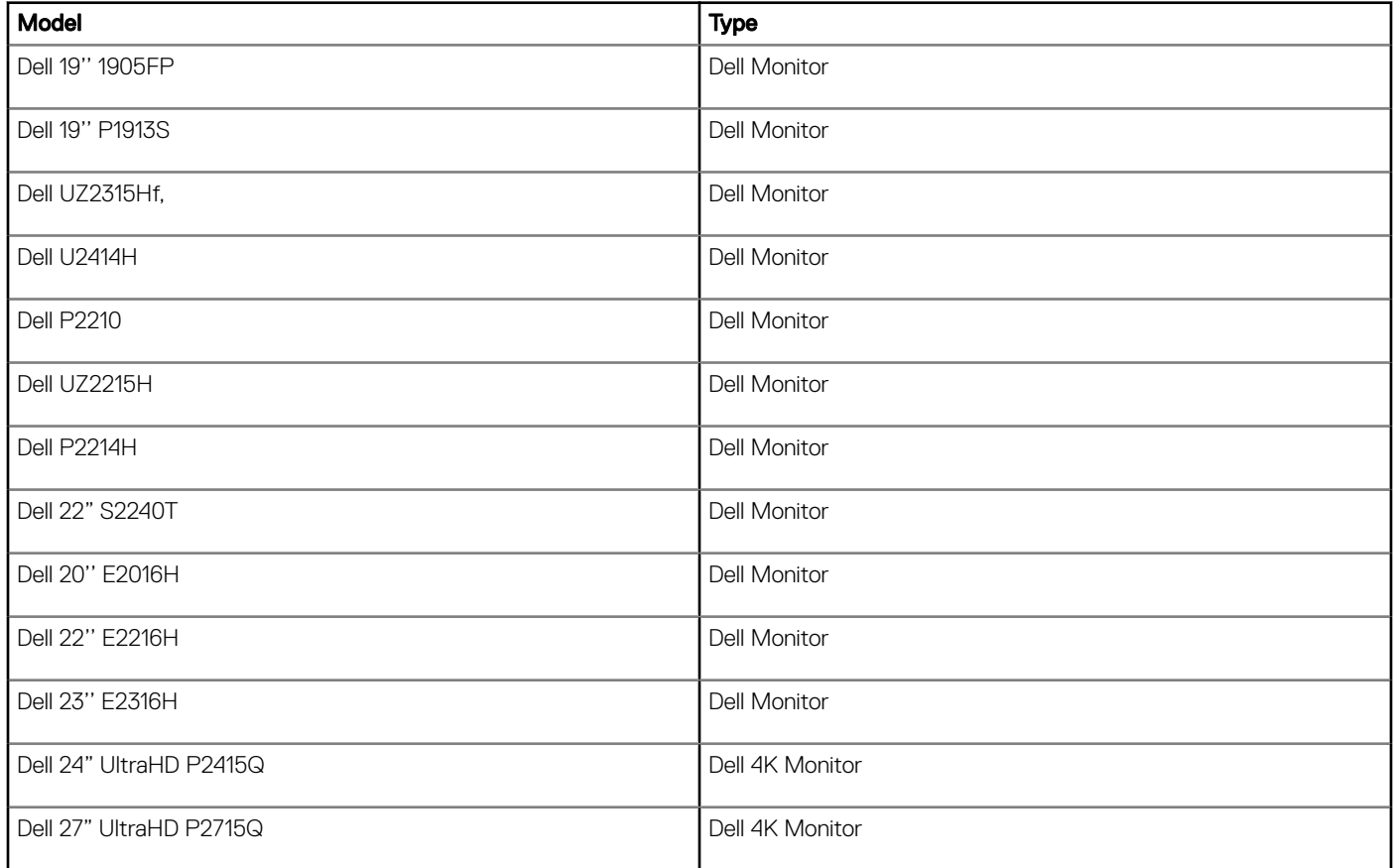

#### Table 58. USB Headsets

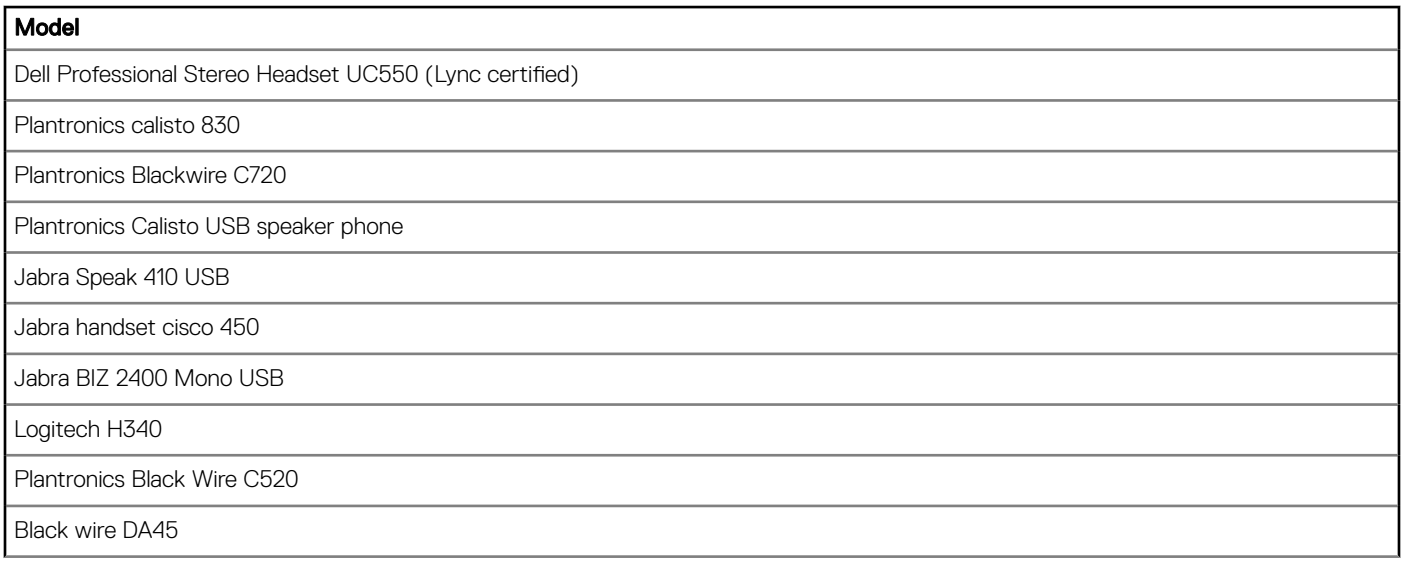

#### Table 59. Wireless AP

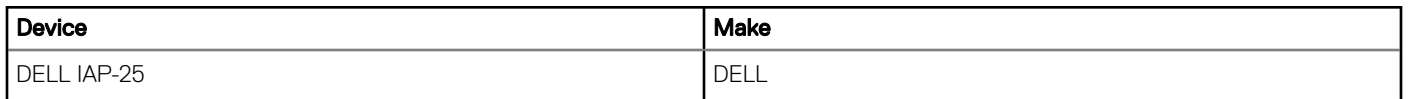

#### Table 60. 802.1x

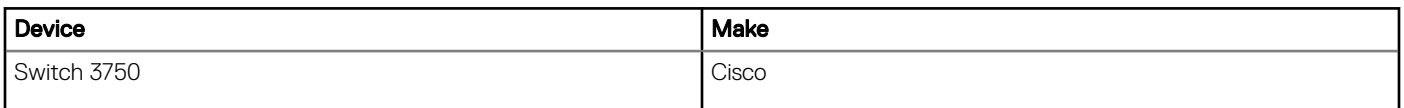

# Test environment

#### Table 61. Citrix 13.5

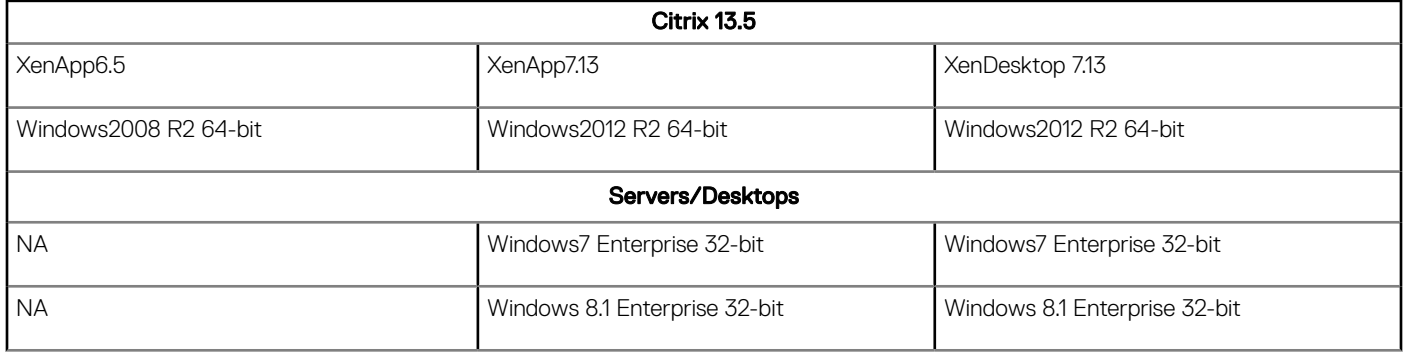

#### Table 62. VMware Horizon View 7.1

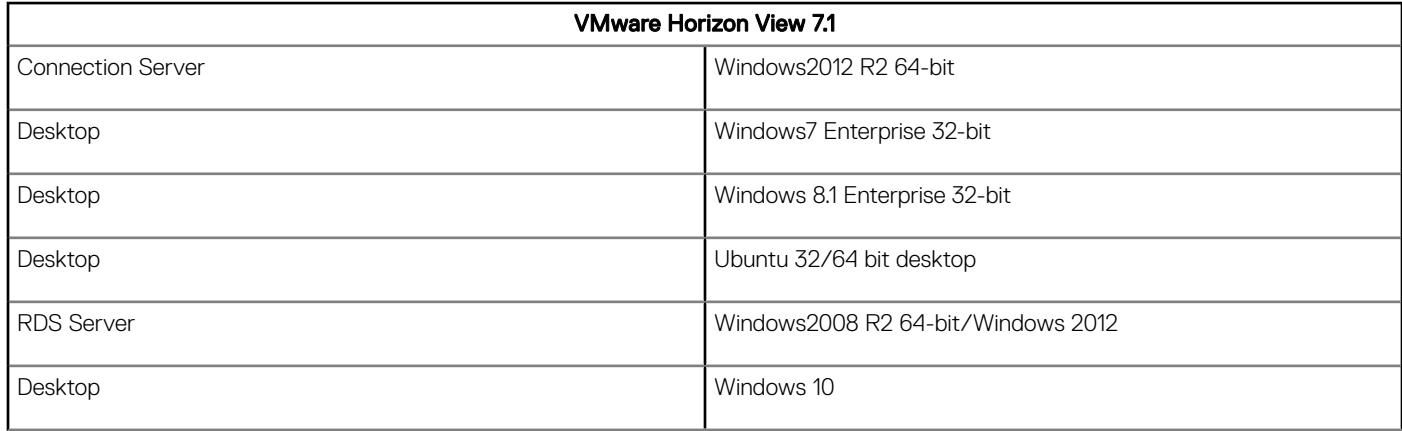

#### Table 63. RDP 8.1

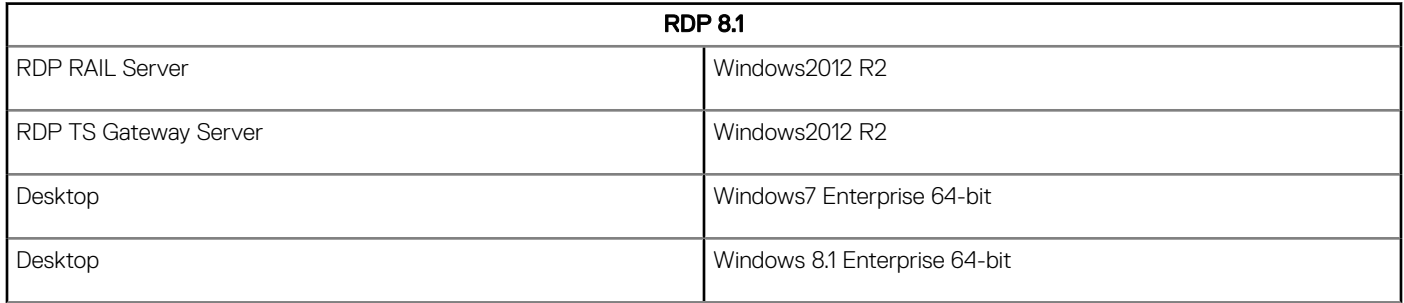

# Driver details

#### Table 64. Driver details

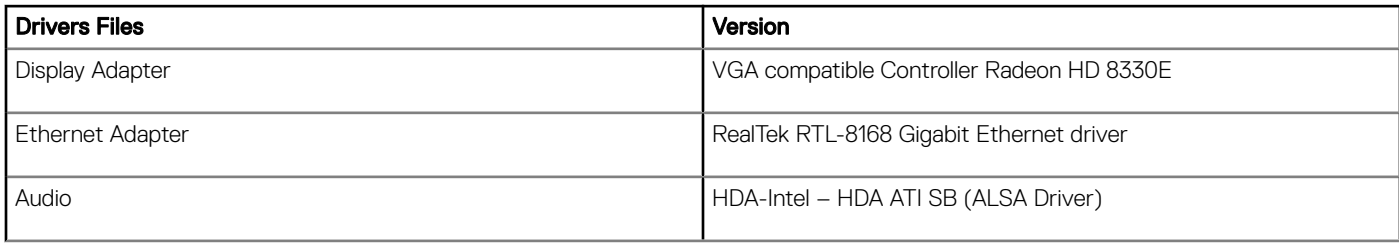

# ThinLinux v1.0.5

# **Release type and definition**

ThinLinux v1.0.6 supports updated BIOS for SUSE Linux Enterprise Server (SLES) SP2 release with all the features and languages supported by ThinLinux 1.0.3.1 and 1.0.5 for Wyse 3030 LT thin client and Wyse 5060 thin client platforms.

### Priority and recommendations

Recommended: Dell recommends applying this update during your next scheduled update cycle. The update contains feature enhancements or changes that will help keep your system software current and compatible with other system modules (firmware, BIOS, drivers and software).

## Supported platforms

The following are the platforms supported in this release:

#### Table 65. Supported platforms

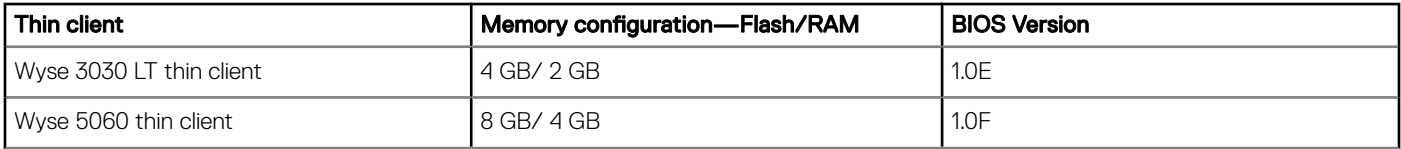

### BIOS details

The following table contains BIOS details of the supported platforms:

#### Table 66. BIOS details

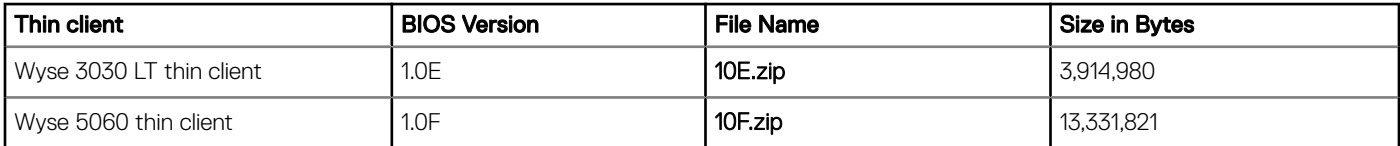

## Build details

Following are the build details

#### Table 67. Image package details

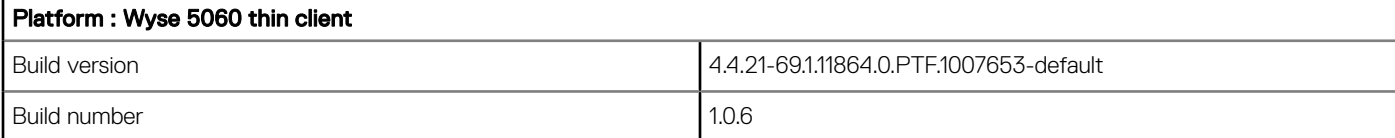

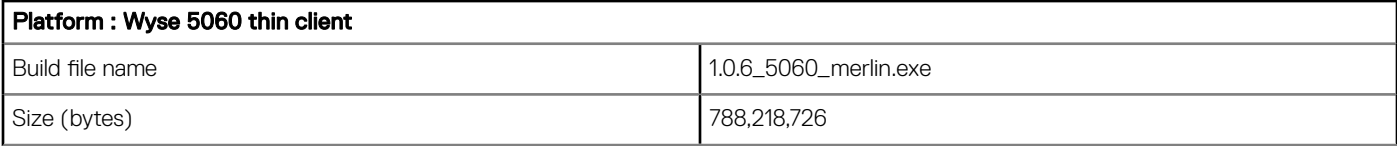

#### Table 68. Image package details

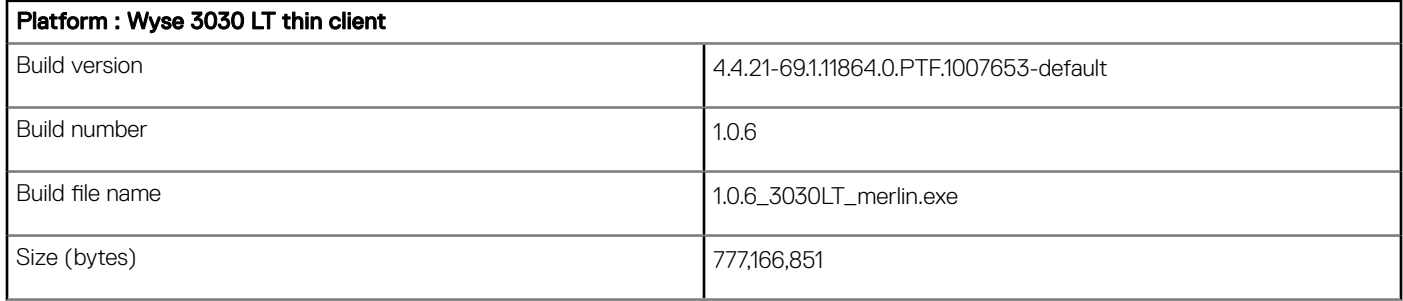

#### Table 69. Package details

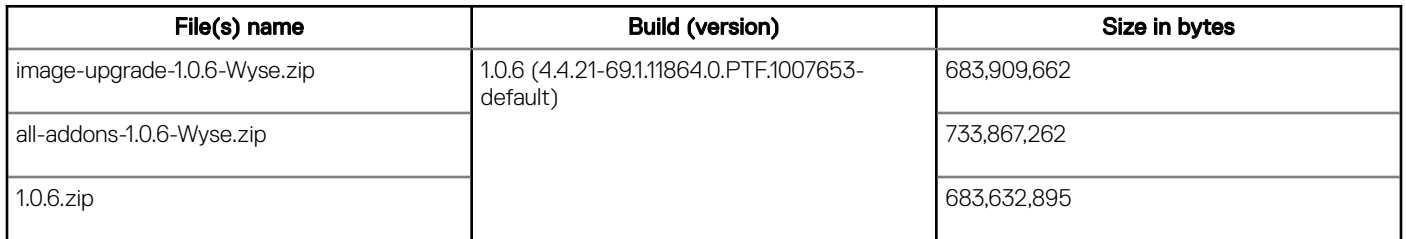

### AES password encryption tool

When the INI parameters are used, base-64 encryption is enabled for all passwords by default. If anyone wants to use AES encryption, they must generate an AES encrypted password by using the WyselNIkeyCrypt.exe tool.

ThinLinux supports two password encryption methods for all the passwords in connections and global settings used in INI.

The two methods are as follows:

#### Base64 Encryption Passwords

- All passwords in INI file are base-64 encrypted by default.
- To generate base-64 encrypted password follow these steps:
	- Log in to thin client
	- Open the xterm
	- Type **regencode** followed by password in plain text

Example: thinuser@LWT- regencode password

cGFzc3dvcmQ=

Encrypted output for **password** is **cGFzc3dvcmQ=** 

#### AES password encryption

- For AES Encryption support, add PasswordEncryptionCode=2 ini parameter in INI file.
- All Passwords related to connections and users in INI file can be AES encrypted.
- Use the following procedure for creating AES Encrypted password:
- a Copy the WyselNIKeyCrypt.exe on any windows machine.
- b Open the .exe by clicking twice.
- c Enter the plain text password in **Password to encode** edit box.
- d Click **Encrypt** get AES encrypted password.
- e Click Base64 button to get base-64 encrypted password.

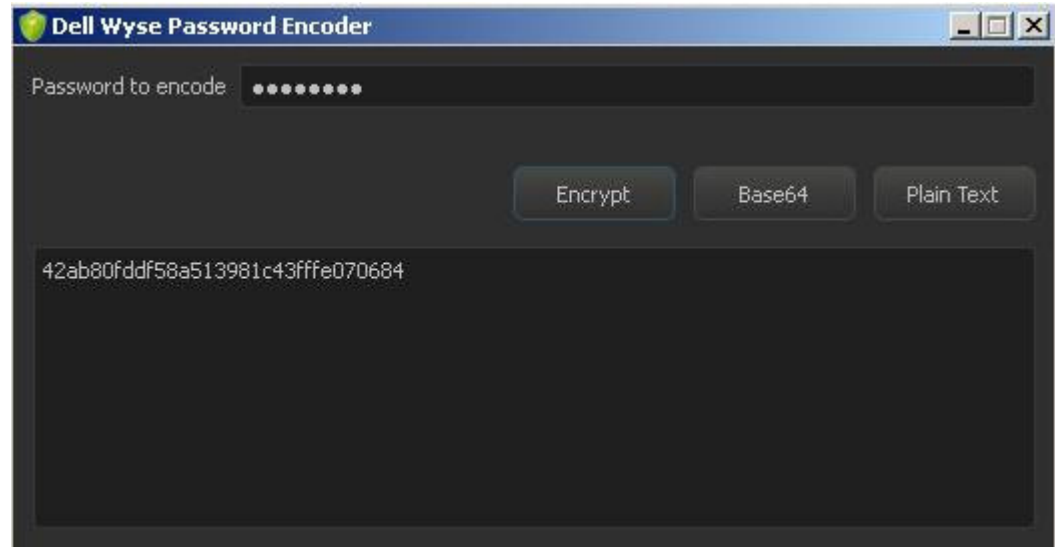

#### Figure 2. Dell Wyse Password Encoder

- Copy the encrypted password and place it in the INI file where password field is mapped.
- Non-English characters are not supported for AES encryption password.

### New features

Following are the supported features:

#### Functional behavior and components update

The basic functional behavior remains the same as ThinLinux 1.0.5.

### BIOS

- Wyse 3030LT thin client BIOS v1.0E:
	- Data Wipe –Enabling this feature allows users to securely erase the data from all internal storage devices like HHD, SSD, mSATA, and eMMC. Data is wiped on the next restart.
	- By default Data Wipe option is disabled.
- Wyse 5060 thin client BIOS v1.0F:
	- Data Wipe Enabling this feature allows users to securely erase the data from all internal storage devices like HHD, SSD, mSATA, and eMMC. Data is wiped on the next restart.
	- By default Data Wipe option is disabled.

## Citrix ICA v13.5

This release is integrated with Citrix ICA v13.5

#### Features supported

This release provides the following new features, enhancements, and also resolves previously reported issues.

- Support for multi-stream ICA
- Support for the HTML5 video redirection
- Support for GStreamer 1.x

**HTML5 video redirection validation**: To validate HTML 5 video redirection, you can use the test page if the redirection works. HTML 5 video redirection uses video redirection technology, to check if the video is played on client side, also checks that the actual HTML5 Redirection is working or not, and similarly MMR is validated. But instead of playing the video in Windows Media Player, the following URL plays the video in the Session browser[:www.citrix.com/virtualization/hdx/html5-redirect.html](HTTPS://WWW.CITRIX.COM/VIRTUALIZATION/HDX/HTML5-REDIRECT.HTML)

ICA Multi-stream Validation: To configure multistream ICA on the XenApp/XenDesktop VDA, see [Product documentation.](HTTPS://DOCS.CITRIX.COM/EN-US/XENAPP-AND-XENDESKTOP/7-13/POLICIES/REFERENCE/ICA-POLICY-SETTINGS/MULTISTREAM-CONNECTIONS-POLICY-SETTINGS.HTML) On the Linux  $c$  client, enable multistream ICA support by setting the following in  $All$  Regions.ini:

[WFClient]

AllowMultiStream=TRUE

After the configuration, when you try connecting a session on the client side, netstat -t shows multiple TCP connections between client and server.

For more information, see [www.citrix.com/virtualization/hdx/html5-redirect.html](HTTPS://WWW.CITRIX.COM/VIRTUALIZATION/HDX/HTML5-REDIRECT.HTML) and [Docs.citrix.com/en-us/xenapp-and-xendesktop/](HTTPS://DOCS.CITRIX.COM/EN-US/XENAPP-AND-XENDESKTOP/7-13/POLICIES/REFERENCE/ICA-POLICY-SETTINGS/MULTISTREAM-CONNECTIONS-POLICY-SETTINGS.HTML) [7-13/policies/reference/ica-policy-settings/multistream-connections-policy-settings.html](HTTPS://DOCS.CITRIX.COM/EN-US/XENAPP-AND-XENDESKTOP/7-13/POLICIES/REFERENCE/ICA-POLICY-SETTINGS/MULTISTREAM-CONNECTIONS-POLICY-SETTINGS.HTML)

For new ini parameters for ICA multi-stream, see [INI parameters](#page-43-0)

### VMware View client v4.4

VMware View client v4.4 is integrated as part of this MR release.

#### New features

- Support for Blast Extreme Adaptive Transport (BEAT): With the VMware Blast display protocol, Horizon Client for Linux uses TCP networking when it connects to a server or BEAT, if the agent and Blast Secure Gateway (if enabled) supports BEAT connectivity. You can select network condition options to use only TCP networking or BEAT networking.
- **Support unauthenticated access to remote RDSH applications:** You can connect published applications using an unauthenticated access account with Horizon Client.
- Hide security information for enhanced security: Horizon 7 version 7.1 administrator can configure global settings to hide security information in Horizon Client for Linux, including server URL information and the Domain drop-down menu. To authenticate, when the Domain drop-down menu is hidden in Horizon Client, you must provide domain information by entering your user name in the format **domain\username** or **username@domain** in the User name text box.
- Support restart of a remote desktop: You can restart a remote desktop from the Horizon Client for Linux. Restarting a remote desktop is equivalent to the Windows operating system restart command.
- **USB redirection support for remote applications**: Locally attached USB devices can be connected to remote applications.
- OpenSSL 1.02 K support: The OpenSSL Library is updated to version openssl-1.0.2k.
- VMware Access Point renamed to VMware Unified Access Gateway: With version 2.9, VMware Access Point is renamed to VMware Unified Access Gateway. This change is not reflecting in Horizon 7 version 7.1, and Horizon Client 4.4 documentation sets.

For new ini parameters for VMware BEAT, see [INI parameters](#page-43-0).

### Auto screen lock

Auto screen lock allows you to lock the screen. The screen lock time out can be set through UI settings, and INI parameters. Alternatively, you can also use the keyboard shortcut—Ctrl+Alt+l or Windows key+l to activate the screen lock. To set the Screen lock from UI, click System Settings **>** System **>** Power.

 $\cap$  NOTE: This auto screen lock feature is dependent on Turn off screen setting. If set to never, then the screen saver timeout is disabled.

### Hide application icon

Admin can now hide application icons which should be invisible to non-admin users.

For more information about the INI parameters, see [INI parameters](#page-43-0)

### Firewall settings

Firewall settings allows you to configure firewall through System Settings UI, and INI parameters. For Firewall Setting UI, click System Settings **>** Security **>** Firewall.

Firewall configuration is managed using the iptables command-line utility, that uses policy chains to allow or block traffic. iptables provides a packet filtering framework for Linux, that allows you to filter network traffic that flows in and out of your server/workstation.

Example Script:

- /usr/sbin/iptables -A OUTPUT -p icmp -j DROP
- /usr/sbin/iptables -A INPUT -p icmp -j ACCEPT

The above mentioned script is used to Drop ICMP Output Connections and Accept ICMP Input Connections. For more information on using iptables, see<https://www.suse.com/communities/blog/basic-iptables-tutorial/>

For more information about the INI parameters, see [INI parameters](#page-43-0)

### Custom info settings

Custom info settings allows you to set custom info through UI, and INI parameters. While the admin user can view and modify the custom info, non-admin user can only view the custom info.

To set the Custom info from UI, click System Settings **>** System **>** Custom Info.

For more information about the INI parameters, see [INI parameters](#page-43-0)

### INI parameters

#### Table 70. INI parameters

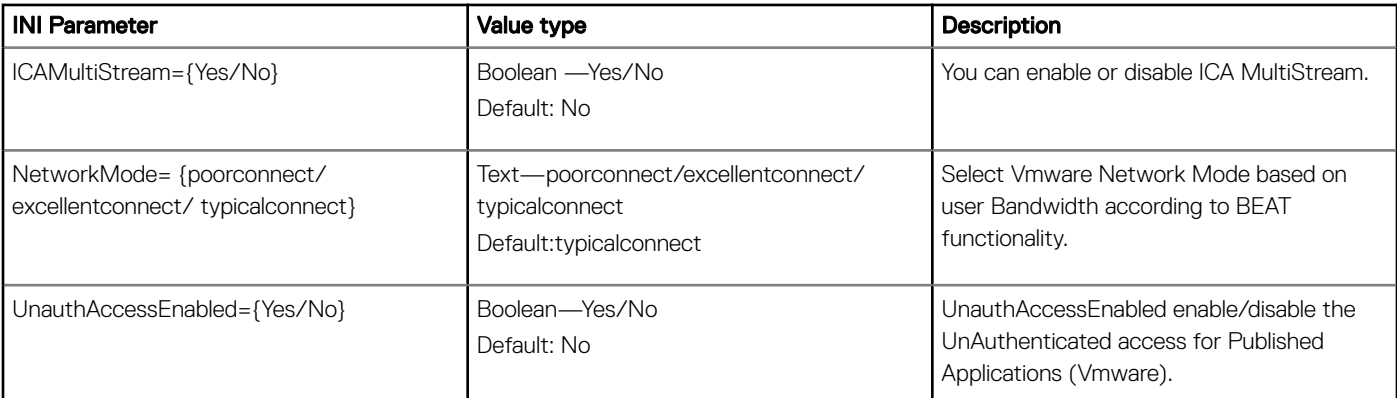

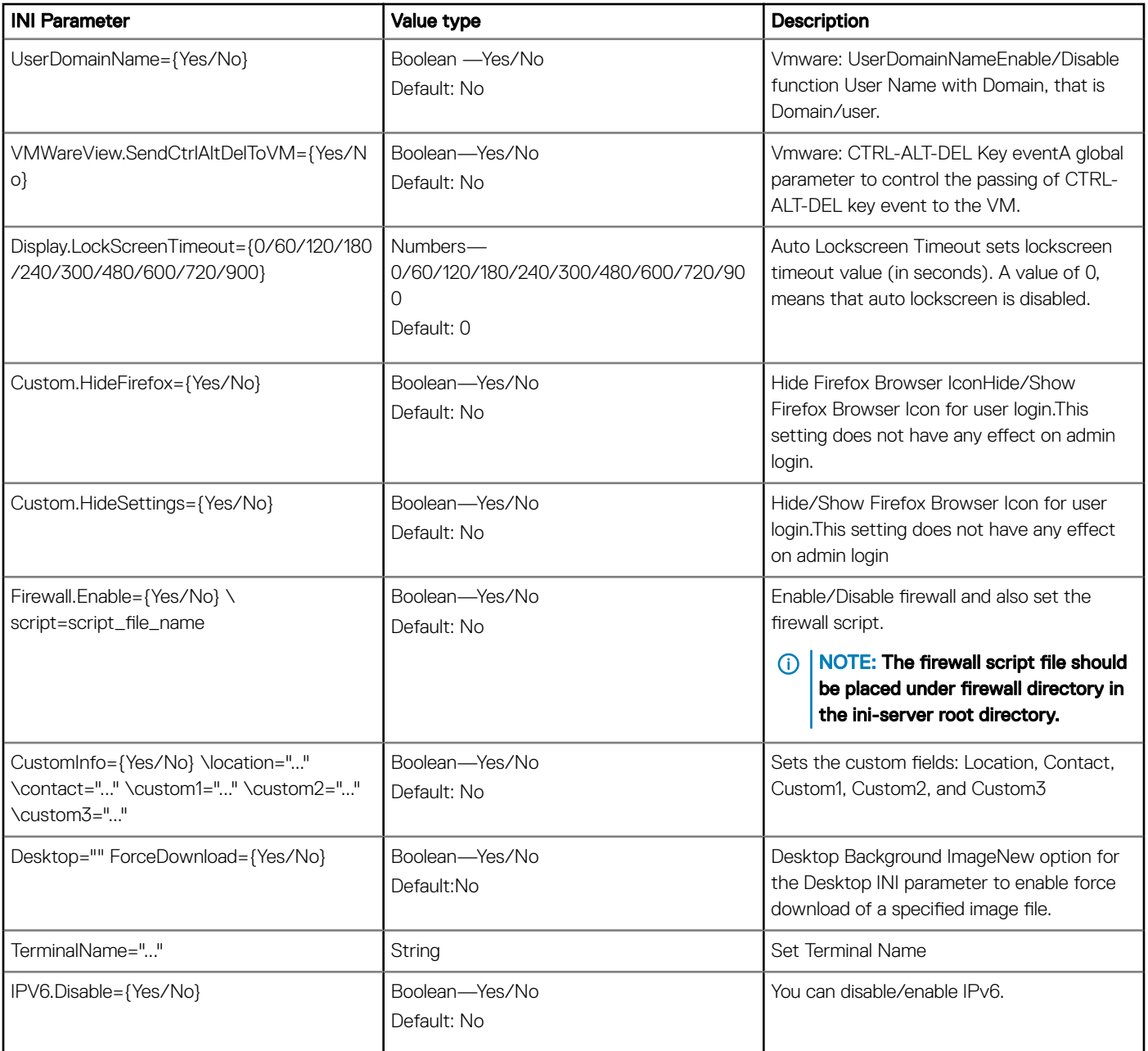

# Existing features

- New Enhanced UI
- User, Session, Login, and Administration
- System Settings App
- Connections and VDI(Citrix and RDP)
- Import/Export Configuration
- Citrix Desktop Appliance mode
- Management
- 802.1X and SCEP
- INI files and INI settings support
- Network and Wireless modules
- Add-ons Management
- Imaging solutions
- Display settings and Quad display
- Dual 4K support (3840X2160@30hz)
- Custom GNOME
- Firefox Web Browser
- System Information
- Factory Reset
- Security
- Logs and Tools
- **Energy Star**
- Language Support (ThinLinux default language will be set to **English-US**). You can change system language from Language page. Supported languages are:
	- English
	- France French
	- Spanish
	- German
	- Dutch
	- Japanese
	- Portuguese
	- Chinese-Simplified
	- Korean

# RPMs list

#### Table 71. RPMs list

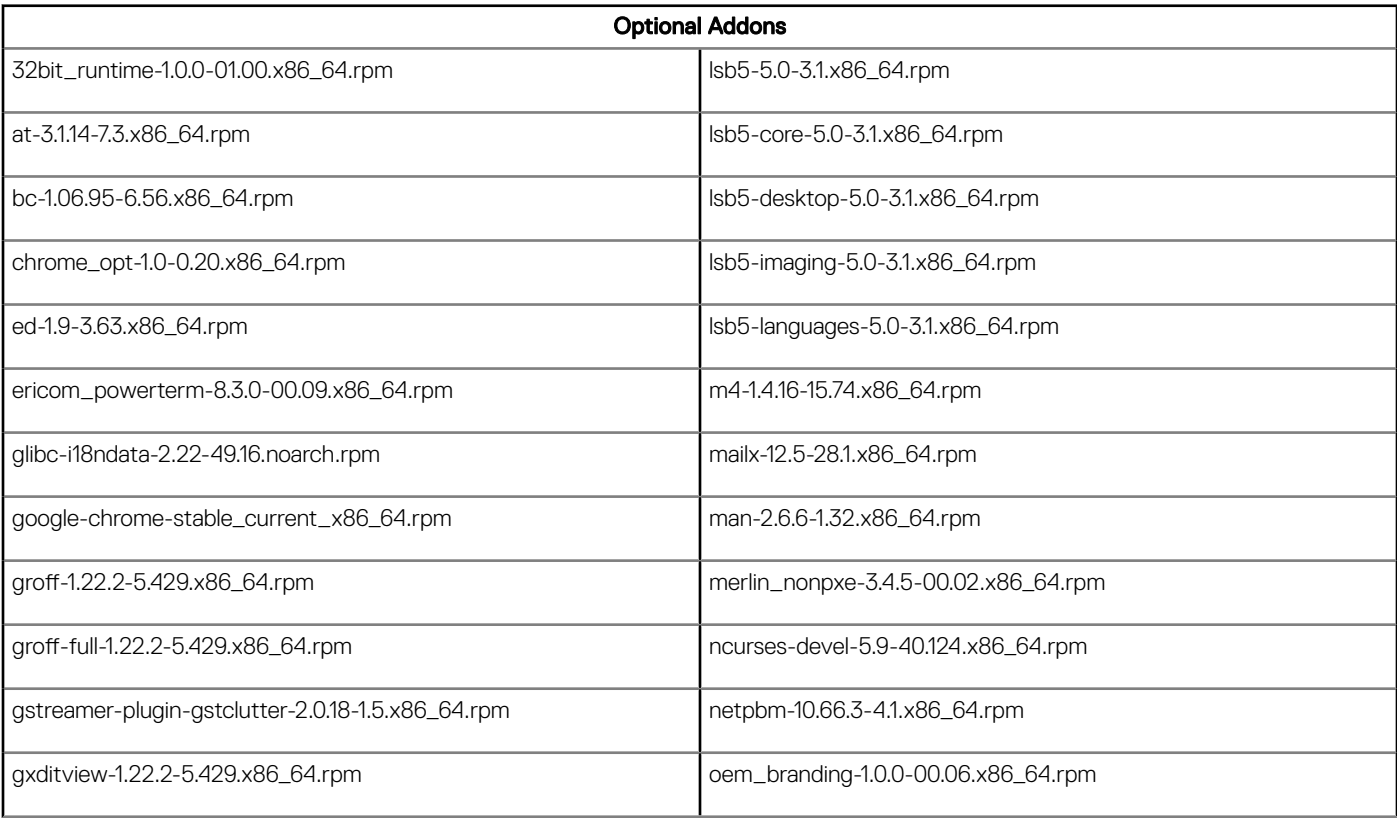

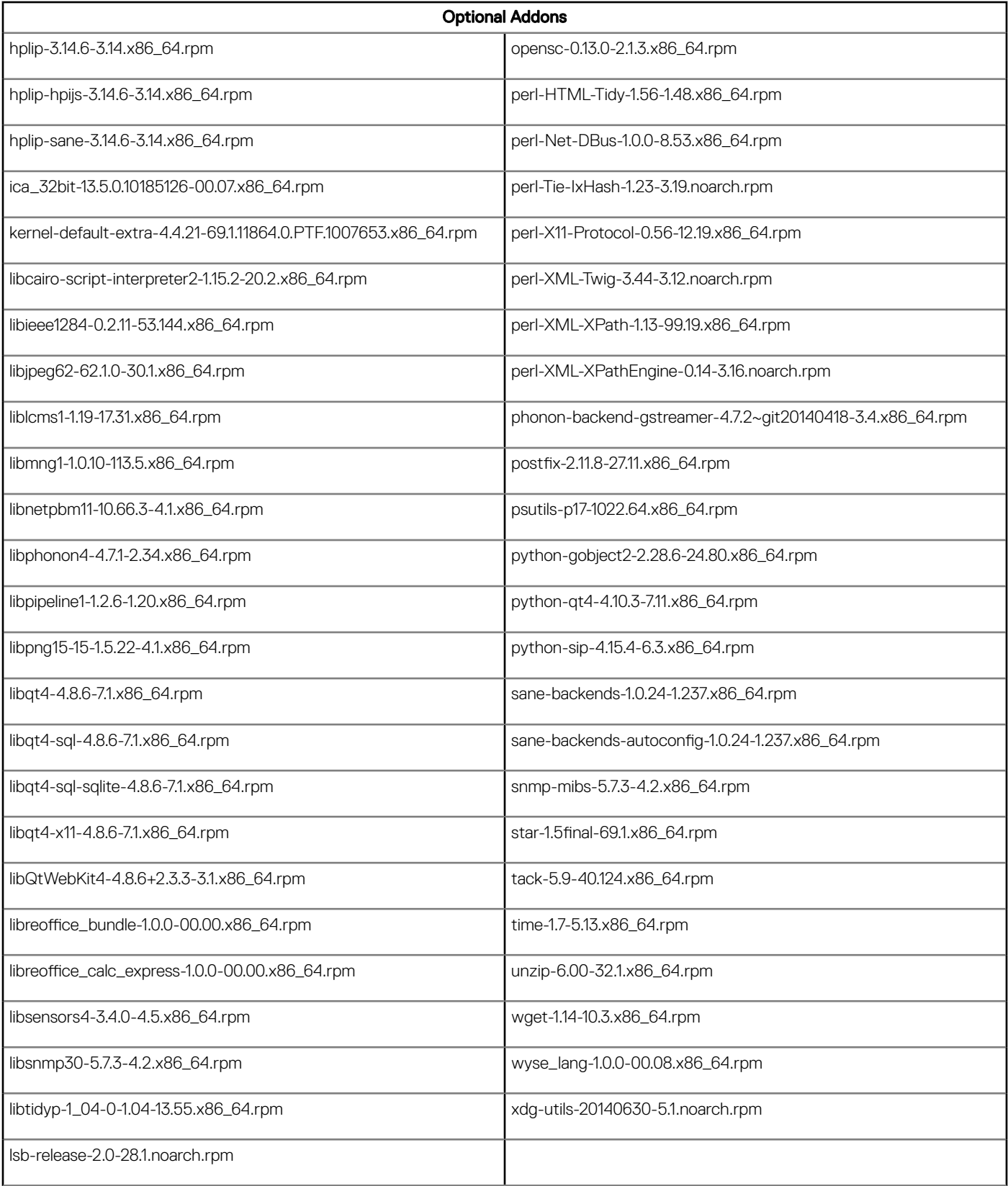

# Fixed issues

Following are the fixed issues in this release:

#### Table 72. Fixed issues

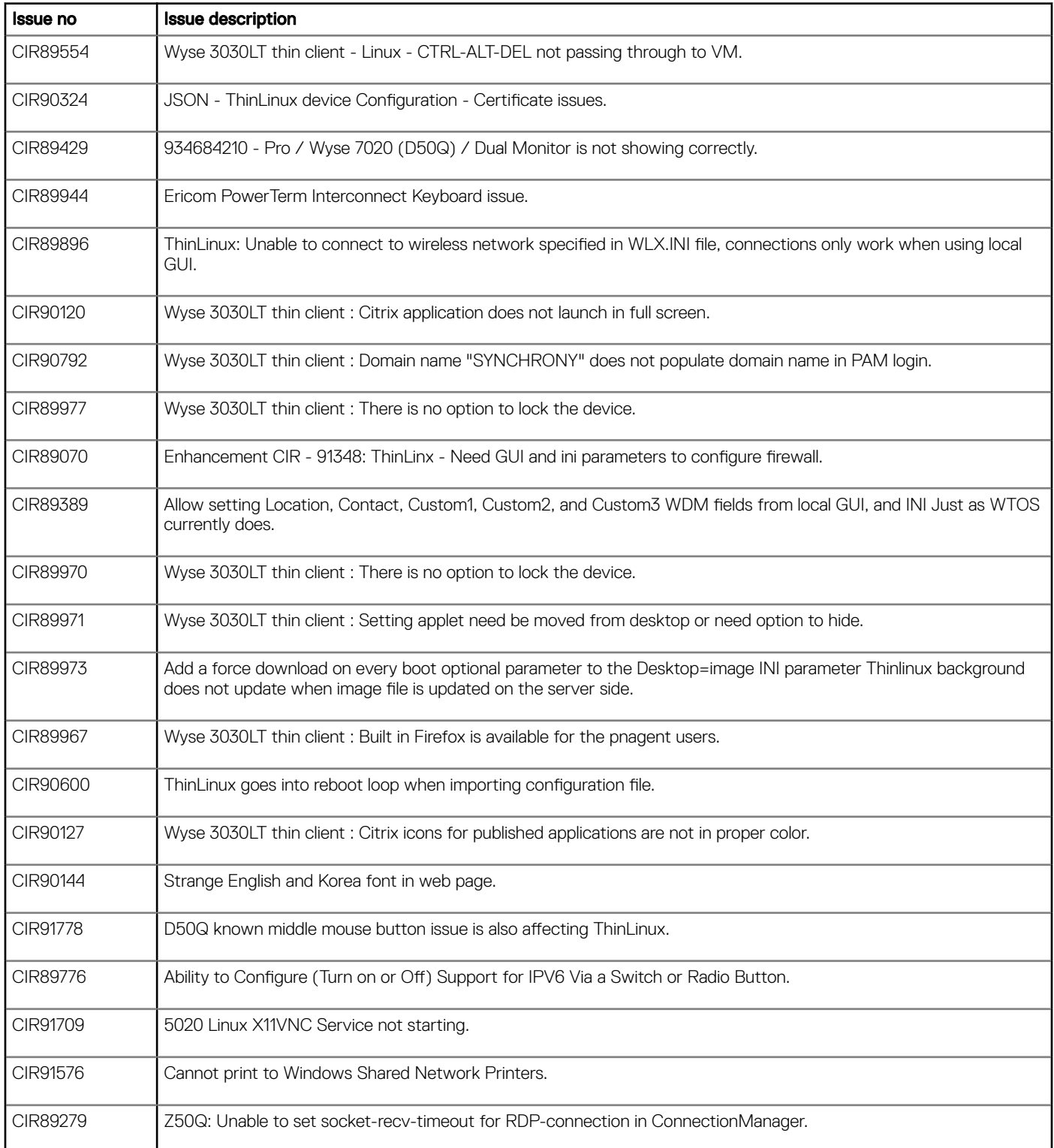

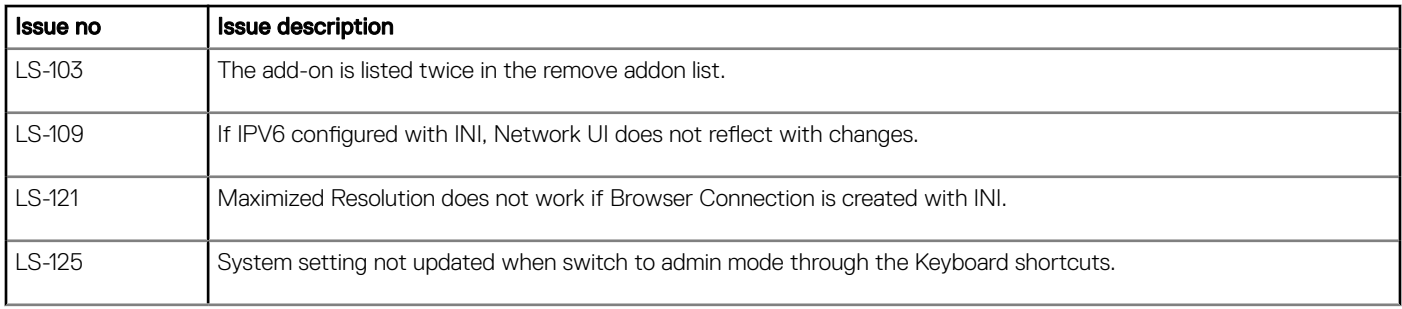

## Known issues

#### Table 73. Known issues

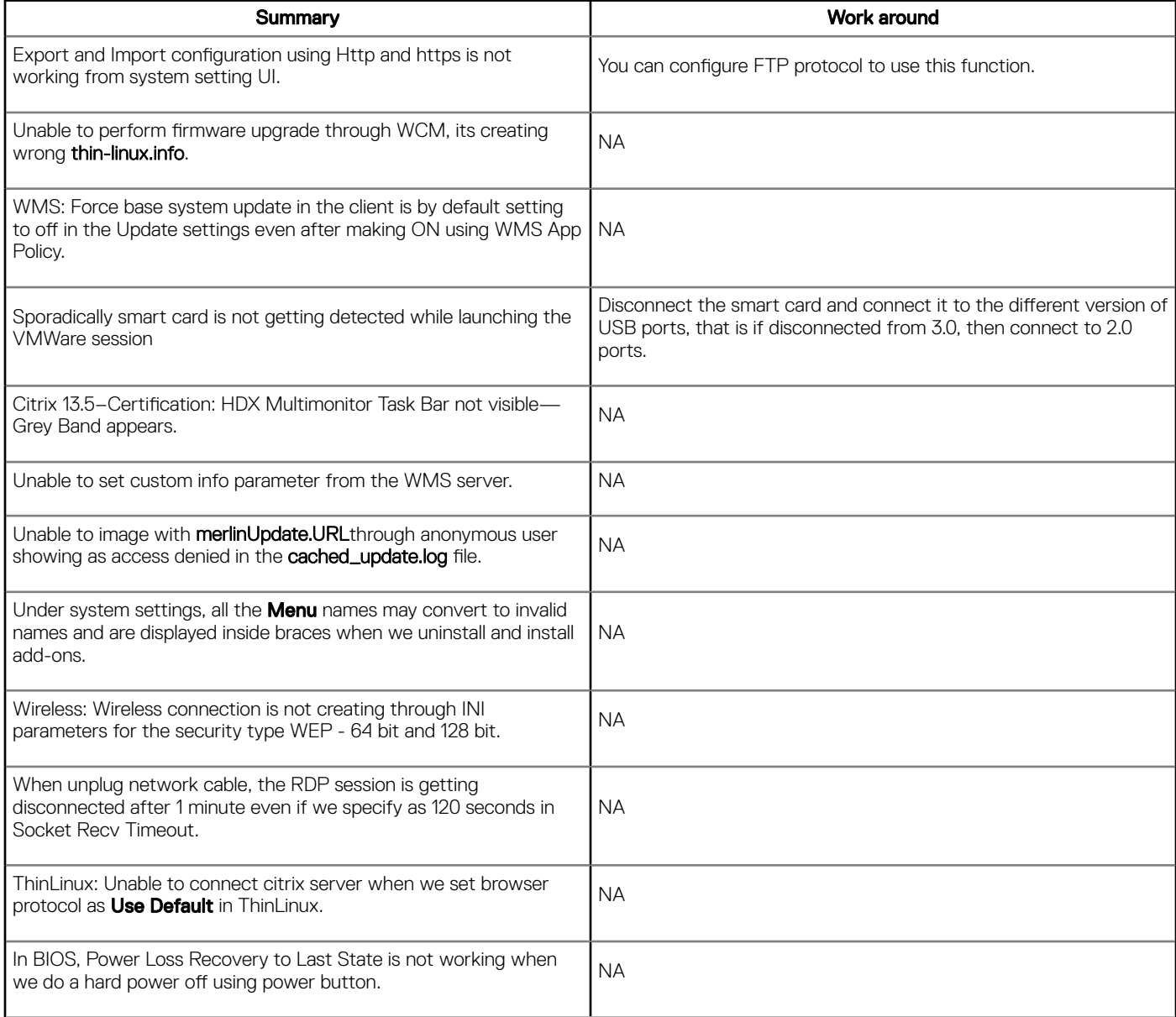

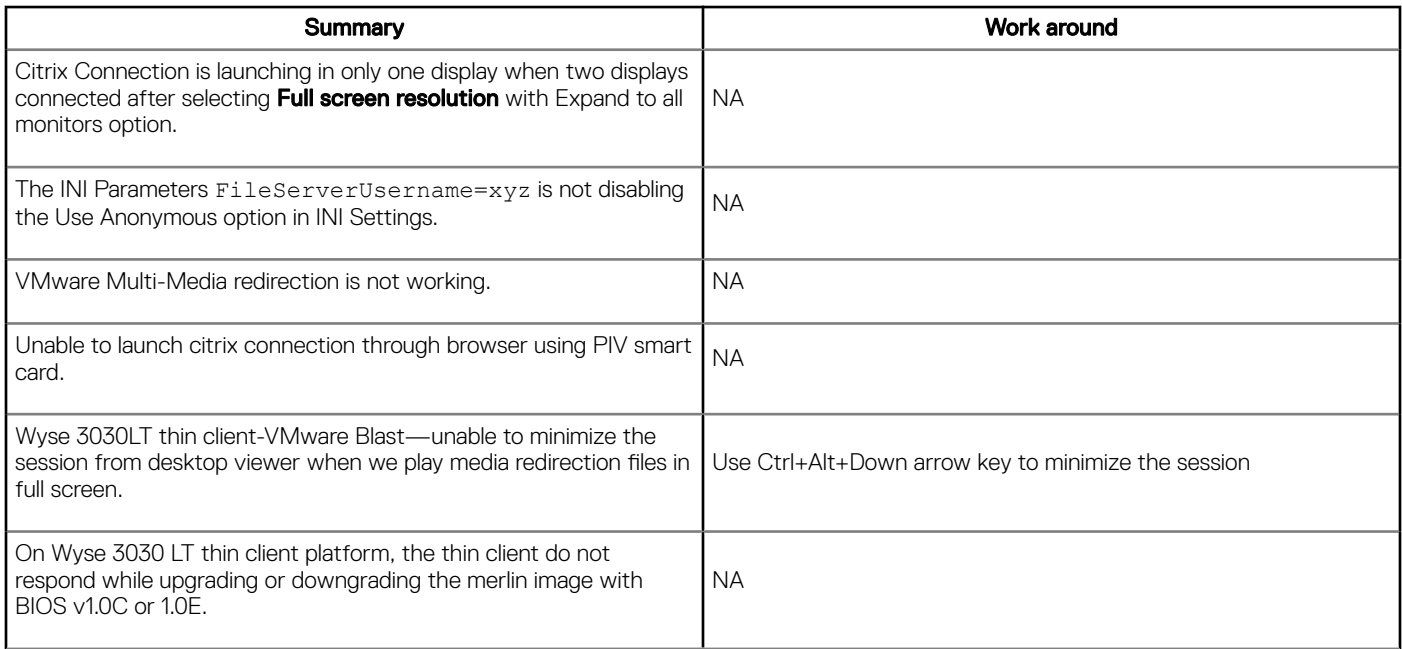

# Tested peripherals

#### Table 74. USB storage devices

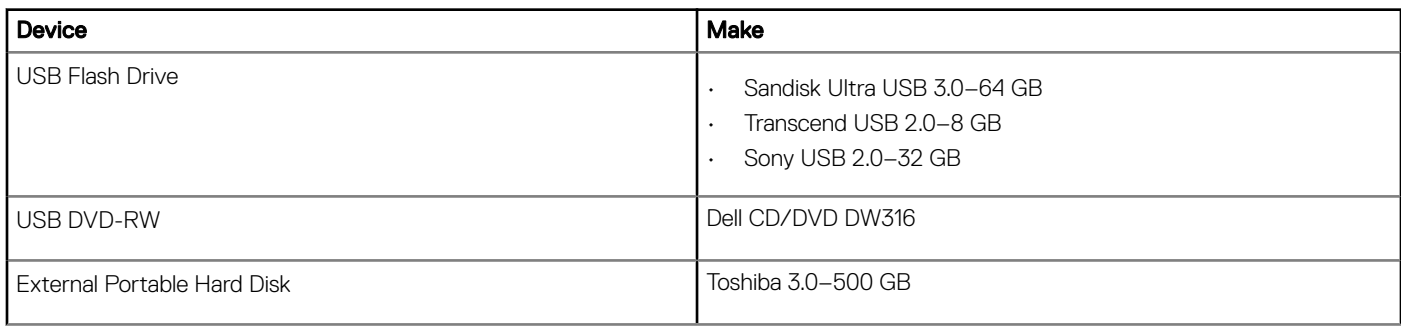

#### Table 75. Printer devices

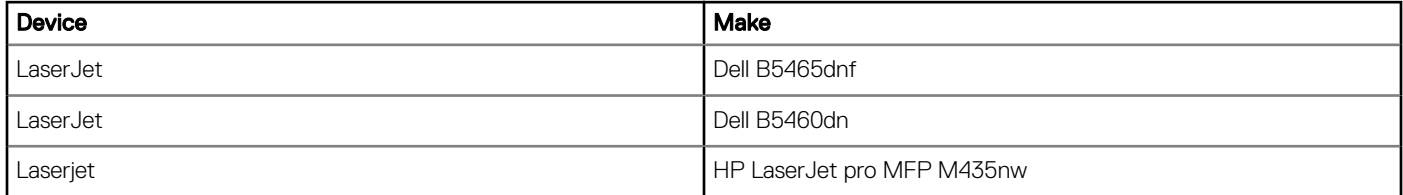

#### Table 76. Web Cameras

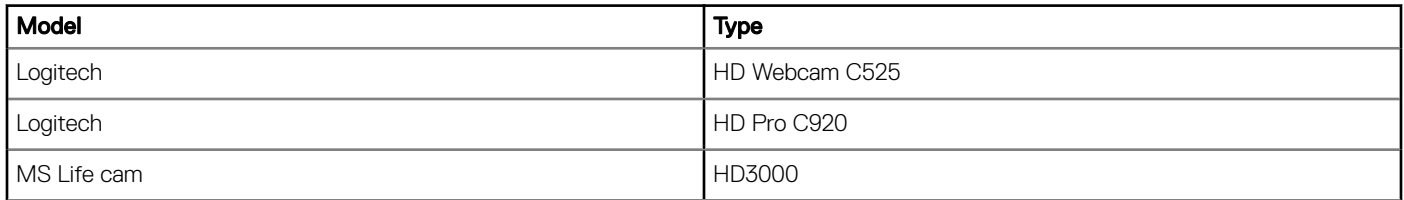

#### Table 77. Smart Cards

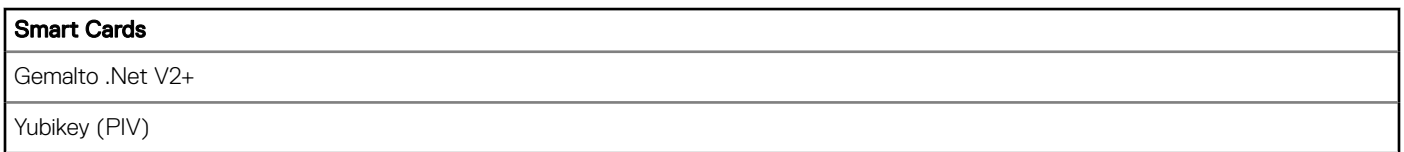

#### Table 78. Keyboards

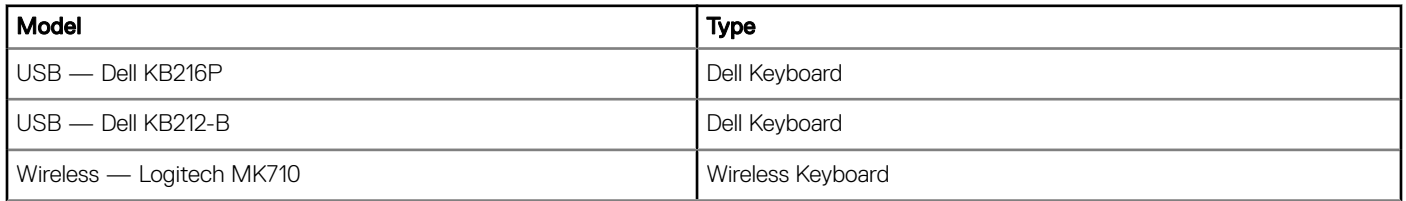

#### Table 79. Mouse

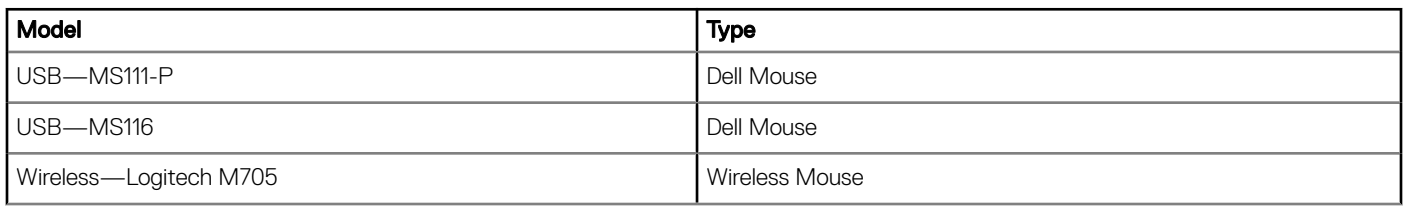

#### Table 80. Monitors

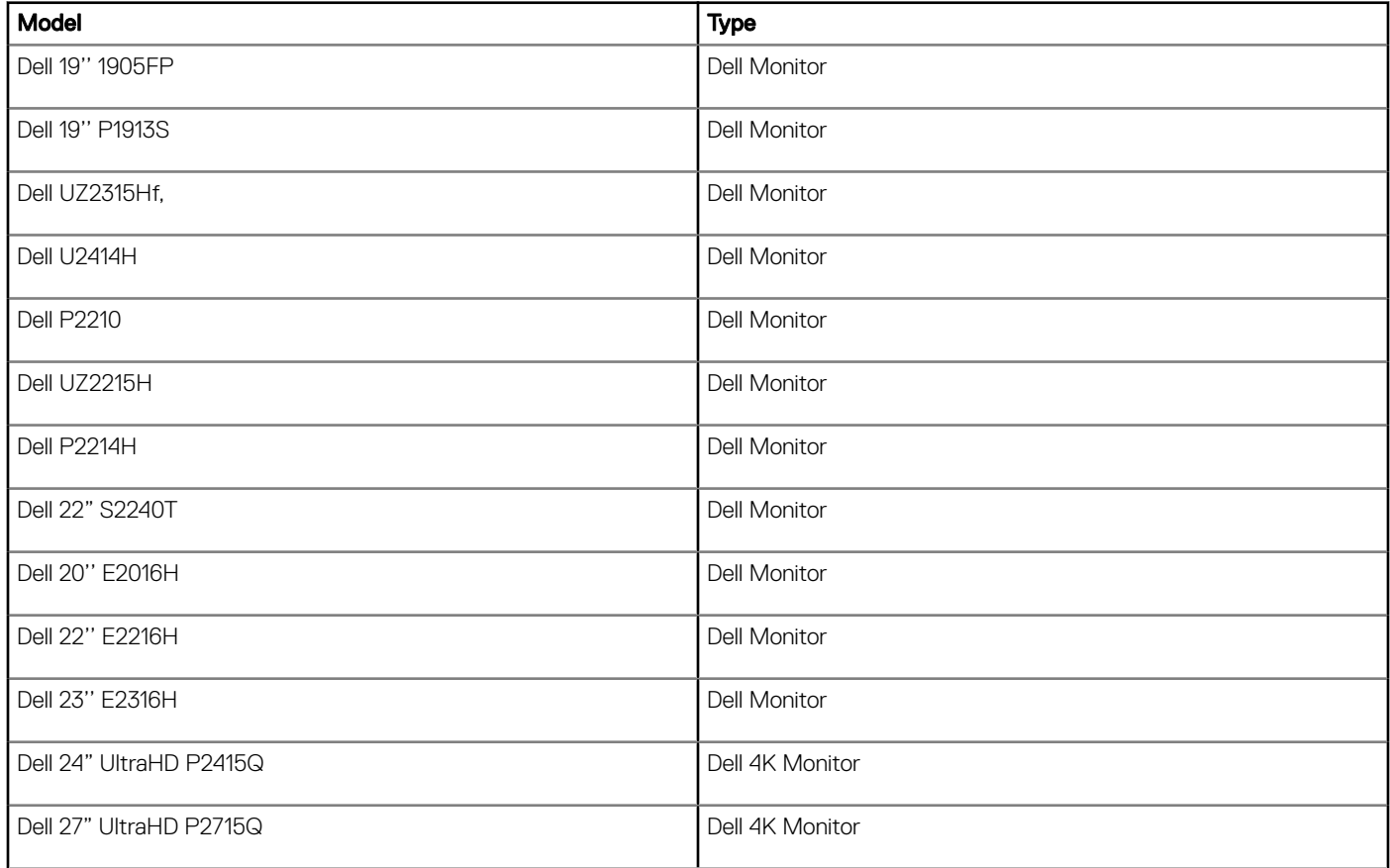

#### Table 81. USB Headsets

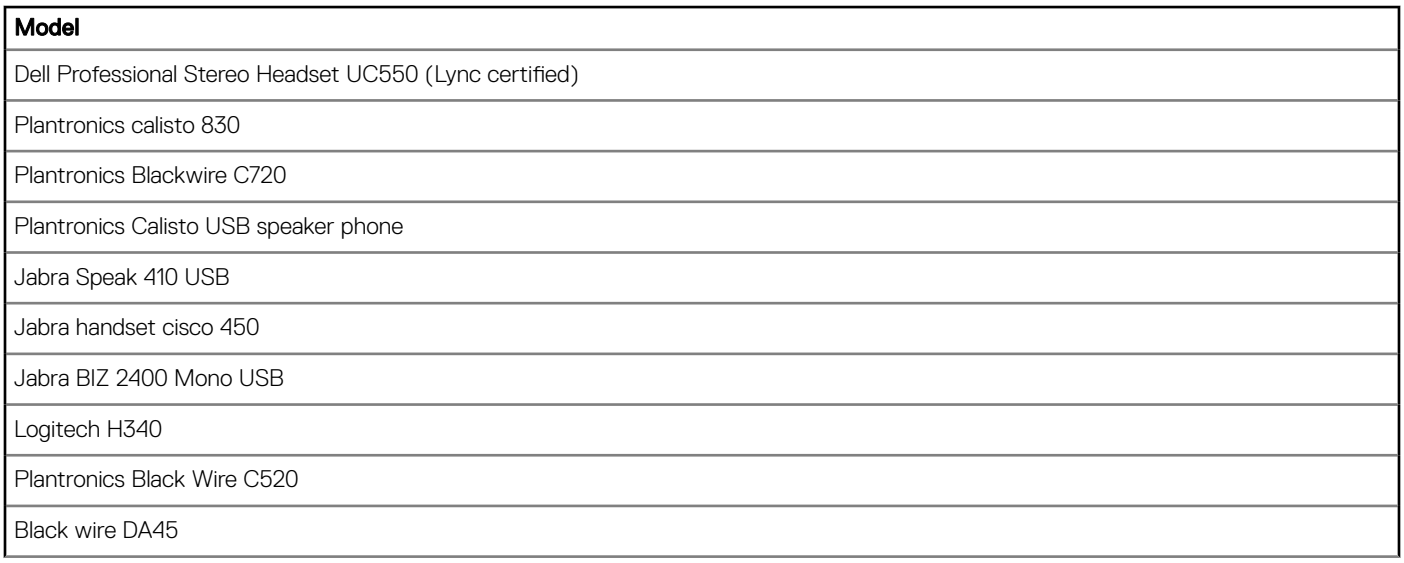

#### Table 82. Wireless AP

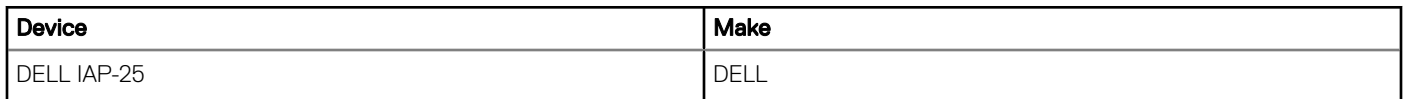

#### Table 83. 802.1x

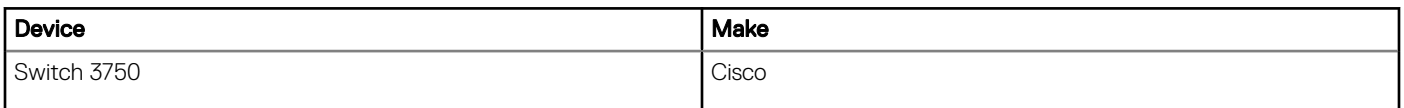

# Test environment

#### Table 84. Citrix 13.5

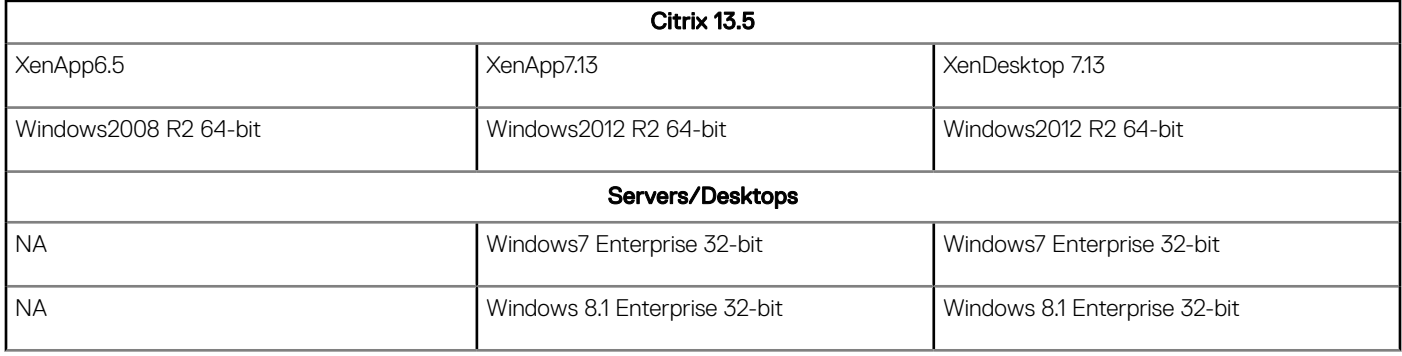

#### Table 85. VMware Horizon View 7.1

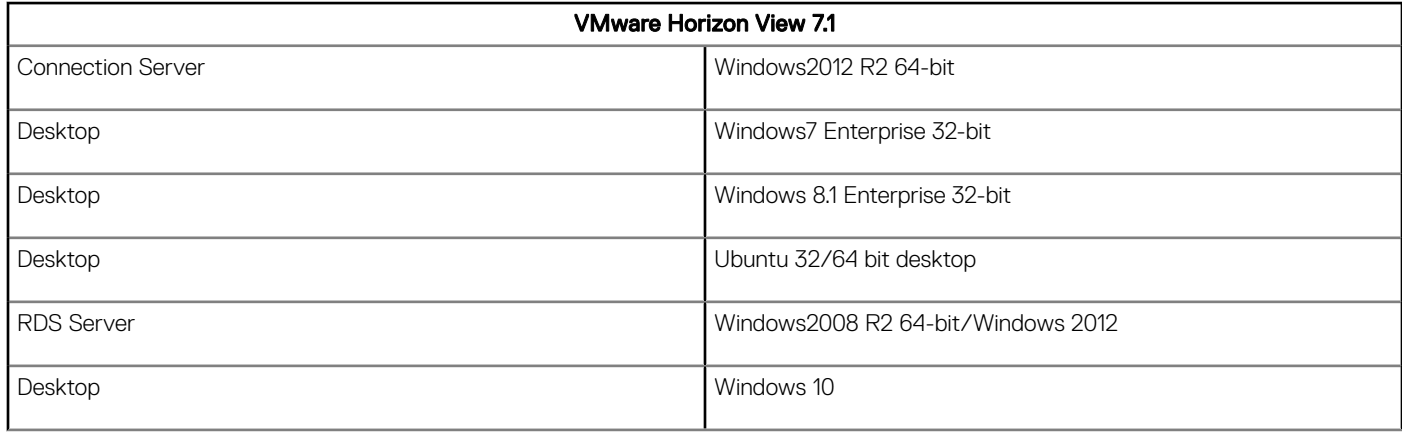

#### Table 86. RDP 8.1

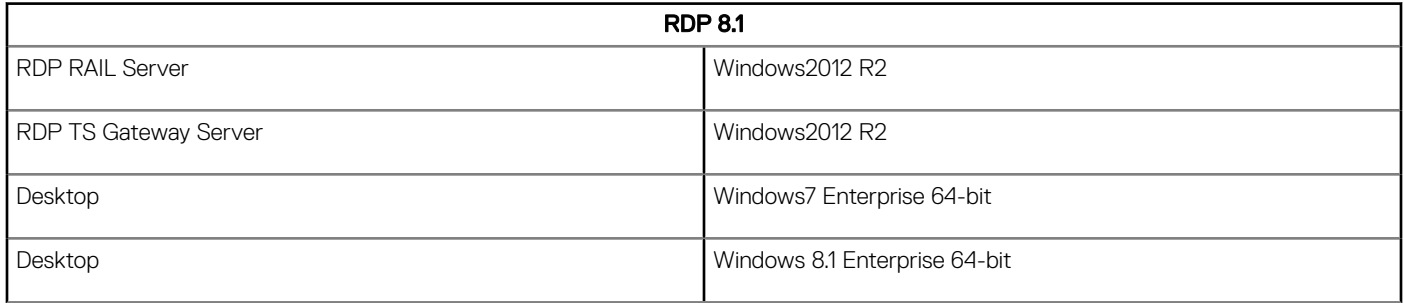

# Driver details

#### Table 87. Driver details

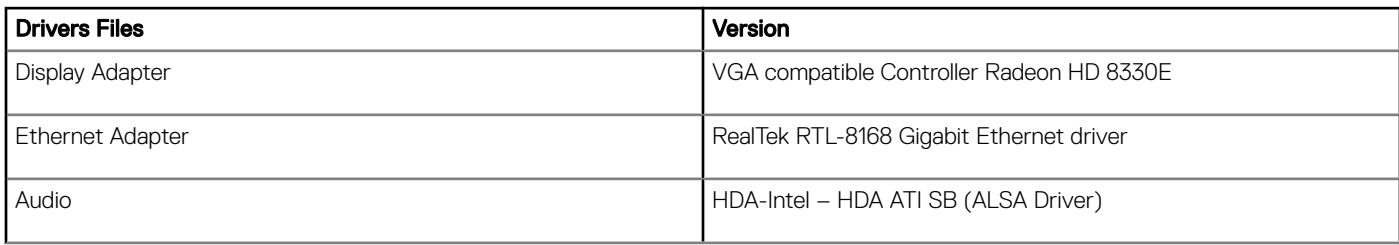

# ThinLinux v1.0.3.1

# Release scope

This release supports the Korean and Simplified Chinese languages in addition to existing features and languages available on ThinLinux 1.0.3.

### Priority and recommendations

Recommended: Dell recommends applying this update during your next scheduled update cycle. The update contains feature enhancements or changes that will help keep your system software current and compatible with other system modules (firmware, BIOS, drivers and software).

## Supported Platforms

#### Table 88. Supported Platforms

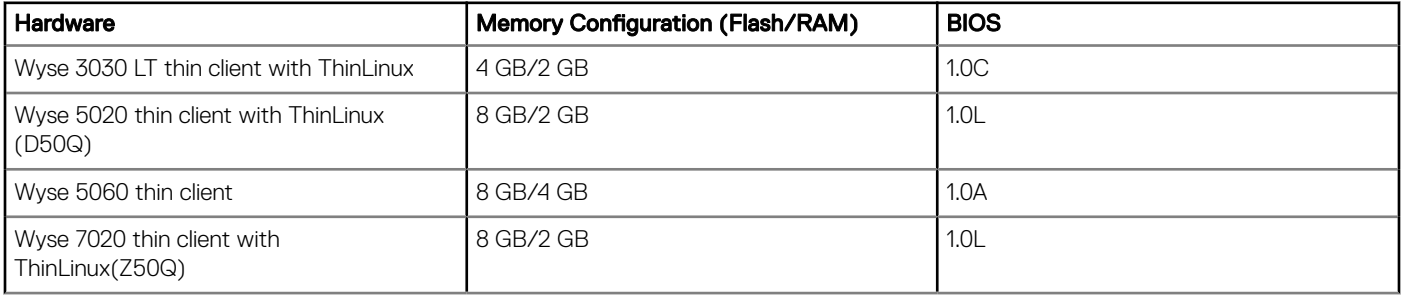

## New features

Citrix receiver 13.4.2

Added support for NetScaler: User can add the NetScaler address in the Citrix server field while creating Citrix storefront connection and seamlessly access storefront servers.

Korean and Simplified Chinese are the new languages supported in this release.

# Existing features

The following are the existing features of ThinLinux:

- BIOS and BIOS utility
- New enhanced UI
- User, Session, Login, and Administration
- System settings application
- Connections and VDI(Citrix, VMware, and RDP)
- Import/Export configuration
- Citrix desktop appliance mode
- **Management**
- 802.1X and SCEP
- INI files and INI settings support
- Network and wireless modules
- Add-ons management
- Imaging solutions
- Display settings and Quad display
- Custom GNOME
- Firefox web browser
- System information
- OEM branding
- Factory reset
- **Security**
- Logs and tools
- **Energy star**
- Language support

The default language is set to English-US. You can change system language from the Language page. The following are the supported languages in ThinLinux 1.0.3.1:

- English
- France-French
- **Spanish**
- German
- Dutch
- Japanese
- Portuguese
- Chinese (Simplified)
- Korean

# INI parameters

The following are the newly added INI parameters:

Korean language input:

Keyboard.layouts=ko

System.Language=ko\_KR

Chinese language input:

Keyboard.Layout=cn

System.Language=zh\_CN

## Image Details

#### Table 89. Image Details

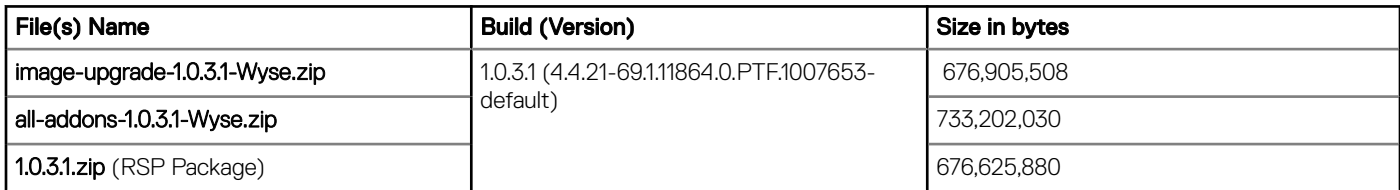

## Fixed issues

None

## Known issues

The following is the known issues in this release:

#### Table 90. Known issues

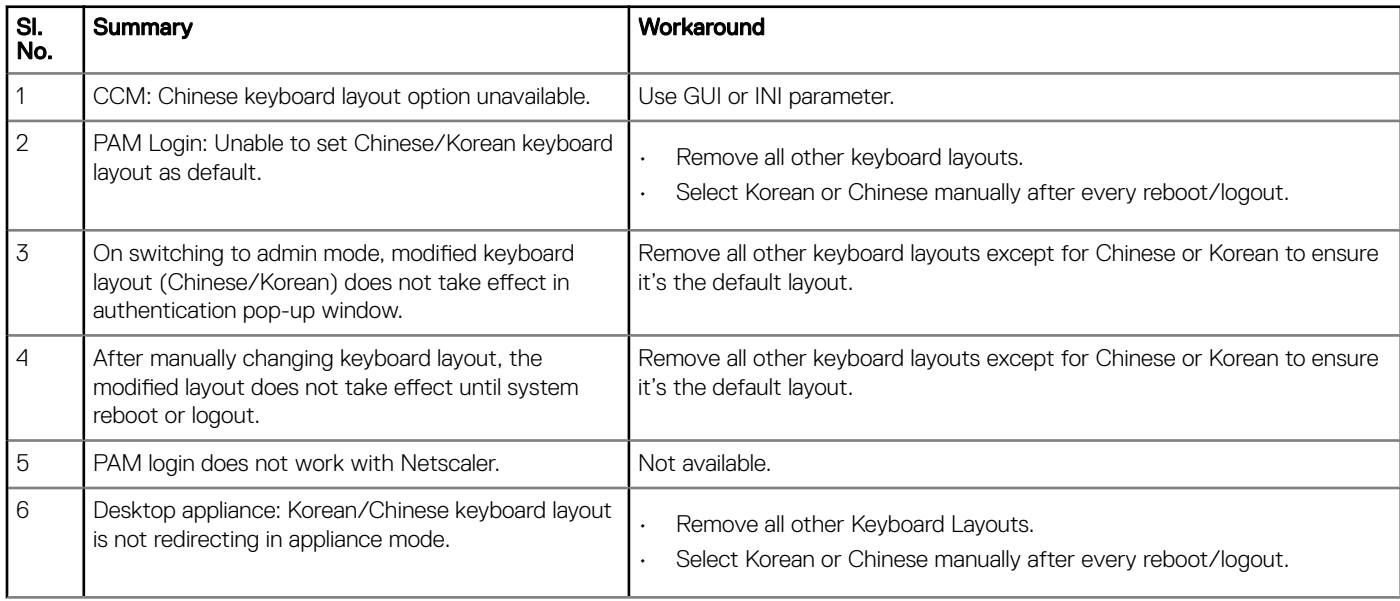

## RPMs list

#### Table 91. RPMs list

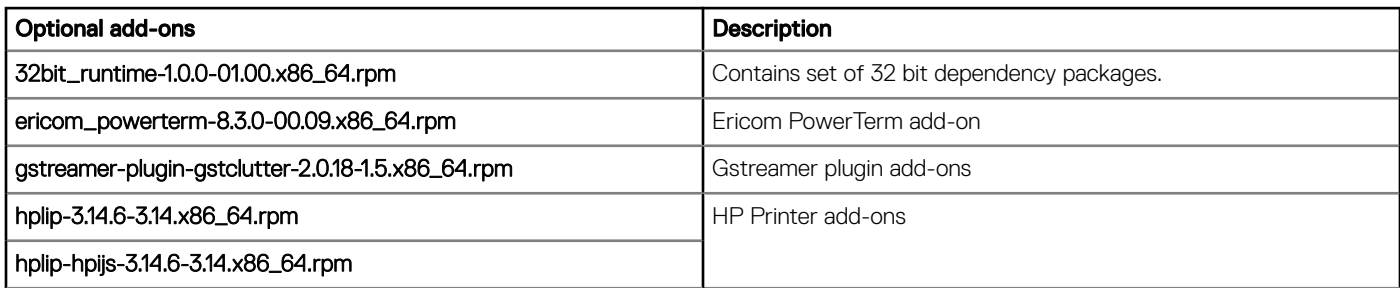

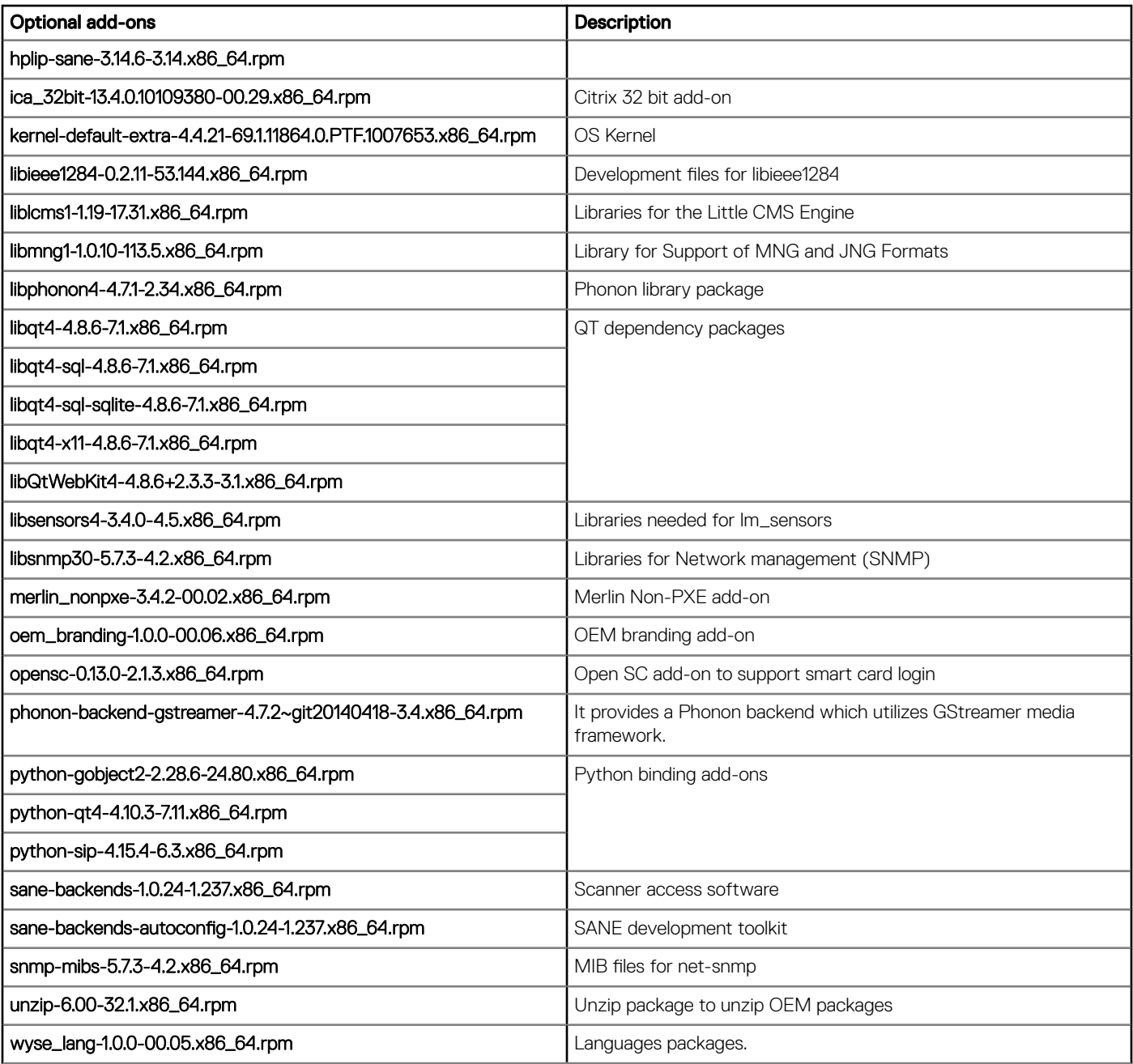

# ThinLinux v1.0.3

# **Release type and definition**

ThinLinux 1.0.3 build adds AMD Steppe Eagle chipset support. It supports all the features and languages available in ThinLinux 1.0, and also supports Dutch and Portuguese languages. This release also supports 4K monitor on Dell Wyse 5060 thin client, updated VMware Horizon view 4.1, and the Citrix receiver 13.4.

### Priority and recommendations

Recommended: Dell recommends applying this update during your next scheduled update cycle. The update contains feature enhancements or changes that will help keep your system software current and compatible with other system modules (firmware, BIOS, drivers and software).

## New features

The following are the new features in this release:

- VMware Horizon View client version is updated to 4.1.
- Dutch and Portuguese are the new languages which are supported in this release.
- The Citrix Receiver version is updated to 13.4.
- Citrix RTME 64-bit is supported.
- New hardware platform support: Wyse 5060 thin client

The following are the hardware configurations:

- AMD Quad-Core Dual-Display with 4 GB RAM and 8 GB Flash with/without wireless
- TPM is not supported.
- Base Linux distribution: SLES 12 SP2

### Base Linux version update

The Linux base system is based on SLES 12 SP2. The kernel version is 4.4.x with GLIBC 2.4. The system base UI from GNOME Shell is also upgraded to 3.20 where some of the UI elements may have small variant changes but the base functions and UI navigation remain the same.

The following are the limitations of this update:

- Since the kernel is a leap from previous 3.12 to 4.4, the Dell Wyse add-ons from previous releases are not recommended to be used in this 1.0.3 release.
- Although the Dell Wyse add-ons can be installed on the 1.0.3 release, some compatibility issues may occur.
## VMware View Client update

VMware Horizon View Client version is updated to 4.1 with the following new features:

- Support for Windows Media MMR This feature is limited by local device decoder format support. Currently ThinLinux supports H.264, WMV up to WMV9 for video and AAC, WMA, and WAVE audio format H.264 support for Intel-based Linux devices.
- GUI for USB redirection
- Clipboard size is configurable up to a maximum of 16 MB.
- OpenSSL 1.0.2h is supported.
- TLSv1.0 is enabled by default. Enabling TLSv1.0 ensures that by default Horizon Client can connect to the VMware Horizon Air servers. You do not need to upgrade to Horizon Client 4.0.1 unless you use Horizon Client to connect to Horizon Air cloud-hosted desktops and applications.

#### $\circled{0}$  NOTE: Configuration file property (view.sslProtocolString) and command-line option (--sslProtocolString) settings can override the default setting.

- VMware Blast Extreme is introduced since 4.0. End users can select the VMware Blast display protocol when they connect to a remote desktop or application in Horizon Client, and you can configure decoding and network protocol options for the VMware Blast sessions. Administrators can create vmware-view URIs to launch a remote desktop or application with the VMware Blast display protocol. This feature requires Horizon Agent 7.0.
- Client drive redirection feature enhancements: You can now share USB storage devices with remote desktops and applications.
- If use more than two monitors, the monitors are no longer required to have the same resolution and mode (portrait or landscape).
- The OpenSSL library is updated to version openssl-1.0.2f.

To support the new features, there were some adjustments and new INI parameters are added for VMware Horizon Client 4.1.

#### Table 92. INI parameters

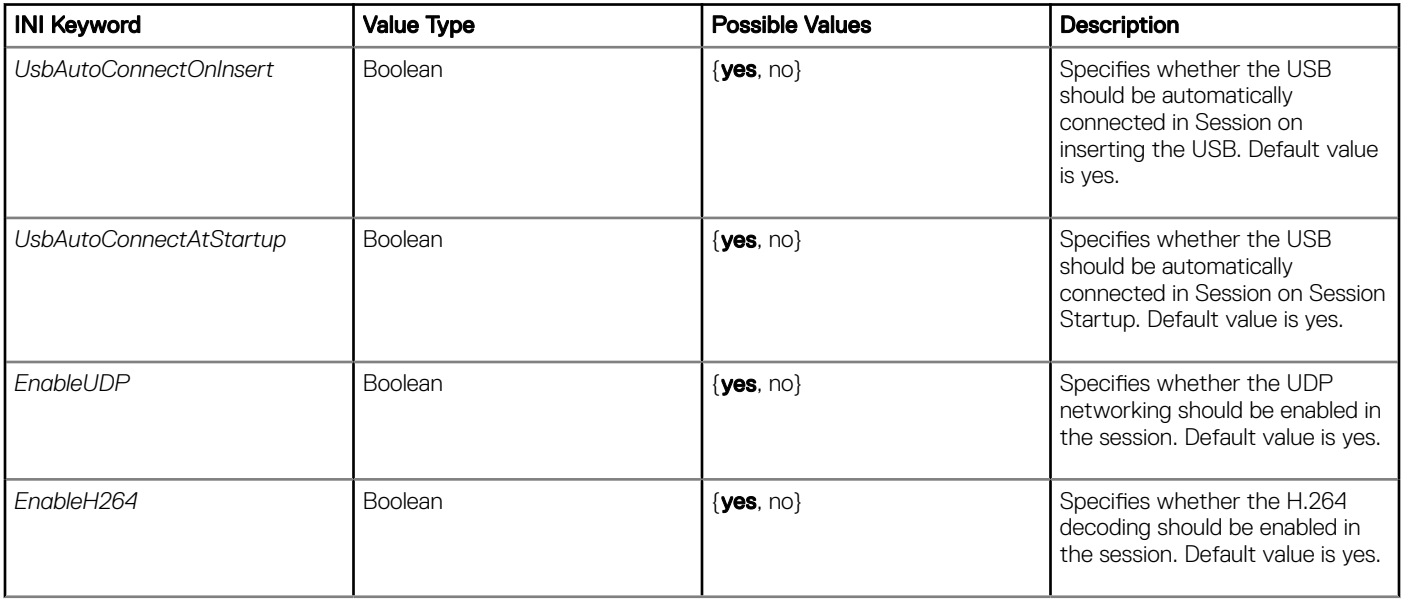

### Changes to VMware Horizon View Client 4.1 connection Graphical user interface (GUI)

The following screenshots display the changes in GUI:

• Login tab:

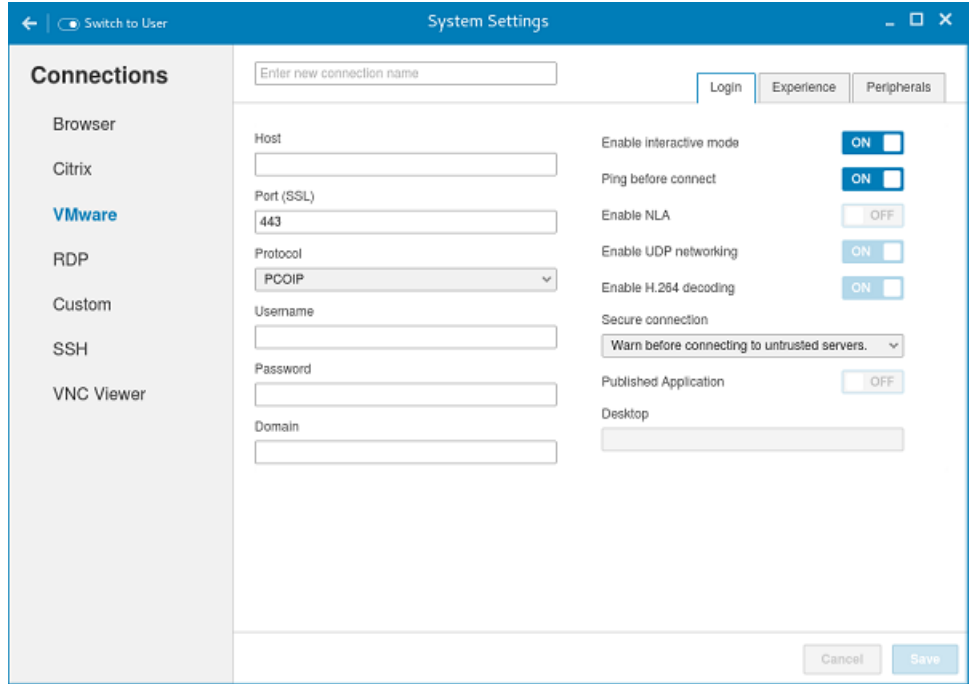

### Figure 3. Login tab

• Experience tab:

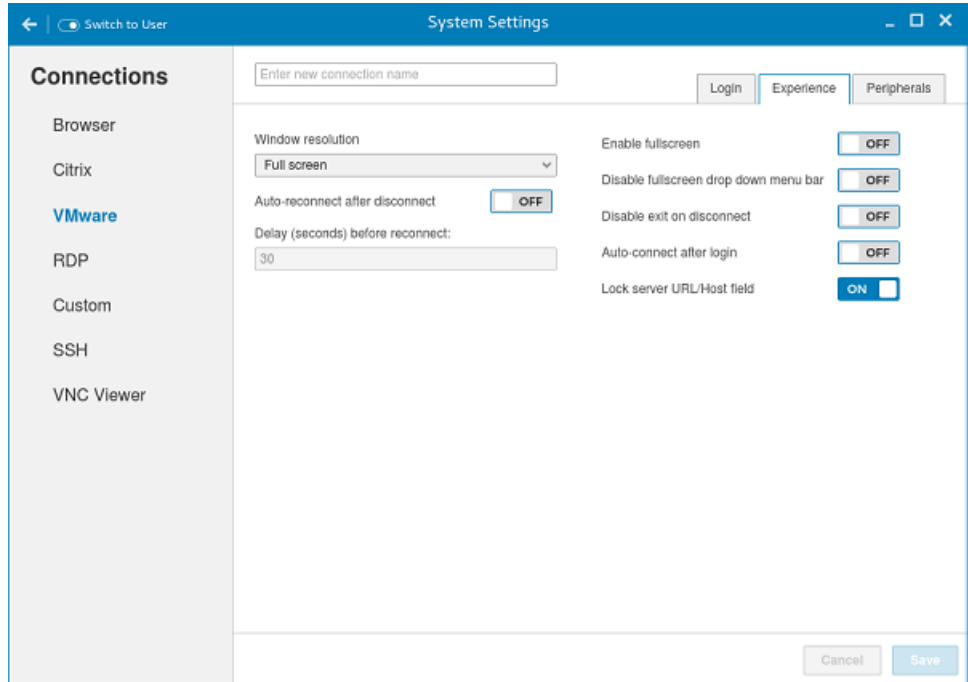

### Figure 4. Experience tab

• Peripherals tab:

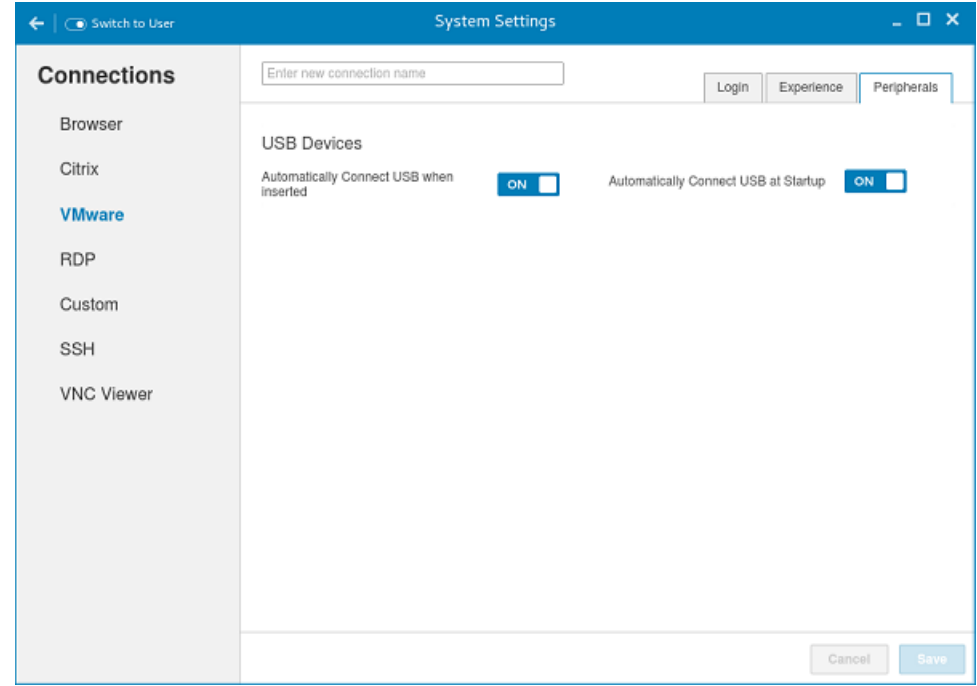

Figure 5. Peripherals tab

### Citrix ICA Client 64-bit RTME (Real Time Media Engine)

This section describes the updates to ICA Client RTME version 2.1.

Citrix supports 64–bit Linux operating systems from HDX RTME 2.1. Hence, do not install any optional 32-bit add-ons, as it is now included in the base image and is enabled by default.

### RTME 2.1 Compatibilities and Limitation

#### Improved audio and video quality:

- Support for H.264 Scalable Video Coding (SVC)— SVC handles the transmission of video over varied network and device environments. The sending system includes different levels for the information transmitted such as frames per second, image size, and quality granularity. The receiving devices can choose what to take from the transmission, and optimize the experience on those devices.
- SILK audio codec— Delivers higher audio quality across a wide range of network environments, including the public internet and mobile networks.
- Improved audio and video quality over lossy connections— By enabling Forward Error Correction (FEC), higher quality content is obtained over lossy connections.
- **Support for 64-bit architecture** Linux 64-bit operating systems are now supported for the Real Time Media Engine.

#### Endpoint identification for location services:

Enhanced 9-1-1 (E9-1-1) and E999, E100, and so on- An international emergency dispatch feature that associates a 911 (or an international emergency) call with specific location information is included. This information includes street address and the floor number for office buildings. Responders are directed to the correct emergency location. For more information, see [Technet.microsoft.com/en-us/library/dn951423.aspx](HTTPS://TECHNET.MICROSOFT.COM/EN-US/LIBRARY/DN951423.ASPX)

Support for Quality of Experience (QoE) reporting— Use Quality of Experience data to keep a record of the quality of your users' audio and video calls, including:

- Number of network packets lost
- Background noise
- Amount of jitter (differences in packet delay)
- Names of devices used for a call
- ICE Warning flags
- Endpoint statistics

**Skype for Business**— Skype for Business users can communicate with Skype user.

Flexible upgrades— Simplified backward compatibility is provided to upgrade from version 2.0.x.

Fallback mode control— You can disable fallback mode or limit fallback control to server-side media processing for audio only (no video), which reduces CPU impact.

Administrator control of system notification balloons— You can enable or disable the system notification balloons the Optimization Pack displays.

The Real-Time Optimization Pack About page: - The Real-Time Optimization Pack About page now displays the following information:

- Status of Real-Time Optimization Pack
- Skype for Business version number
- Operating systems on which the Real-Time Connector and Real-Time Media Engine are running

#### (i) NOTE: In fallback mode, the version and operating system fields for Real Time Connector and Real Time Media Engine display the same values because the Real Time Optimization Pack uses the Real Time Media Engine within the Real Time Connector.

Localization— Real-Time Media Engine installers for Linux 64-bit OS are localized and available in German, French, Spanish, Japanese, Dutch, and Portuguese.

## General features

The following are the general features (existing features) of ThinLinux:

- BIOS and BIOS Utility
- New Enhanced UI
- User, Session, Login, and Administration
- System Settings App
- Connections and VDI(Citrix, VMware, and RDP)
- Import/Export Configuration
- Citrix Desktop Appliance mode
- Management software (CCM / WDM / WCM)
- 802.1X and SCEP
- INI Files and INI settings support.
- Network and Wireless modules
- Add-ons Management
- Imaging solutions
- Display Settings and Quad Display
- Custom GNOME
- Firefox Web Browser
- System Information
- Factory Reset
- **Security**
- Language support
- Logs and Tools
- **Energy Star**

## INI parameters

For detailed information on all the INI parameters, see *Dell Wyse ThinLinux INI Guide* .

## RPMs list

#### Table 93. RPMs list

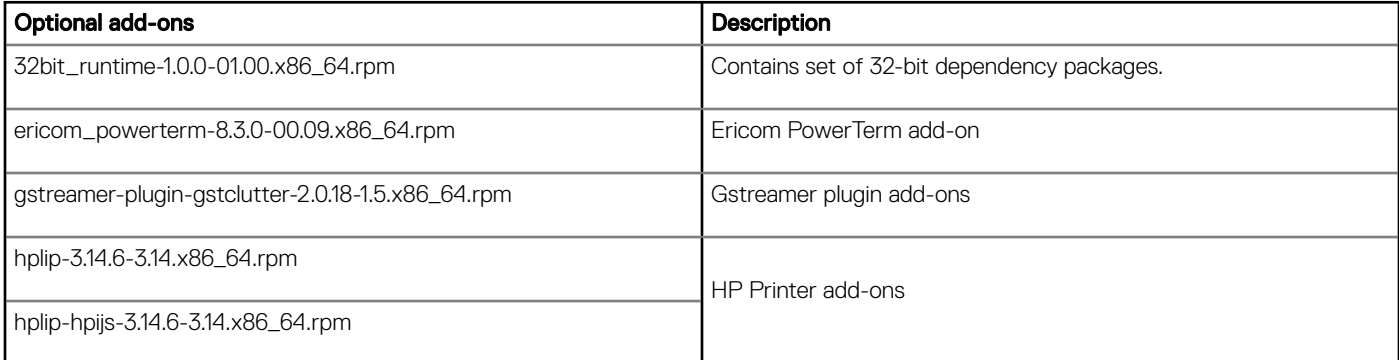

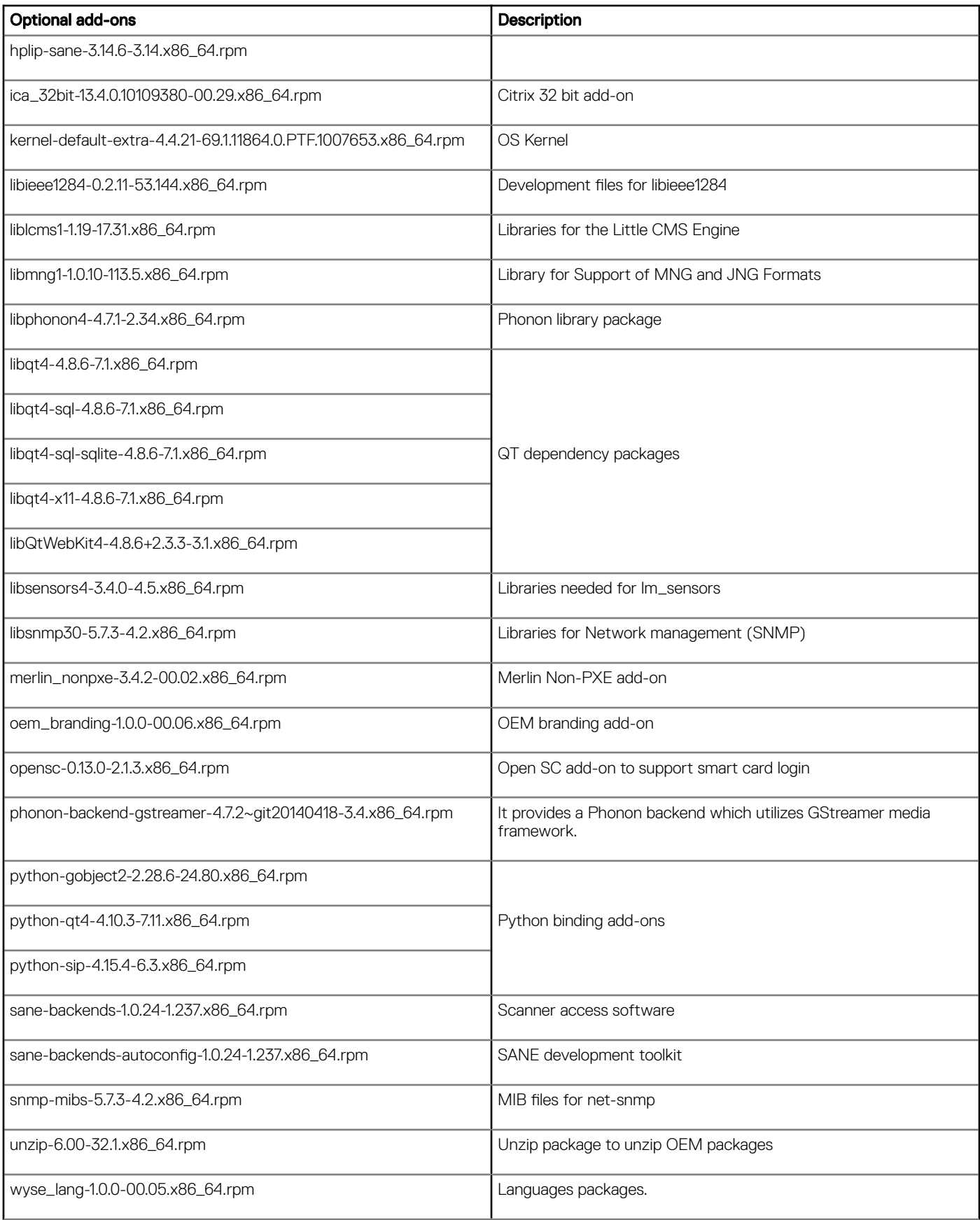

# Support information

## Supported platforms

### Table 94. Supported platforms

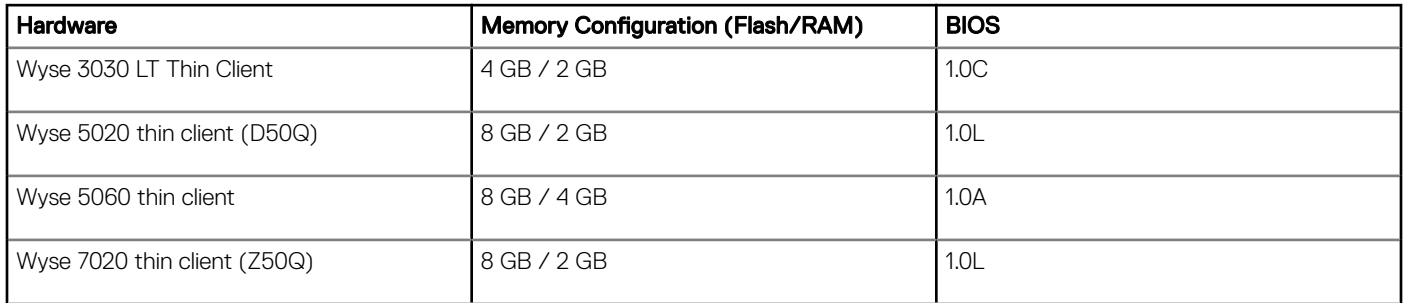

### Part number information

### Table 95. Part numbers

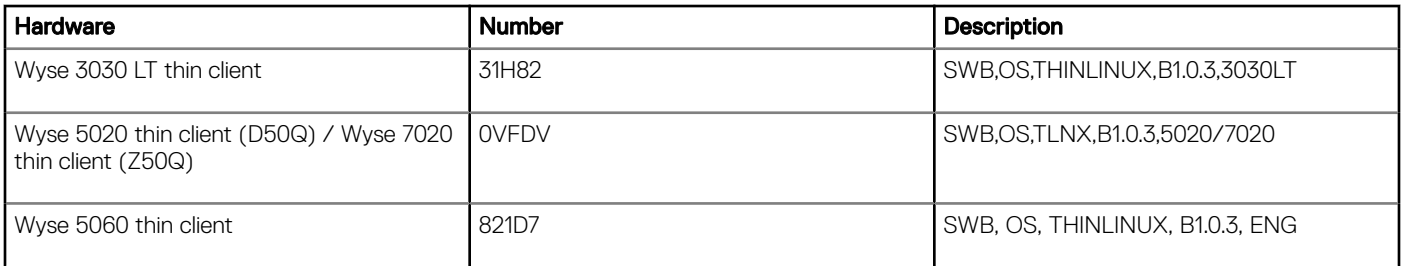

### Build details

#### Table 96. Build details

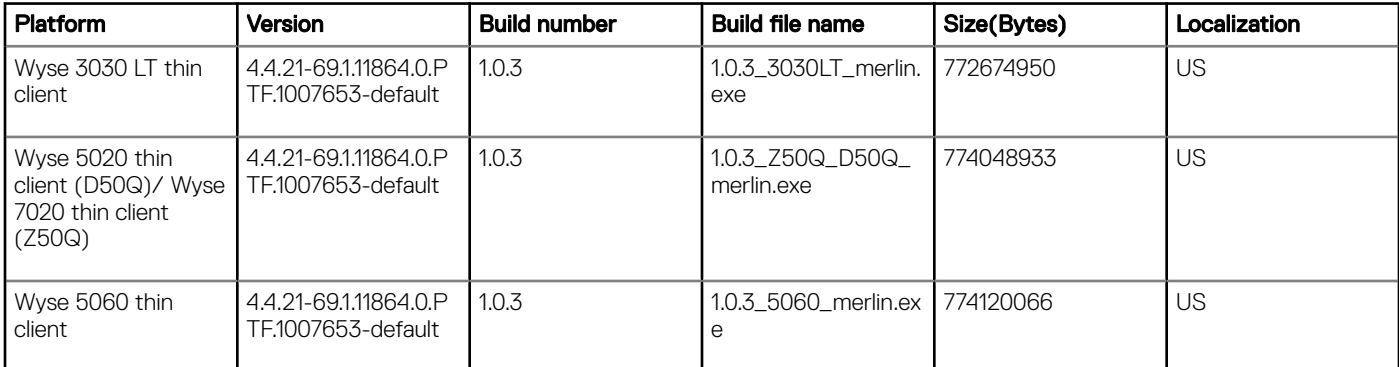

### BIOS details

#### Table 97. BIOS details

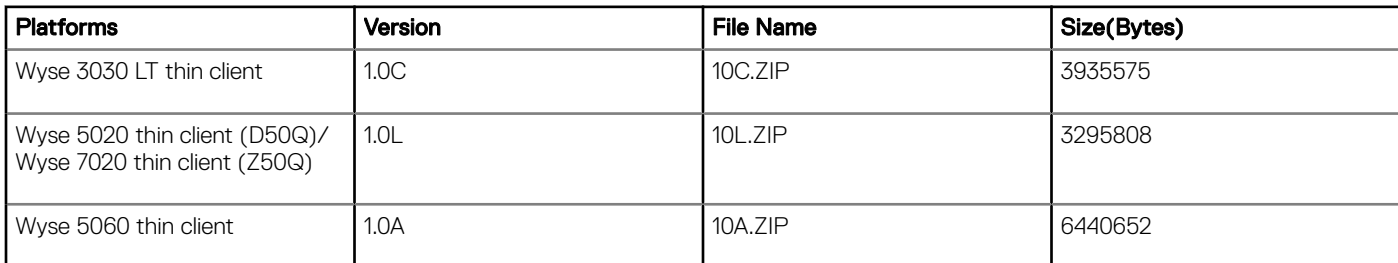

### Image details

#### Table 98. Image details

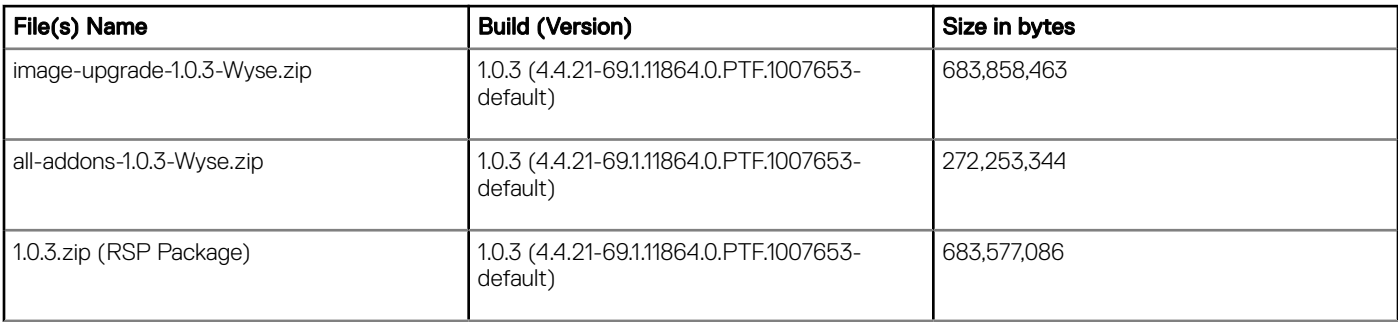

### AES Password Encryption tool

When using the INI parameters, by default all passwords are base-64 encryption is enabled for all connections and global settings. If you want to use AES encryption, they must generate an AES encrypted password by using the WyseINIkeyCrypt.exe tool.

ThinLinux supports two password encryption methods for all the password INI parameters for all connections and global settings.

The following section contains more information on password encryption:

#### Base64 Encryption Passwords

- By default all passwords in INI file should be base64 encrypted.
- To generate base-64 encrypted password, do the following:
	- a Login to the thin client.
	- b Open the xterm.
	- c Type regencode followed by password in plain text.

For example:

thinuser@LWT:~>regencode password

```
cGFzc3dvcmQ=
```
Encrypted output for password is cGFzc3dvcmQ=.

You can also use the **WyseINIKeyCrypt** tool to generate encrypted passwords.

#### AES Encryption Passwords

- For AES Encryption support, add **PasswordEncryptionCode=2** ini parameter in INI file.
- Use the following procedure for creating AES Encrypted password:
	- a Copy the WyselNIKeyCrypt.exe on any windows machine.
	- b Double click the .exe file.
	- c Enter the plain text password in **Password to encode** edit Box.
	- d Click the **Encrypt** button to get the AES encrypted password.
	- e Click the **Base64** button to get base-64 encrypted password.
	- f Copy the encrypted password and place it in the ini file where password field is mapped.
- NOTE: Non-English characters are not supported for AES encryption password.

## Tested peripherals

This section provides the details of all the tested devices and Servers.

### USB storage devices

#### Table 99. USB storage devices

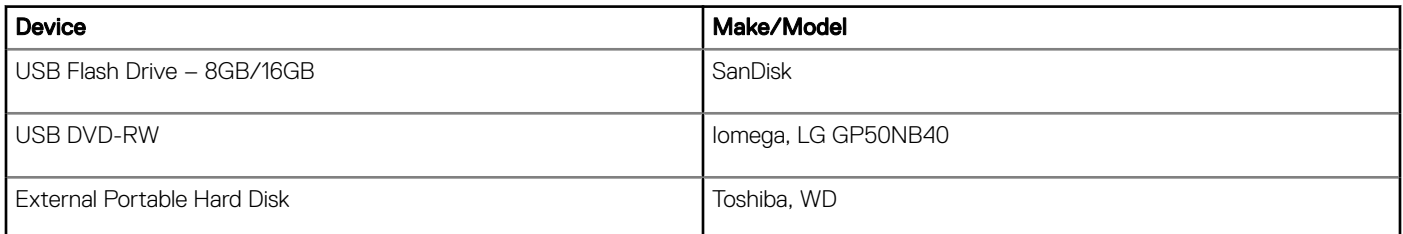

### **Printers**

#### Table 100. Printers

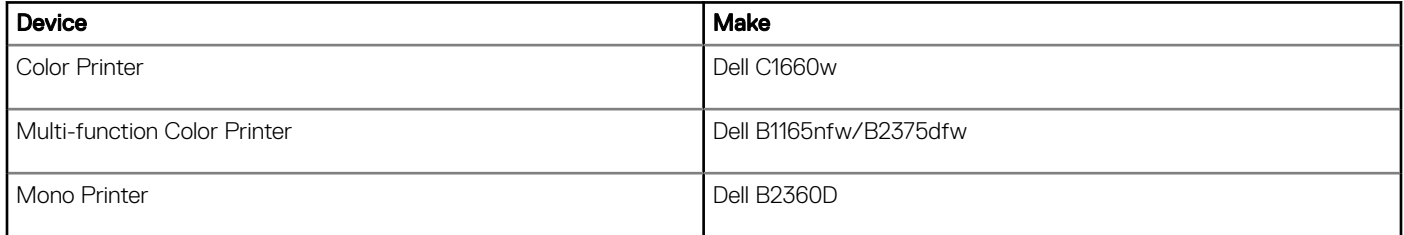

### **Monitors**

### Table 101. Monitors

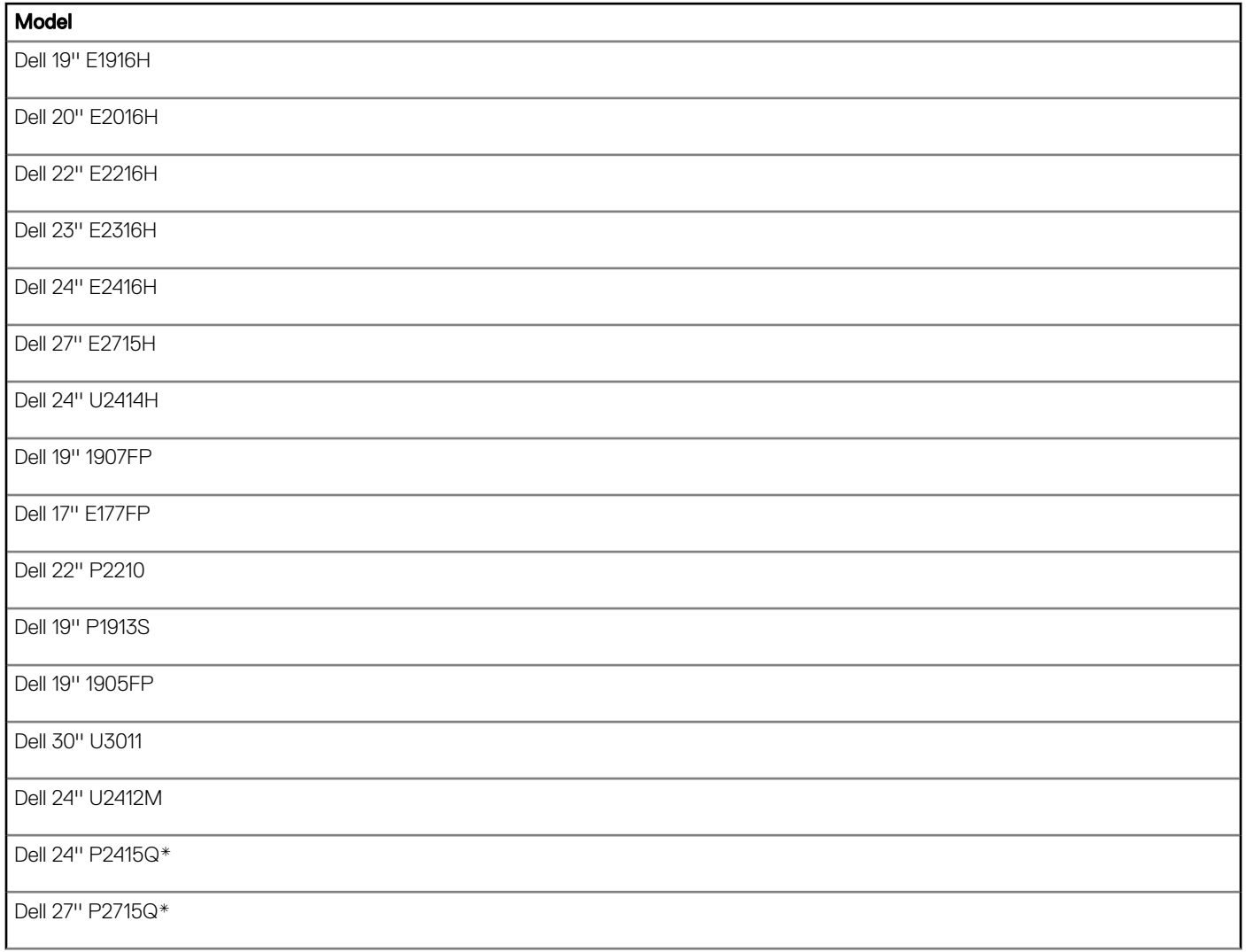

\*Monitor models are used for 4K testing.

### Monitors supported for GFX (Quad Display)

#### Table 102. Monitors supported for GFX (Quad Display)

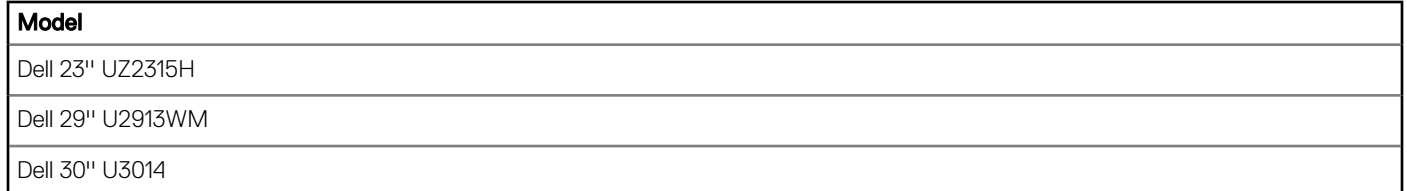

## **Keyboards**

### Table 103. Keyboards

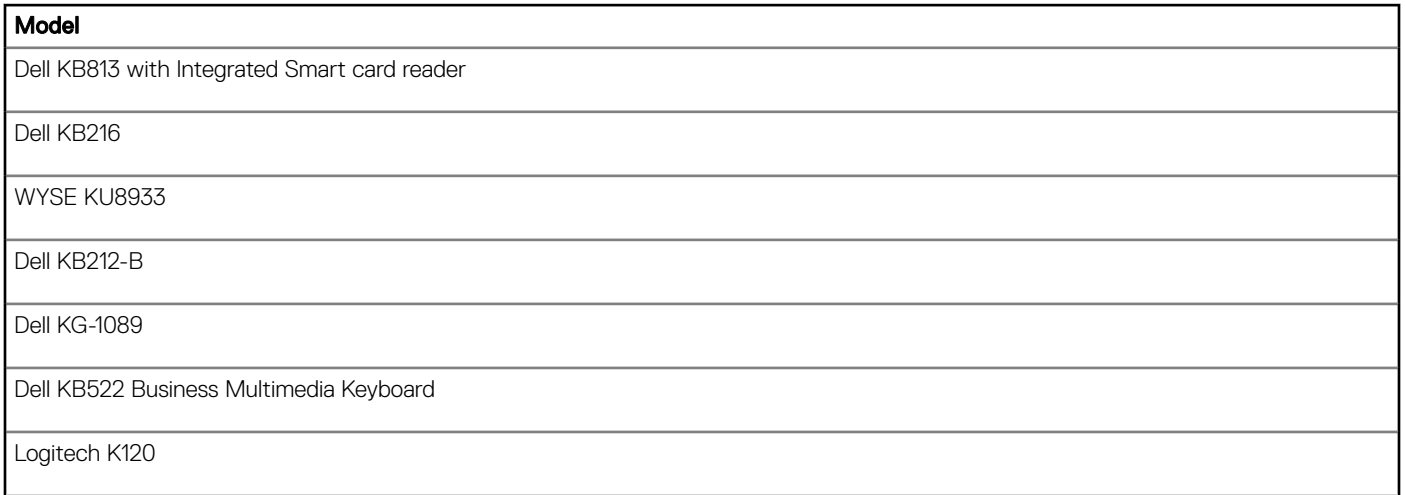

### **Mouse**

#### Table 104. Mouse

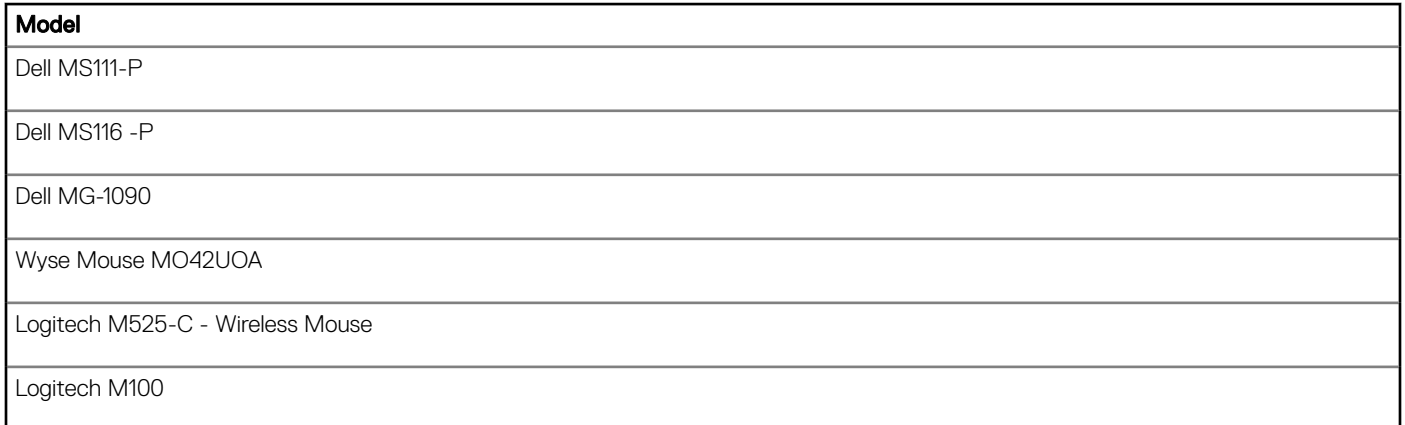

### Web Cameras

#### Table 105. Web Cameras

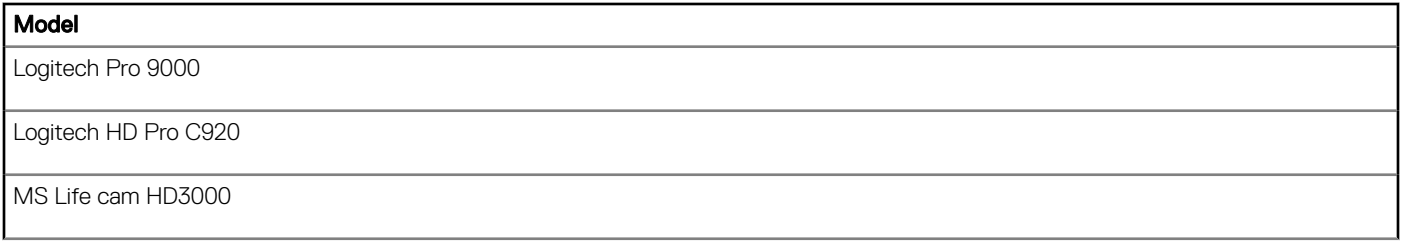

### Smart cards and readers

### Table 106. Smart cards and readers

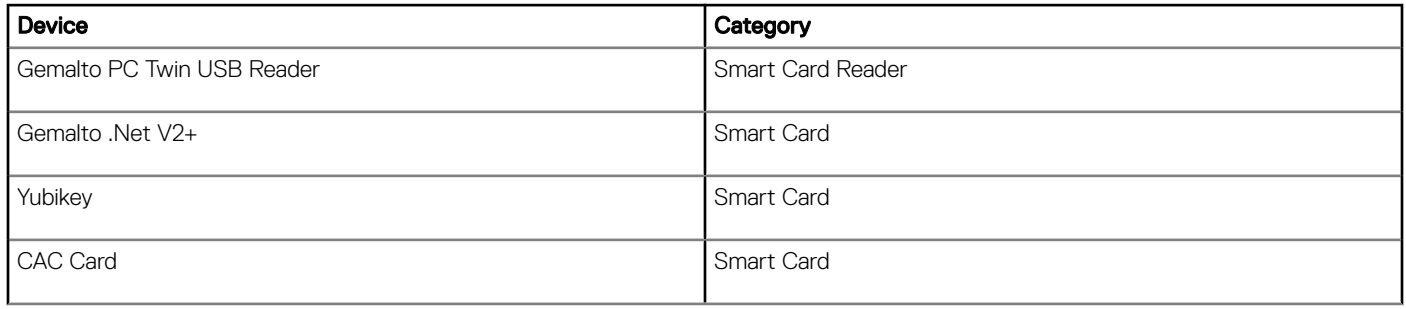

### USB headsets

#### Table 107. USB headsets

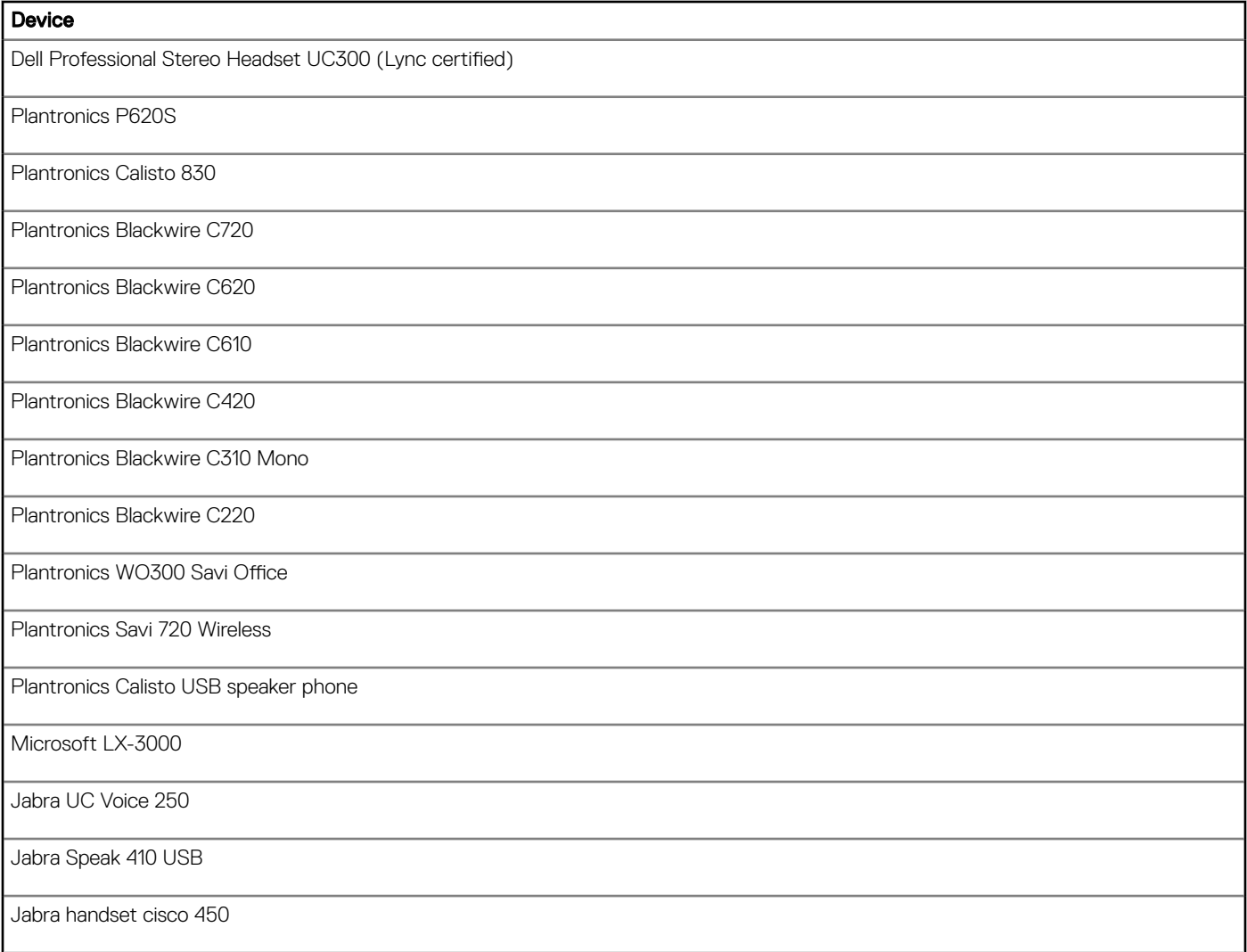

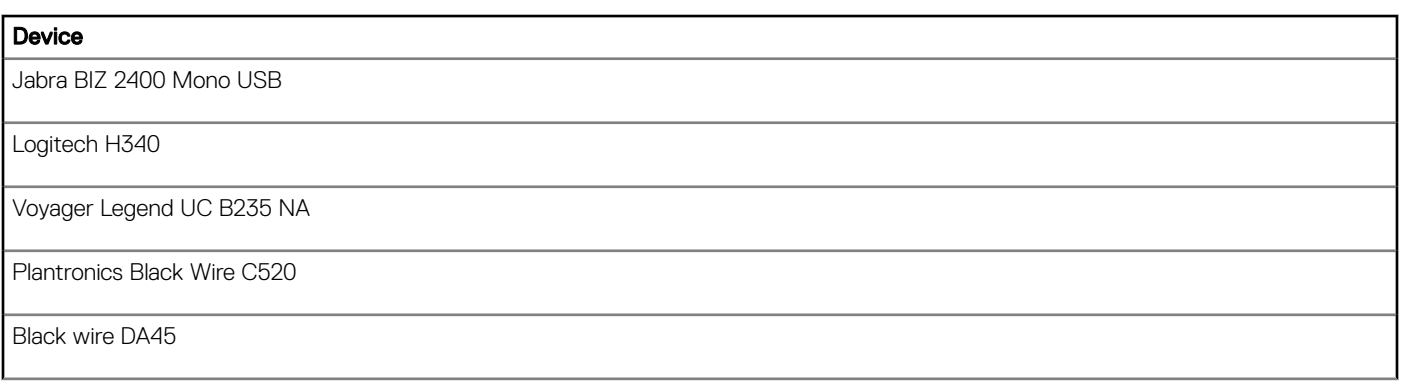

### Driver details

### Table 108. Driver details

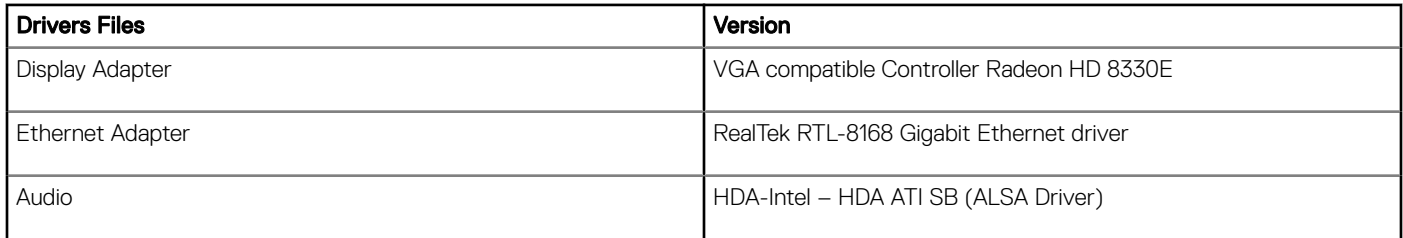

## Testing environment

### Table 109. Testing environment

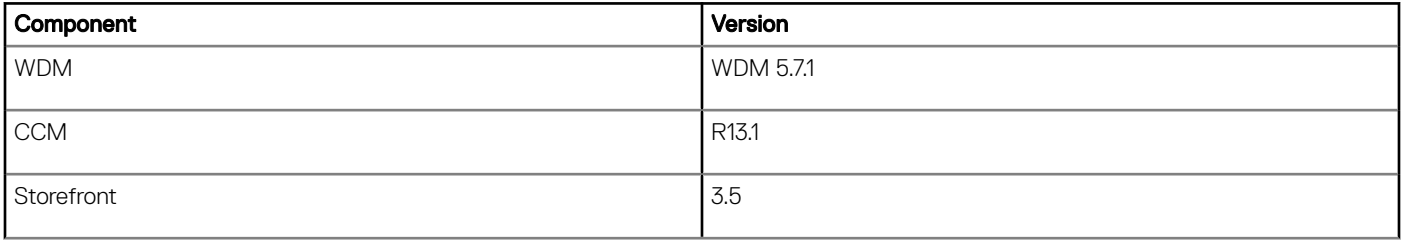

### Table 110. Testing environment

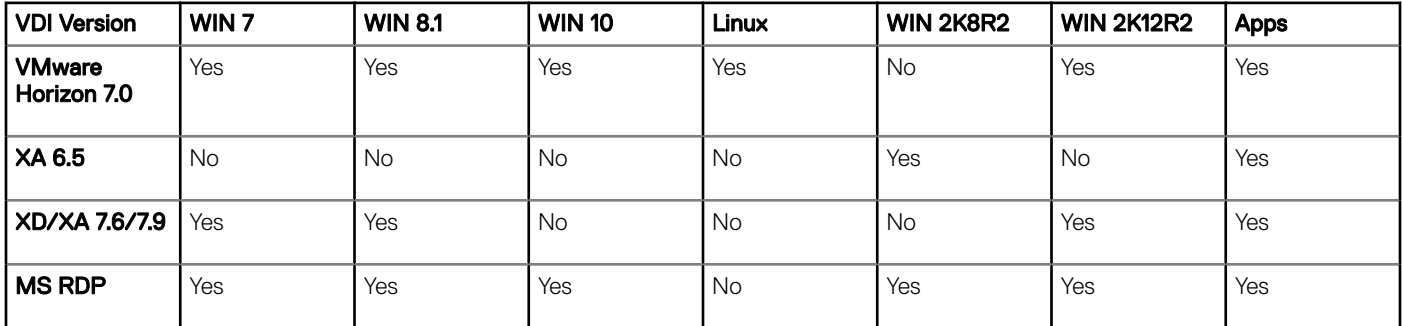

### (i) NOTE:

- Yes implies the feature is applicable.
- $\cdot$  **No** implies the feature is not applicable.

### Table 111. Testing environment

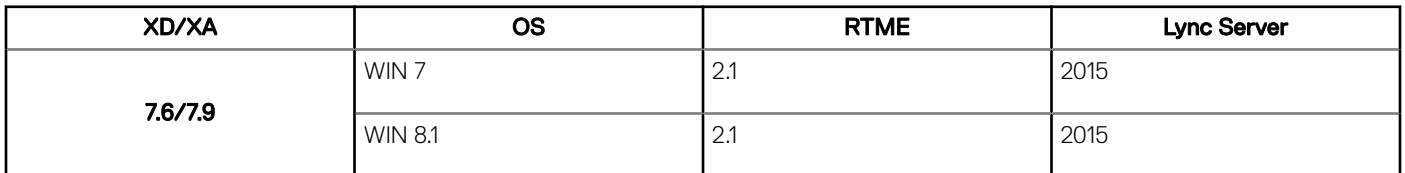

## Known issues

#### Table 112. Known issues

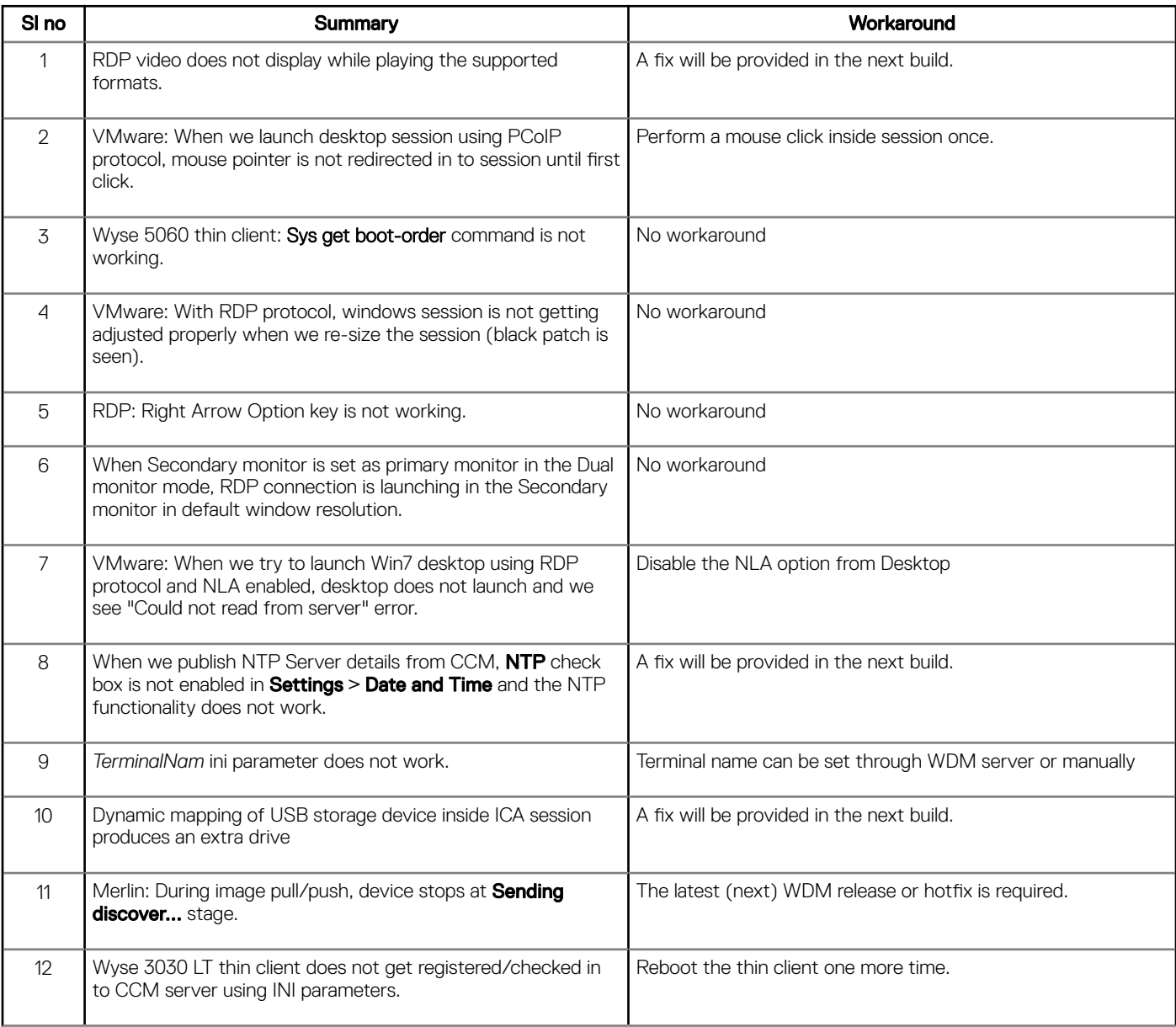

## Resources and support

## Accessing documents using the product search

- 1 Go to [www.dell.com/support.](https://www.dell.com/support)
- 2 In the Enter a Service Tag, Serial Number, Service Request, Model, or Keyword search box, type the product name. For example, Wyse 3040 thin client or Wyse ThinOS.
- A list of matching products is displayed.
- 3 Select your product and click the search icon or press Enter.
- 4 Click Manuals & documents.

## Accessing documents using product selector

You can also access documents by selecting your product.

- 1 Go to [www.dell.com/support.](https://www.dell.com/support)
- 2 Click **Browse all products**.
- 3 Click Thin Clients.
- 4 Click the desired category, either Wyse Hardware or Wyse Software.
- 5 Click the desired product.
- 6 Click Manuals & documents.

### Additional resources

#### Table 113. Additional resources

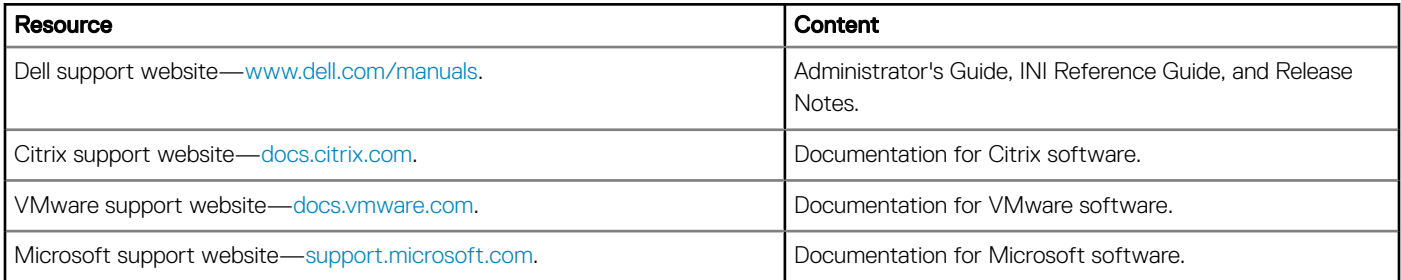

# Contacting Dell

Dell provides several online and telephone-based support and service options. Availability varies by country and product, and some services may not be available in your area. To contact Dell for technical support or customer service issues, see [www.dell.com/contactdell.](https://www.dell.com/contactdell)

If you do not have an active Internet connection, you can find contact information on your purchase invoice, packing slip, bill, or the product catalog.